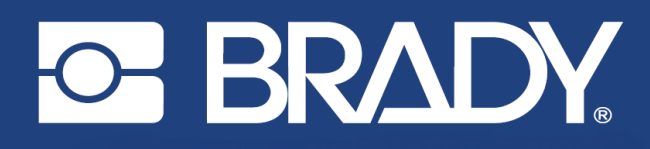

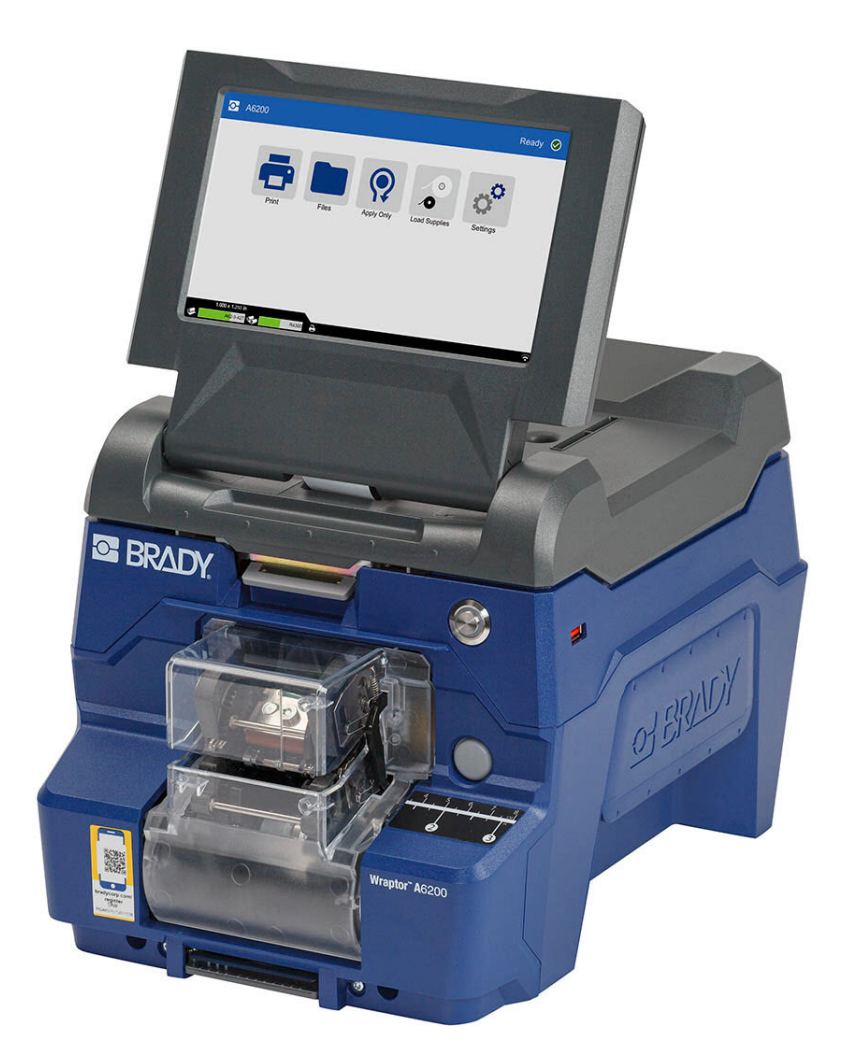

# Wraptor<sup>™</sup> A6200 **SARMA YAZICI APLİKATÖRÜ**

Kullanım Kılavuzu

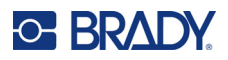

### **Telif Hakları ve Ticari Markalar**

#### **Sorumluluk Reddi**

Bu kılavuz Brady Worldwide, Inc. (işbu metinde bundan sonra "Brady" olarak anılacaktır) firmasının malıdır ve zaman zaman bildirimde bulunulmaksızın değiştirilebilir. Brady, bu tür değişiklikleri (olduğu takdirde) tarafınıza bildirmekle yükümlü değildir.

Bu kılavuz, tüm hakları saklı olacak şekilde telif hakkı yasalarıyla korunmaktadır. Bu kılavuzun hiçbir bölümü Brady'nin önceden yazılı izni olmaksızın hiçbir şekilde kopyalanamaz veya çoğaltılamaz.

Bu belgenin hazırlanması sırasında her türlü önlem alınmış olsa da Brady ihmalkarlık, yanlışlık veya başka bir nedenden kaynaklanan ifadeler, hatalar ya da eksikler nedeniyle oluşan hiçbir kayıp veya hasardan sorumlu tutulamaz. Ayrıca Brady, işbu belgede anlatılan hiçbir ürün veya sistemin uygulanmasından veya kullanılmasından olmadığı gibi işbu belgenin kullanılmasından da kaynaklanan dolaylı ya da doğrudan sonuç olarak ortaya çıkan hiçbir zarardan sorumlu tutulamaz. Brady, belirli bir amaca uygunluk için ticari olarak satılabilirlikle ilgili tüm garantilerden sorumlu değildir.

Brady, güvenilirliği, işlevi veya tasarımı iyileştirmek için önceden bildirimde bulunmaksızın burada açıklanan herhangi bir ürün ya da sistem üzerinde değişiklik yapma hakkını saklı tutar.

#### **Ticari Markalar**

Wraptor A6200, Brady Worldwide, Inc. şirketinin bir ticari markasıdır.

Microsoft, Windows, Excel, Access ve SQL Server, Microsoft Corporation firmasının kayıtlı ticari markalarıdır.

Bu kılavuzda bahsedilen tüm marka veya ürün adları ilgili şirketlerin veya kuruluşların ticari markaları (™) veya tescilli ticari markalarıdır (®).

© 2023 Brady Worldwide, Inc. Tüm Hakları Saklıdır.

Y4875106

Revizyon C

Brady Worldwide, Inc. 6555 West Good Hope Road Milwaukee, WI 53223 [bradyid.com](www.bradycorp.com)

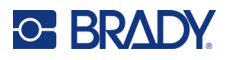

# **Brady Garantisi**

Ürünlerimiz, alıcının onları gerçek kullanım şartlarında test edeceği ve kullanım amaçlarına uyumluluklarını kendileri belirleyeceği varsayılarak satılır. Brady, alıcılara ürünlerinin malzeme ve işçilik bakımından hatasız olduğunu garanti eder ancak bu garanti altındaki yükümlülüğü, Brady tarafından satıldığı zaman hatalı olan ürünü değiştirmekle sınırlıdır. Bu garanti, ürünü alıcılardan edinen kişiler için geçerli değildir.

BU GARANTİ, ZIMNİ TİCARİ ELVERİŞLİLİK VEYA BELİRLİ BİR AMACA UYGUNLUK GARANTİLERİ DAHİL ANCAK BUNLARLA SINIRLI OLMAMAK KAYDIYLA, AÇIK YA DA ZIMNİ HERHANGİ BİR GARANTİNİN VE BRADY'E AİT YÜKÜMLÜLÜKLERİN VEYA SORUMLULUKLARIN YERİNE GEÇER. HER NE KOŞULDA OLURSA OLSUN BRADY, ÜRÜNLERİNİN KULLANIMINDAN VEYA YANLIŞ KULLANIMINDAN DOĞAN HERHANGİ BİR KAYIP, HASAR, MASRAF YA DA DOLAYLI ZARARDAN SORUMLU OLMAYACAKTIR.

## **Güvenlik ve Çevre**

Wraptor A6200 yazıcıyı ilk kez kullanmadan önce lütfen bu kılavuzu okuyup anlayın. Bu kılavuzda Wraptor A6200 yazıcının tüm ana işlevleri açıklanmaktadır.

### **Önlemler**

Wraptor A6200 Yazıcıyı kullanmadan önce lütfen aşağıdaki tedbirlere dikkat edin:

- Yazıcıyı çalıştırmadan ve herhangi bir işlem yapmadan önce tüm yönergeleri dikkatle okuyun.
- Üniteyi dengesiz bir yüzeyin veya standın üzerine yerleştirmeyin.
- Ünitenin üzerine hiçbir şey koymayın.
- Üst kısmını herhangi bir şeyin engellemediğinden emin olun.
- Yazıcıyı her zaman iyi havalandırılan bir alanda kullanın. Ünitenin üzerindeki, havalandırma sağlayan yuvaların ve açıklıkların önünü kapatmayın.
- Yalnızca derecelendirme etiketinde belirtilen güç kaynağını kullanın.
- Yalnızca birimle birlikte gelen güç kablosunu kullanın.
- Güç kablosunun üzerine herhangi bir şey yerleştirmeyin.
- Bu ekipman çocuklar tarafından kullanılmak üzere tasarlanmamıştır.

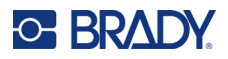

# **Teknik Destek ve Kayıt**

### **İletişim Bilgileri**

Onarım veya teknik yardım için şu adresleri ziyaret ederek bölgesel Brady Teknik Destek ofisinizi bulun:

- *•* **Birleşik Devletler:** [bradyid.com/techsupport](www.bradyid.com/techsupport)
- *•* **Kanada:** [bradycanada.ca/contact-us](http://www.bradycanada.ca/contact-us)
- *•* **Meksika:** [bradyid.com.mx/es-mx/contacto](www.bradyid.com.mx/es-mx/contacto)
- *•* **Latin Amerika:** [bradylatinamerica.com/es-mx/soporte-técnico](http://www.bradylatinamerica.com/es-mx/soporte-técnico)
- *•* **Avrupa:** [bradyeurope.com/services](www.bradyeurope.com/services)
- *•* **Avustralya:** [bradyid.com.au/technical-support](www.bradyid.com.au/en-au/supportlanding)
- *•* **Asya Pasifik:** [brady.co.uk/landing-pages/global-landing-page](www.brady.co.uk/landing-pages/global-landing-page)

#### **Kayıt Bilgileri**

Yazıcınızı kaydettirmek için şu adresi ziyaret edin:

• [bradycorp.com/register](www.bradycorp.com/register) 

### **Onarım ve İade**

Herhangi bir nedenle ürününüzü onarım için iade etmeniz gerekirse onarım ve değiştirme bilgileri için lütfen Brady Teknik Destek'e başvurun.

# **Belge Teamülleri**

Bu belgeyi kullanırken, bu kılavuzda kullanılan teamülleri anlamanız önemlidir.

- Tüm kullanıcı eylemleri **Koyu** metinle belirtilmiştir.
- Menü, pencere, düğme ve ekran referansları *İtalik* metinle gösterilmiştir.

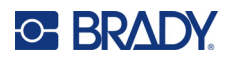

# İçindekiler

#### 1 · Giriş

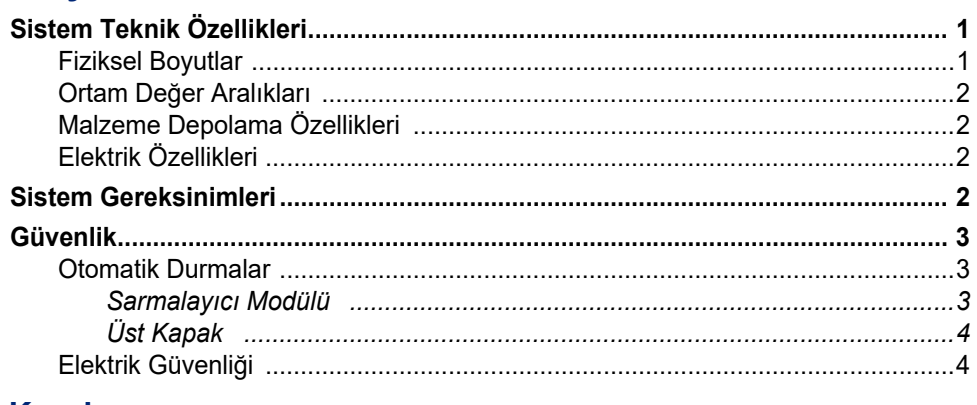

### 2 · Kurulum

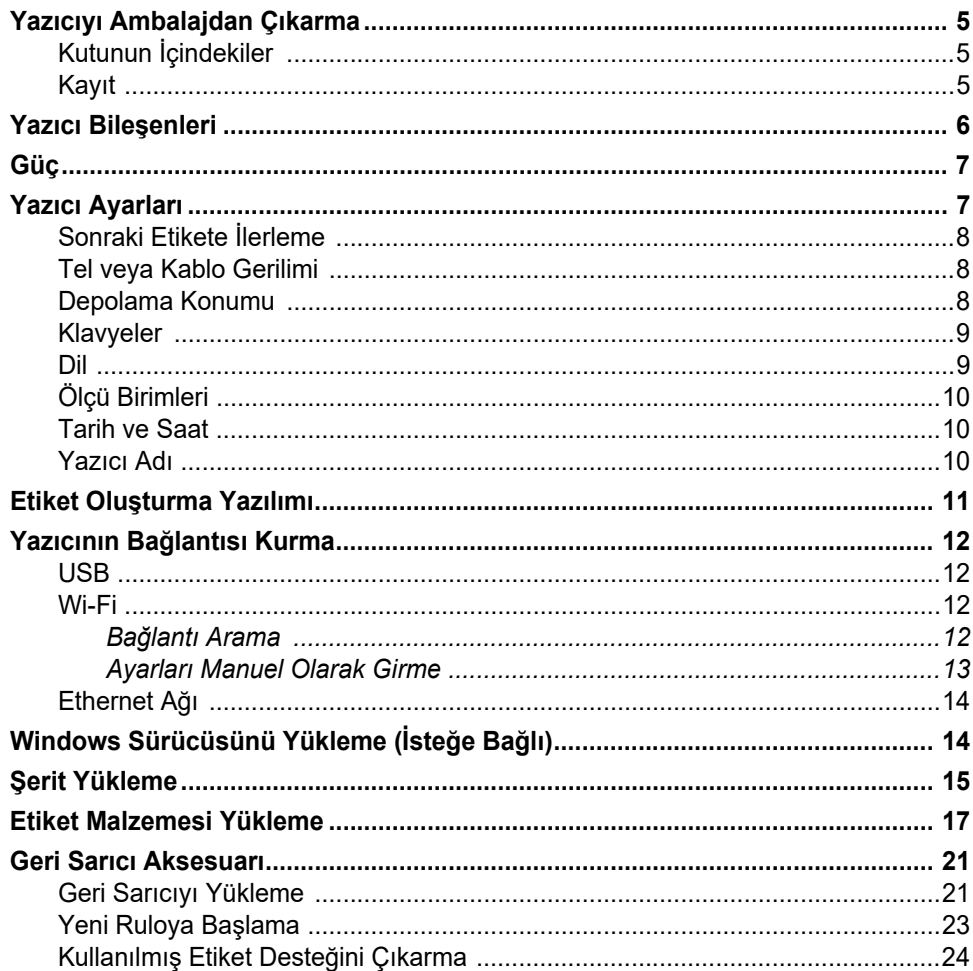

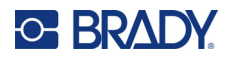

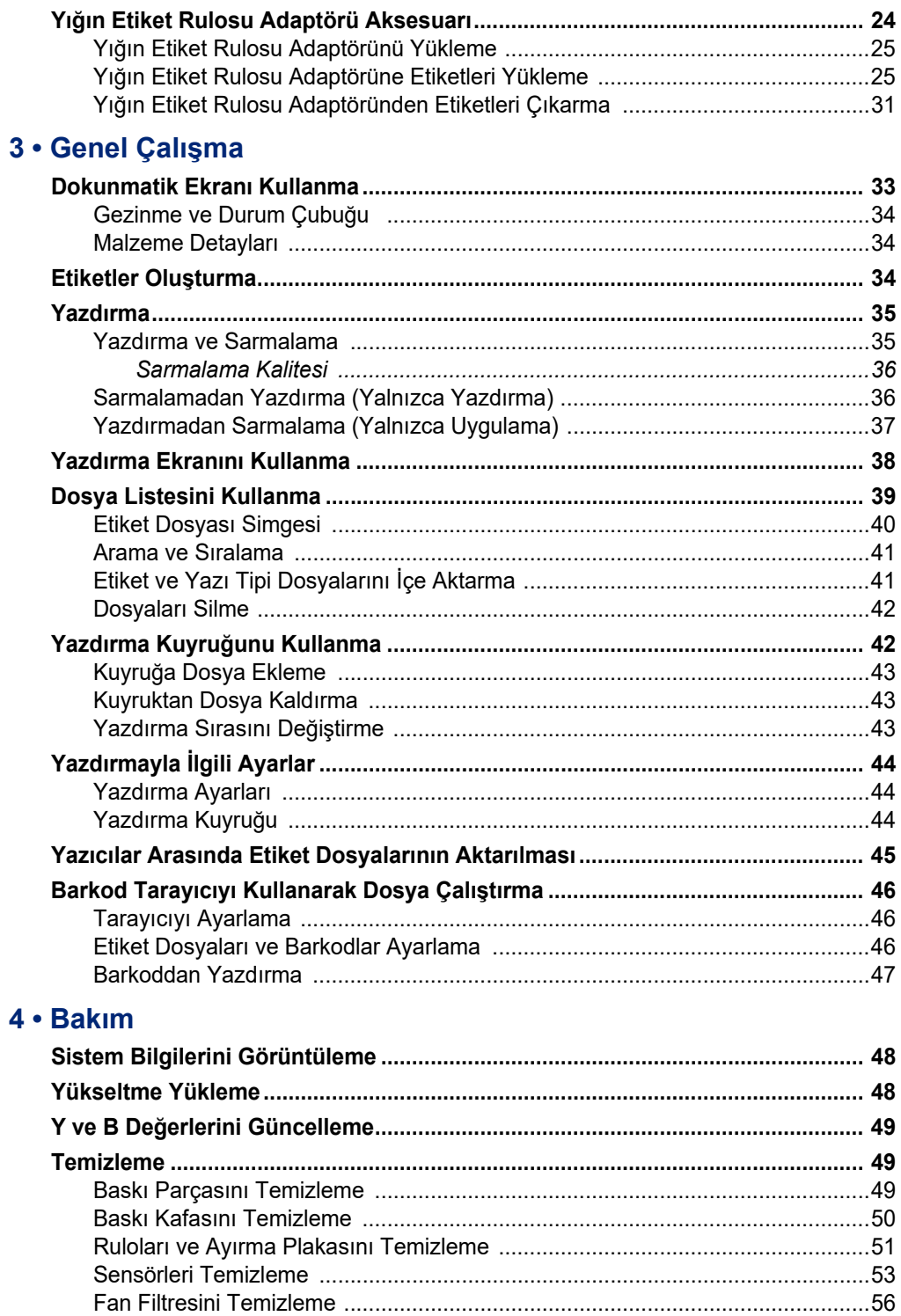

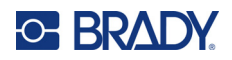

#### 5 · Sorun Giderme

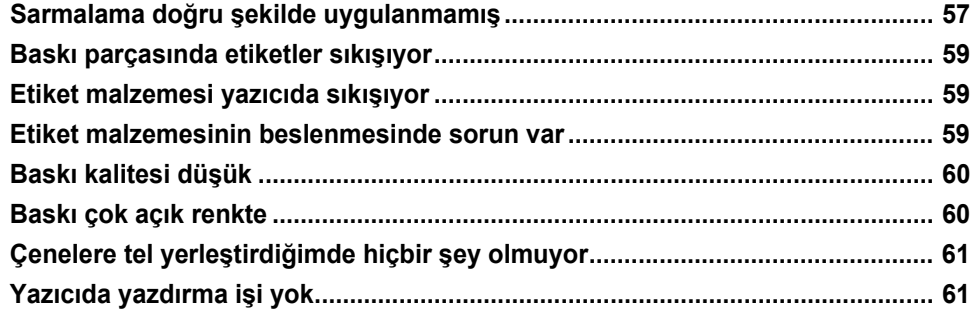

### A · Mevzuata Uygunluk

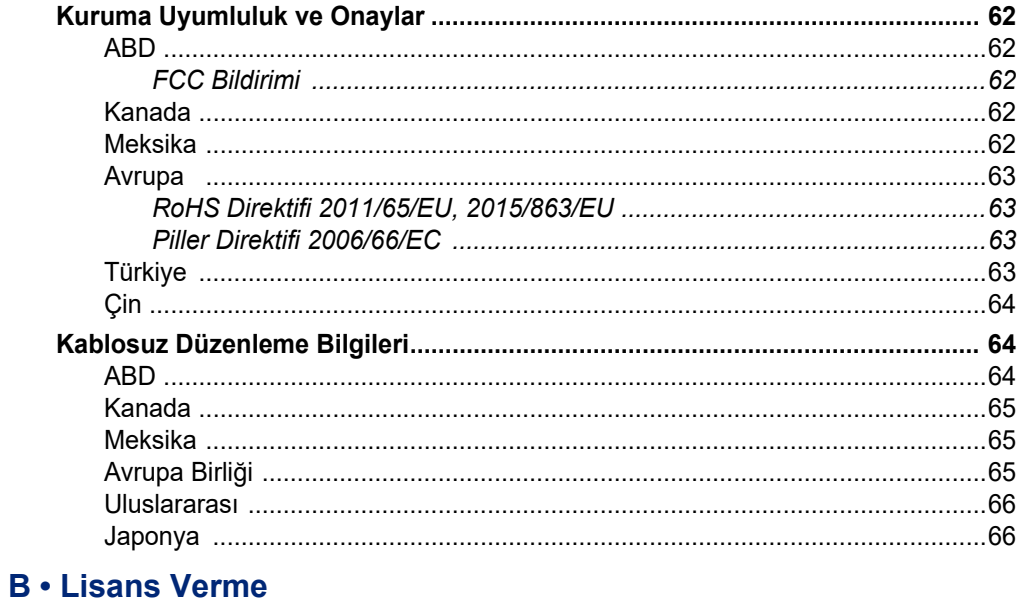

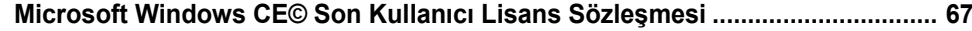

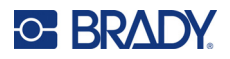

# <span id="page-7-0"></span>**1 Giriş**

Wraptor™ A6200 Sarma Yazıcı Aplikatörü, telin veya kablonun etrafındaki kılıf da dahil olmak üzere çapı 1,194 mm (0,047 inç) ila 6,35 mm (0,25 inç) olan tellere veya kablolara etiketleri yazdırır ve sarmalar. Brady Workstation yazılımını kullanarak bilgisayarınızda etiketler tasarlayın. Etiketleri, yazdırma ve sarmalama için yazıcıya aktarın.

# <span id="page-7-1"></span>**Sistem Teknik Özellikleri**

Wraptor A6200 yazıcının teknik özellikleri aşağıda belirtilmiştir:

- mm başına 11,8 nokta (inç başına 300 nokta) yazdırma çözünürlüğü
- Saniyede 38,1 mm (saniyede 1,5 inç) yazdırma hızı
- Yazdırma ve uygulama için 7 saniye veya daha kısa sarmalama hızı
- Çapı 1,194 mm (0,047 inç) ila 6,35 mm (0,25 inç) olan tellere uygundur
- 25,4 mm (1 inç) ila 12,7 mm (0,5 inç) etiket genişliklerini destekler
- 19,05 mm (0,75 inç) ila 38,1 mm (1,5 inç) yüksekliğindeki etiketleri destekler [maksimum 31,75 mm (1,25 inç) yazdırılabilir yükseklik]
- Bir yıllık garanti
- Ek depolama kapasitesi ve bağımsız çalışma için USB diskler kullanılabilir. USB diskler; FAT, FAT32 veya exFAT dosya sistemleriyle biçimlendirilmelidir. Wraptor A6200 yazıcı NTFS'yi desteklemez.

#### <span id="page-7-2"></span>**Fiziksel Boyutlar**

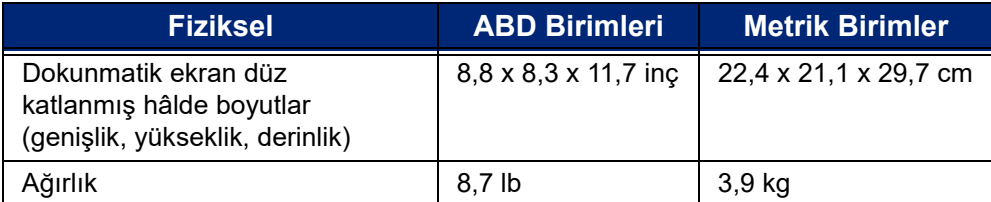

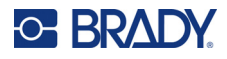

### <span id="page-8-0"></span>**Ortam Değer Aralıkları**

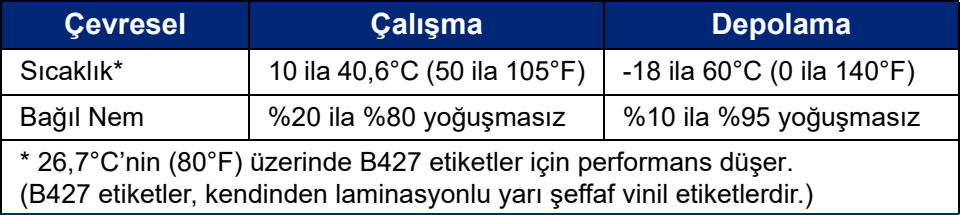

Yazıcının doğrudan güneş ışığına maruz bırakılması önerilmez.

### <span id="page-8-1"></span>**Malzeme Depolama Özellikleri**

Bu üniteyle kullanılacak etiket malzemeleri ve şerit, sıcaklığın 26,7°C'nin (80°F) altında ve bağıl nemin %60 olduğu bir ortamda orijinal ambalajıyla depolanmalıdır.

### <span id="page-8-2"></span>**Elektrik Özellikleri**

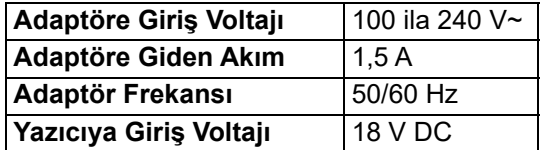

# <span id="page-8-3"></span>**Sistem Gereksinimleri**

Aşağıdakiler, Wraptor A6200 *Yazıcı Sürücüsünü* yüklediğiniz bilgisayar için *önerilen* gereksinimlerdir:

- İşletim sistemi:
- Microsoft® Windows® 7
- Microsoft Windows 8
- Microsoft Windows 10

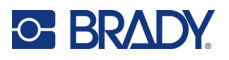

# <span id="page-9-0"></span>**Güvenlik**

Aşağıdaki bilgiler, Wraptor A6200 yazıcının güvenli çalışması için gereklidir. Yazıcıyı kurmadan veya çalıştırmadan önce bu bölümü okumayı unutmayın.

Çalışma ortamınızı düzenleyen güvenlik standartlarına her zaman uyun. Ayrıca özel standartlarınıza ek olarak aşağıdaki güvenlik kurallarına da uyun:

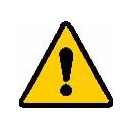

**UYARI!** Sarkan kıyafetler veya eşyalar üniteye takılabileceğinden uzun kollu giysiler giymeyin veya atkı gibi eşyalar kullanmayın.

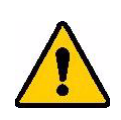

DİKKAT! Ünitenin etrafındaki alanı her zaman temiz tutun.

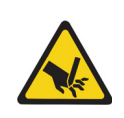

DİKKAT! Yazıcının alt ön kısmındaki yırtma bıçağının kenarı keskindir.

### <span id="page-9-1"></span>**Otomatik Durmalar**

Yazıcının güvenli bir şekilde çalışması için üst kapak açıldığında yazıcıdaki hareketli parçalar otomatik olarak durur. Sarmalayıcı mekanizmasındaki hareketli parçalar, sarmalayıcı modülü açıldığında durur.

#### <span id="page-9-2"></span>*Sarmalayıcı Modülü*

Sarmalayıcı modülü açıldığında, sarmalayıcı mekanizması durur. Sarmalayıcı modülü açıkken etiketler yazdırılıp ayrılabilir ve etiket beslemesi yapılabilir.

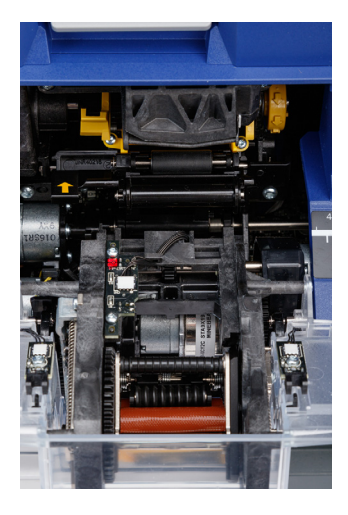

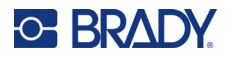

### <span id="page-10-0"></span>*Üst Kapak*

Üst kapak açıldığında yazdırma ve sarmalama durur. Üst kapak, etiket beslemesi

yapılabilmesi için kapatılmalıdır.

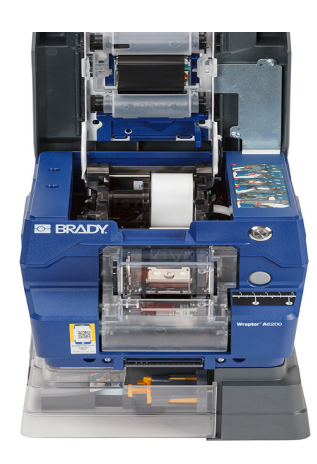

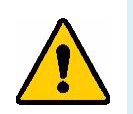

**UYARI!** Otomatik durma mekanizmalarını devre dışı bırakmayın. Aksi takdirde yaralanmalar meydana gelebilir.

### <span id="page-10-1"></span>**Elektrik Güvenliği**

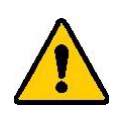

DİKKAT! Elektrik prizinin topraklandığından emin olun.

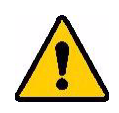

**UYARI!** Wraptor A6200 yazıcı üzerinde herhangi bir servis veya bakım işlemi yapmadan önce gücü kesin ve üniteyi prizden çekin.

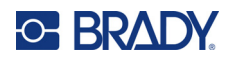

# <span id="page-11-0"></span>**2 Kurulum**

# <span id="page-11-1"></span>**Yazıcıyı Ambalajdan Çıkarma**

Yazıcıyı tedarikçiye geri göndermeniz gerektiğinde kullanmak için tüm ambalaj malzemesini saklayın.

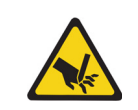

DİKKAT! Yazıcının alt ön kısmındaki yırtma bıçağının kenarı keskindir.

### <span id="page-11-2"></span>**Kutunun İçindekiler**

- Wraptor™ A6200 Sarma Yazıcı Aplikatörü
- Şunları içeren USB disk:
	- *Wraptor A6200 Kullanım Kılavuzu*
	- *Wraptor A6200 Hızlı Başlangıç Kılavuzu*
	- Yazıcı Sürücüsü
	- *Sürücü Kurulum Kılavuzu*
- Basılı Hızlı Başlangıç Kılavuzu
- İndirme talimatlarını ve lisans anahtarını içeren *Brady Workstation Ürün ve Tel Tanımlama Yazılım Paketi*
- Güç kablosu ve AC adaptörü
- USB kablosu
- Etiket malzemesi: A62-3-417 kalıp kesim 25,4 mm x 31,75 mm (1 inç x 1,25 inç)
- Şerit: A62-R4300 siyah

#### <span id="page-11-3"></span>**Kayıt**

[Yazıcınızı çevrimiçi olarak](www.bradyid.com/bmp71) www.bradycorp.com/register adresine kaydedin ve ücretsiz ürün desteğinden ve güncellemelerden yararlanın!

# <span id="page-12-0"></span>**Yazıcı Bileşenleri**

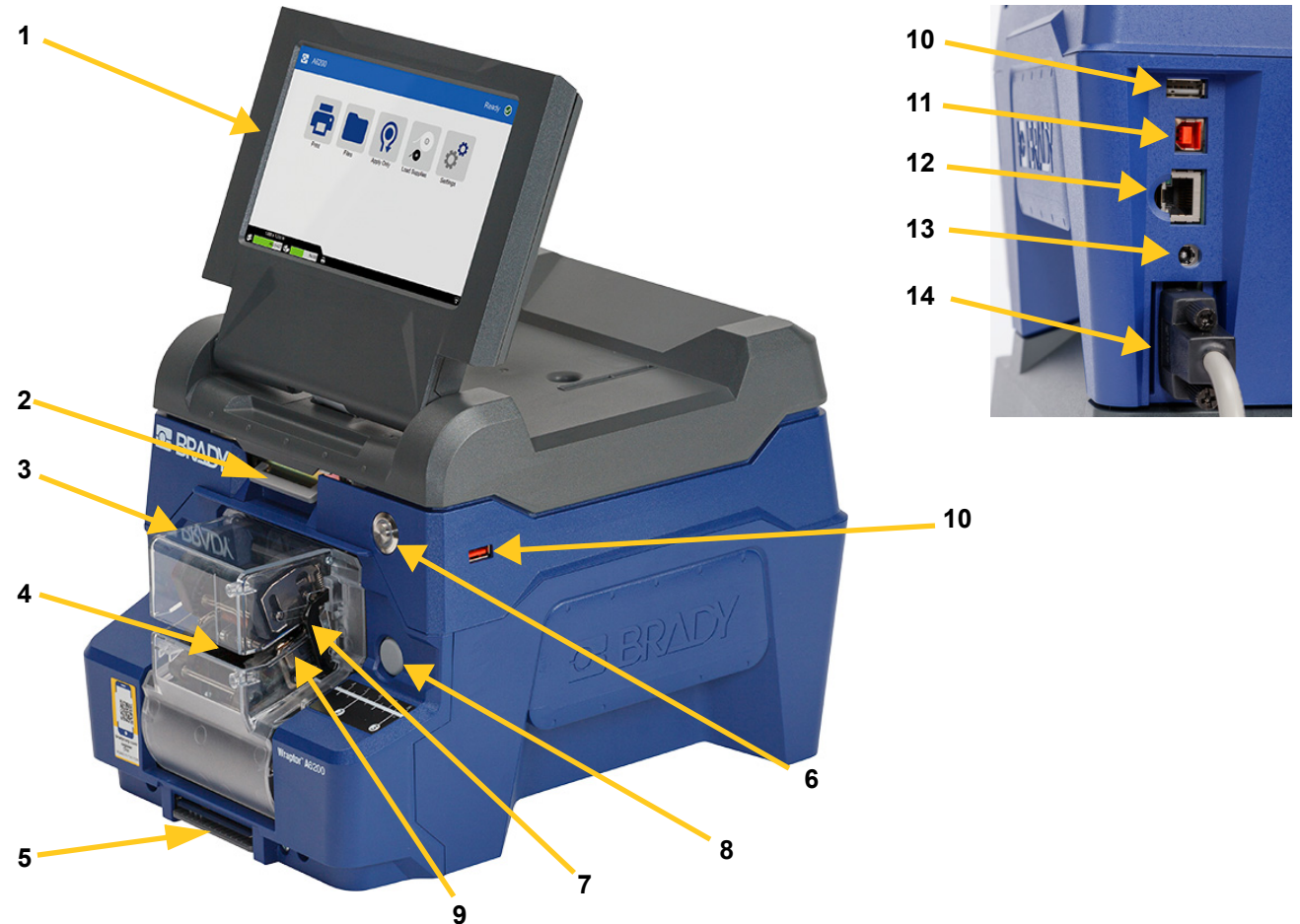

- 1. **Dokunmatik ekran:** Menüleri kullanmak için parmağınızla dokunun. Bkz *["Dokunmatik Ekranı](#page-39-2) [Kullanma" sayfa 33](#page-39-2)*.
- 2. **Kapak kilidi:** Üst kapağı açmak için yukarı kaldırın.
- 3. **Sarmalayıcı modülü:** Şeffaf muhafaza ve içindeki her şey. Modül, menteşeyle yazıcıya takılır ve etiket yükleme ve temizleme işlemleri için açılabilir. Sarmalayıcı, sarmalayıcı modülü açıldığında otomatik olarak durur.
- 4. **Sarmalayıcı:** Etiketi telin etrafına saran mekanizma.
- 5. **Yırtma bıçağı:** Kullanılan layneri yazıcıdan yırtıp çıkarmak için kullanın.
- 6. **Güç düğmesi:** Yazıcı gücünü açmak veya kapatmak için basın.
- 7. **Tetikleyici çubuğu:** Her tarafta bir adet. Tetikleyici çubukları sarmalamayı başlatır. Bkz *["Yazdırma ve Sarmalama" sayfa 35](#page-41-2)*.
- 8. **Sarmalayıcı modülü serbest bırakma:** Etiket yükleme veya temizleme işlemleri için sarmalayıcı modülü itip serbest bırakarak açın.
- 9. **Çeneler:** Etiket uygulanırken teli sabit tutun.

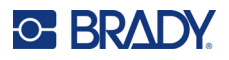

- 10. **USB bağlantı noktası (A tipi):** USB disk bağlayın. USB disk; FAT, FAT32 veya exFAT dosya sistemleriyle biçimlendirilmelidir. NTFS, Wraptor A6200 yazıcı ile uyumlu değildir. Yazıcının iki A tipi USB bağlantı noktası vardır. Bunların biri arkada, diğeri yan taraftadır.
- 11. **USB aygıtı bağlantı noktası (B tipi):** Brady Workstation yazılımıyla oluşturulan etiketleri doğrudan yazıcıya gönderebilmek için yazıcıyı bilgisayarın USB bağlantı noktasına bağlayın.
- 12. **Ethernet bağlantısı:** Yazıcıyı Yerel Alan Ağına (LAN) bağlayın.
- 13. **Güç:** Güç kaynağını yazıcıya bağlayın.
- 14. **Geri sarıcı bağlantı noktası:** Kullanılmış etiket desteğini geri sarmak için isteğe bağlı aksesuarı bağlayın. Bkz *["Geri Sarıcı Aksesuarı" sayfa 21](#page-27-0)*.

# <span id="page-13-0"></span>**Güç**

Yazıcıya, Brady tarafından verilen AC/DC güç adaptörüyle güç verilir.

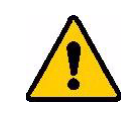

DİKKAT! Yalnızca 18 V Brady adaptörü ve yazıcıyla birlikte verilen güç kablosunu kullanın.

#### **Gücü bağlamak ve yazıcıyı açmak için:**

- 1. Kuzey Amerika veya Avrupa dışında bir yerdeyseniz Brady tarafından verilen 18 V adaptörle güvenlik sertifikalı güç kablosu kullanın.
- 2. Güç kablosunu, verilen güç kaynağına ve elektrik prizine bağlayın.

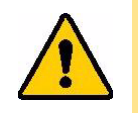

DİKKAT! Prizin topraklandığından emin olun.

- 3. Güç kaynağını yazıcıya bağlayın.
- 4. Yazıcının ön kısmındaki güç düğmesine basın. Yazıcıyı ilk kez açtığınızda ayarları yapılandırma adımlarında yönlendirilirsiniz. Dokunmatik ekrandaki yönergeleri izleyin.

### <span id="page-13-1"></span>**Yazıcı Ayarları**

Yazıcıyı ilk kez açtığınızda, dokunmatik ekrandaki talimatlar sizi yazıcı ilk kez kullanılırken yapılandırılması gereken ayarlar için yönlendirir. Aşağıdaki bölümlerde, ileride değiştirmeniz gerektiğinde bilgi sahibi olmanız için bu ayarlar ayrıntılı şekilde açıklanmış ve yazıcı ayarlanırken unutulmaması gereken birkaç ek ayar hakkında talimatlar sunulmuştur.

Dokunmatik ekranın kullanımı hakkında bilgi için bkz. *["Dokunmatik Ekranı Kullanma" sayfa 33](#page-39-2)*. Yazdırma ayarları için bkz. *"Yazdırmayla İ[lgili Ayarlar" sayfa 44](#page-50-3)*.

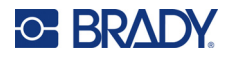

### <span id="page-14-0"></span>**Sonraki Etikete İlerleme**

Yazıcının dosyadaki sonraki etikete nasıl ilerleyeceğini seçin.

**Etiketlerin nasıl ilerleyeceğini ayarlamak için:**

1. Giriş ekranında **Ayarlar**'a dokunun.

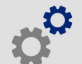

- 2. **Sistem Yapılandırması**'na ve ardından **Sonraki Etikete İlerle**'ye dokunun.
- 3. İstediğiniz değere dokunun.
	- **Otomatik** modda, yazıcı yazdırma ve sarmalama işleminden sonra otomatik olarak sonraki etikete ilerler. Bu, tipik çalışma modudur.
	- **Manuel** modda, yazdırma ekranındaki gezinme düğmelerini kullanarak yazıcıyı sonraki etikete ilerletmeniz gerekir. Bkz *["Yazdırma Ekranını Kullanma" sayfa 38](#page-44-1)*.
- 4. Önceki ekrana dönmek için <a>seçeneğine dokunun.

### <span id="page-14-1"></span>**Tel veya Kablo Gerilimi**

Bir etiket tele sarılırken, sarmalayıcı çeneleri tele kenetlenir ve sarmalama için teli gergin tutar.

**Gerilimi açmak veya kapatmak için:**

1. Giriş ekranında **Ayarlar**'a dokunun.

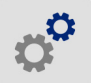

- 2. **Sistem Yapılandırması**'na dokunun,
- 3. **Gerilim Uygula**'ya ve ardından aşağıdakilerden birine dokunun.
	- **Kapalı**: Kapalı olduğunda, yazıcıdaki çeneler teli kenetler ancak gerilim uygulamaz. Bu durum, fiber optik kablolar gibi gerilime hassas olan kablolar için kullanışlı olabilir ancak sarmalama işleminin kalitesini düşürebilir.
	- **Açık**: Normal çalışma için önerilir. Açık olduğunda, yazıcıdaki çeneler tele kenetlenir ve düzgün bir sarmalama işlemi gerçekleştirmek için gerilim uygular.
- 4. Önceki ekrana dönmek için seçeneğine dokunun.

#### <span id="page-14-2"></span>**Depolama Konumu**

Yazıcının dosyalara bellekten mi yoksa USB diskten mi erişeceğini seçin.

#### **Depolama konumunu ayarlamak için:**

1. Giriş ekranında **Ayarlar**'a dokunun.

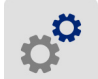

2. **Sistem Yapılandırması**'na ve ardından **Depolama Konumu**'na dokunun.

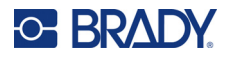

- 3. İstediğiniz değere dokunun.
	- **Dahili Bellek:** Yazıcı bilgisayara USB kabloyla veya ağ üzerinden doğrudan bağlıysa bu seçeneği belirleyin. Brady Workstation yazılımından bir etiket yazdırdığınızda yazdırma dosyası yazıcının dahili belleğine gönderilir. Ana ekranda *Yazdır*'a dokunduğunuzda yazıcı dahili bellekten dosyaların listesine erişir.
	- **Harici Depolama:** Dosyaları Wraptor A6200 yazıcıdan bir diğerine aktarırken bu seçeneği belirleyin. USB diski, yazıcıdaki USB bağlantı noktasına takın. Brady Workstation yazılımından bir etiket yazdırdığınızda yazdırma dosyası USB diske gönderilir. Ana ekranda *Yazdır*'a dokunduğunuzda yazıcı USB diskten dosyaların listesine erişir. Ayrıntılar için bkz. *["Yazıcılar](#page-51-1)  [Arasında Etiket Dosyalarının Aktarılması" sayfa 45](#page-51-1)*.
- 4. Önceki ekrana dönmek için  $\leftarrow$  seçeneğine dokunun.

#### <span id="page-15-0"></span>**Klavyeler**

Yazıcı, yazıcıya ad verme gibi veri yazmanız gereken durumlarda ekranda bir klavye görüntüler. Farklı diller farklı karakter setleri kullandığından farklı karakter setlerine sahip klavyelere ihtiyacınız olabilir. Varsayılan olarak, yazıcı dil ayarı için uygun klavyeyi kullanır. Örneğin, yazıcı dili Basitleştirilmiş Çince olarak ayarlanmışsa yazıcıda, otomatik olarak Basitleştirilmiş Çince karakterlere sahip bir klavye görüntülenecektir. Yalnızca varsayılan klavyeyi kullanmak istiyorsanız klavye ayarlarını değiştirmenize gerek yoktur.

#### **Klavyeler seçmek için:**

1. Giriş ekranında **Ayarlar**'a dokunun.

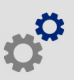

- 2. **Sistem Yapılandırması**'na ve ardından **Sanal Klavye**'ye dokunun. Desteklenen klavyelerin listesi görüntülenir.
- 3. Yazıcıyı kullanırken görmek istediğiniz her klavyenin onay kutusuna dokunun. Birden fazla klavye seçebilirsiniz. Varsayılan klavye (yazıcı dili için olan), listenin en üstünde gösterilir ve bu klavyenin seçimi kaldırılamaz.

Klavyeyi daha sonra kullandığınızda varsayılan klavye gösterilir. Farklı bir etkin klavyeye geçmek için küre simgesine dokunun. Küre simgesine her dokunduğunuzda ekran başka bir etkin klavyeye geçer.

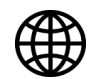

#### <span id="page-15-1"></span>**Dil**

#### **Dokunmatik ekran metin dilini ayarlamak için:**

1. Yazıcı açıkken, **Ayarlar**'a dokunun.

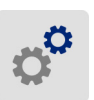

- 2. **Sistem Yapılandırması**'na ve ardından **Dil**'e dokunun.
- 3. İstediğiniz dile dokunun. Tüm mevcut dilleri görüntülemek için ekranı kaydırmanız gerekebilir. Ekrana dokunun ve parmağınızı yukarı veya aşağı kaydırın.
- 4. Önceki ekrana dönmek için seçeneğine dokunun.

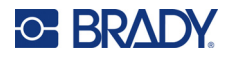

### <span id="page-16-0"></span>**Ölçü Birimleri**

Ölçü birimini inç veya mm olarak ayarlayın.

#### **Ölçü birimini ayarlamak için:**

1. Giriş ekranında **Ayarlar**'a dokunun.

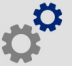

- 2. **Sistem Yapılandırması**'na ve ardından **Ölçü Birimleri**'ne dokunun.
- 3. **İnç** veya **Milimetre** seçeneğine dokunun.
- 4. Önceki ekrana dönmek için <a>
seçeneğine dokunun.

#### <span id="page-16-1"></span>**Tarih ve Saat**

Yazıcı saatini geçerli tarih ve saate ayarlayın.

#### **Tarih ve saati ayarlamak için:**

1. Giriş ekranında **Ayarlar**'a dokunun.

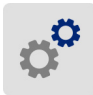

- 2. **Sistem Yapılandırması**'na ve ardından **Tarih ve Saat**'e dokunun. Ekranın sol tarafında geçerli ayarlar görüntülenir.
- 3. Ayarları değiştirmek için sağdaki kontrollere dokunun.
	- **24 saat biçimini kullanma:** 24 saat biçimi ile AM PM gösterimli 12 saat biçimi arasında geçiş yapmak için anahtara dokunun. Anahtar kırmızı olduğunda, yazıcı 12 saat biçimini kullanır. Anahtar yeşil olduğunda, yazıcı 24 saat biçimini kullanır.
	- **Tarihi ayarla:** Tarih kontrollerini görüntülemek için dokunun. Tarihi değiştirmek için bileşenlere dokunarak yeni bir değer belirleyin veya bileşenin altındaki ya da üstündeki oklara dokunun.
	- **Saati ayarla:** Saat kontrollerini görüntülemek için dokunun. Saati değiştirmek için bileşenlere dokunarak yeni bir değer belirleyin veya bileşenin altındaki ya da üstündeki oklara dokunun.
- 4. Önceki ekrana dönmek için <a>seçeneğine dokunun.

#### <span id="page-16-2"></span>**Yazıcı Adı**

Yazıcı adı, bir bilgisayar yazıcıyı Wi-Fi bağlantısıyla aradığında görüntülenir.

**Yazıcı adını değiştirmek için:** 

1. Yazıcı açıkken **Ayarlar**'a dokunun.

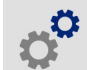

- 2. **Bağlantı**'ya ve ardından **Yazıcı Adı**'na dokunun. Yazıcıda bir klavye görüntülenir. Yazıcı adı, yalnızca A-Z, a-z, 0-9 ve - karakterlerini içerebilir. Yazıcınız için hangi klavyeleri etkinleştirmiş olursanız olun, yazıcıda izin verilen karakterlere sahip bir klavye görüntülenir.
- 3. Dokunmatik ekrandaki klavyeyi kullanarak yazıcı için bir ad girin.

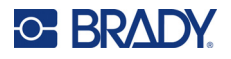

4. İşlem tamamlandığında seçeneğine dokunun.

Brady Workstation yazılımı Wi-Fi ağında kullanıldığı sırada bu ad yazıcı seçilirken görüntülenir. Bkz. *"Etiket Oluş[turma Yazılımı" sayfa 11](#page-17-0)* ve *"Yazıcının Bağ[lantısı Kurma" sayfa 12](#page-18-0)*.

# <span id="page-17-0"></span>**Etiket Oluşturma Yazılımı**

Etiket yazılımını bilgisayarınıza yükleyin, yazıcı bağlantısını sağlayın ve ardından yazılımı kullanarak etiket tasarlayın ve yazıcıya gönderin.

Brady Workstation yazılımı, belirli amaçlara yönelik etiket oluşturmayı basitleştiren birçok uygulama sunar. Yazılım ayrıca özel etiket tasarımı için kullanımı kolay uygulamalar sağlar. Yazıcı, Brady Workstation Ürün ve Tel Tanımlama Paketi'nin lisansıyla birlikte sunulur.

**Ürün ve Tel Tanımlama Paketi'ni yüklemek için:** 

- 1. Bilgisayarınızın internete bağlı olduğundan emin olun.
- 2. [workstation.bradyid.com/PWID](www.workstation.bradyid.com/PWID) adresine gidin.
- 3. Yazılımı indirmek ve yüklemek için ekrandaki yönergeleri izleyin.
- 4. Yazılımı çalıştırdığınızda ve etkinleştirilmesi gereken bir uygulamayı açtığınızda, yazılımı etkinleştirmek için ekrandaki yönergeleri izleyin. Yazıcıyla birlikte gelen baskılı karttaki lisans kimliğini ve parolayı kullanın.

Diğer Brady Workstation yazılımları veya ek lisanslar için www.workstation.bradyid.com adresine gidin ya da Brady temsilcinizle iletişime geçin.

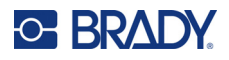

# <span id="page-18-0"></span>**Yazıcının Bağlantısı Kurma**

Wi-Fi® kablosuz ağı, Ethernet ağı veya USB kablosu kullanarak etiketleme yazılımına bağlanın.

#### <span id="page-18-1"></span>**USB**

Bilgisayara USB 2.0 ile bağlanmak için birlikte verilen USB kablosunu yazıcıya ve bilgisayara takın. Brady Workstation yazılımı, USB kablo ile bağlandığında yazıcıyı otomatik olarak algılar.

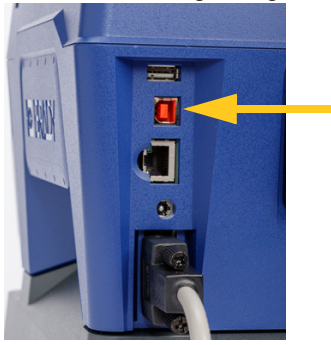

**Not:** Brady Workstation yazılımını kullanmıyorsanız yazıcı sürücüsünü yüklemeniz gerekir. Yazıcıyla birlikte gelen USB diskte bulunan *Sürücü Yükleme Kılavuzu* adlı PDF dosyasına bakın.

#### <span id="page-18-2"></span>**Wi-Fi**

Wi-Fi ağına ağ arayarak veya ağ seçerek bağlanın. Alternatif olarak, ağ ayarlarını manuel girerek de bağlanabilirsiniz. Bağlandıktan sonra yazıcı ağdaki diğer aygıtlarla iletişim kurabilir.

- **Not:** Parolalar ve kullanıcı adları girmek için kullanılan ekran klavyesi, yalnızca ağ kullanıcı adları ve parolalar için izin verilen karakterleri içerir. Bu nedenle, *Ayarlar*'da etkinleştirdiklerinizden farklı bir klavye görebilirsiniz.
- **ÖNEMLİ!** Kurumsal ağda Wi-Fi bağlantısını yapılandırmadan önce, yazıcının güncel tarih ve saate ayarlandığından emin olun. Yazıcı, tarih ve saat güncel değilse bağlantı kuramayabilir. Bkz *["Tarih ve Saat" sayfa 10](#page-16-1)*.

Brady Workstation yazılımını kullanmıyorsanız yazıcı sürücüsünü yüklemeniz gerekir. Yazıcıyla birlikte gelen USB diskte bulunan *Sürücü Yükleme Kılavuzu* adlı PDF dosyasına bakın.

#### <span id="page-18-3"></span>*Bağlantı Arama*

Bu yöntem, bağlantı kurmak için en kolay ve en sık kullanılan yöntemdir.

#### **Wi-Fi kablosuz ağına bağlanmak için:**

- 1. Yazıcınızın açık olduğundan emin olun.
- 2. **Ayarlar**'a dokunun.

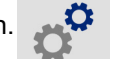

3. **Bağlantı**'ya dokunun.

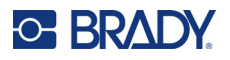

4. Wi-Fi'ı açmak için **Wi-Fi Ağı**'na dokunun. Yazıcı Wi-Fi ağlarını arar ve bulunan ağların listesini görüntüler. Listede ilerlemek için dokunun ve sürükleyin. (Ağı statik IP adresi veya DHCP ile tanımlamanız gerekiyorsa bkz. *["Ayarları Manuel Olarak Girme" sayfa 13](#page-19-0)*.)

Kullanmak istediğiniz ağa dokunun.

- Ağ kilitli değilse ağa dokunduğunuzda yazıcı bu ağa bağlanır.
- Ağ, kilit sembolüyle gösterilen şekilde kilitli ise ağa dokunduğunuzda tuş takımı görüntülenir.

Parolayı girin ve **ve memberi öğesine dokunun.** 

**Not:** Ağınız WEP kimlik doğrulama kullanıyorsa parolayı ve WEP dizinini (anahtar) bir arada girebileceğiniz bir menü görüntülenir.

• İhtiyaç duyduğunuz ağ listede bulunmuyorsa söz konusu ağ keşfedilebilir olmayabilir. Listenin en altına kaydırın ve **Diğer**'i seçin. **Kişisel Ağ** veya **Kurumsal Ağ**'ı seçin. Sistem, seçiminize uygun ayarları görüntüler. Bu ayarları tamamlamak için gerekli bilgileri BT departmanınızdan almanız gerekebilir.

#### <span id="page-19-0"></span>*Ayarları Manuel Olarak Girme*

Bu yöntemi, ağı statik IP veya DHCP ile tanımlamanız gerektiğinde kullanın. Yardım için ağ yöneticinizle iletişim kurun.

#### **Wi-Fi kablosuz ağına bağlanmak için:**

- 1. Yazıcınızın açık olduğundan emin olun.
- 2. **Ayarlar**'a dokunun.

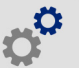

- 3. **Bağlantı**'ya dokunun.
- 4. **Gelişmiş Ağ Ayarları**'na dokunun.
- 5. **Wi-Fi**'a dokunun.
- 6. **IP Ayarları**'na ve ardından aşağıdakilerden birine dokunun.
	- **DHCP:** DHCP adreslemesi dinamiktir ve sistem sizin için yazıcıya IP adresi almak üzere bir DNS sunucusu kullanır.
	- **Statik:** Statik adreslemeyi seçerek yazıcının IP adresini manuel olarak girin.
- 7. *Wi-Fi* ekranına dönmek için geri butonuna dokunun .
- 8. Ağ yöneticinizden yardım alarak kalan mevcut ayarları doldurun.
- 9. Ana ekrana dönmek için **olan büyesine dokunun.**

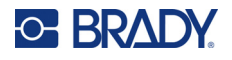

### <span id="page-20-0"></span>**Ethernet Ağı**

Bu bölümde, Ethernet (TCP/IP) bağlantısıyla iletişim kurmak için yazıcının nasıl yapılandırılacağı açıklanmıştır.

**Not:** Windows sürücüsü kullanılıyorsa (bkz. *["Windows Sürücüsünü Yükleme \(](#page-20-1)İsteğe Bağlı)" [sayfa 14](#page-20-1)*) sürücüyü yüklenmeden önce Ethernet bağlantısının yapılandırılması önerilir. Sürücü, Ethernet bağlantısı yapılandırılmadan önce yüklenmişse IP adresini güncellemek için Windows'da yazıcının bağlantı noktası ayarlarını düzenlemeniz gerekebilir.

#### **Yazıcıda ağ ayarlarını yapılandırmak için:**

- 1. Yazıcınızın açık olduğundan emin olun.
- 2. **Ayarlar**'a dokunun.

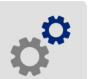

- 3. **Bağlantı**'ya dokunun.
- 4. **Gelişmiş Ağ Ayarları**'na ve ardından **Ethernet**'e dokunun.
- 5. **IP Ayarları**'na dokunun.
	- Ağınız IP adreslerini otomatik olarak atamak için DHCP'yi kullanıyorsa **DHCP**'ye dokunun.
	- Ağınız IP adreslerinin manuel olarak sağlanmasını gerektiriyorsa **Statik**'e dokunun.

A*ğ* ekranına dönmek için geri düğmesine dokunun. A*ğ* ekranında IP adresini ve diğer ayarları girmek için ağ yöneticinizden destek alın.

6. Ana ekrana dönmek için ana sayfa düğmesine dokunun.

# <span id="page-20-1"></span>**Windows Sürücüsünü Yükleme (İsteğe Bağlı)**

Brady Workstation yazılımını kullanıyorsanız Windows sürücüsünü yüklemenize gerek yoktur.

Aşağıdakilerden herhangi birini kullanıyorsanız Windows sürücüsünü yüklemeniz gerekir.

- LabelMark gibi eski Brady yazılımları.
- Üçüncü taraf yazılımlar.
- Brady Workstation'daki Veri Otomasyonu uygulaması.

Yazıcıyla birlikte gelen USB diskte bulunan *Sürücü Yükleme Kılavuzu* adlı PDF dosyasına bakın.

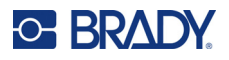

# <span id="page-21-0"></span>**Şerit Yükleme**

Güç açık veya kapalı durumdayken şerit yüklenebilir. Wraptor A6200 yazıcı; A6200 serisi R4300 şeridi, (parça numarası A62-R4300) kullanır.

#### **Şeridi değiştirmek için:**

1. Kilidi yukarı kaldırın ve yazıcıdaki kapağı kaldırarak açın.

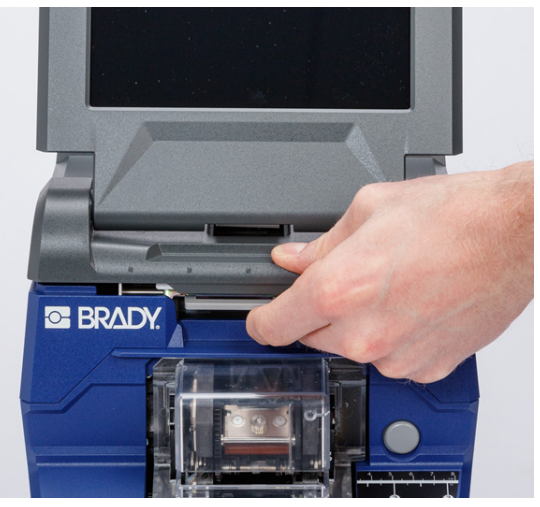

2. Yazıcıdaki şeridi kaldırmak için şerit kartuşunun her iki tarafındaki tırnakları sıkıştırın ve şerit kartuşunu yazıcıdan dışarı çekin.

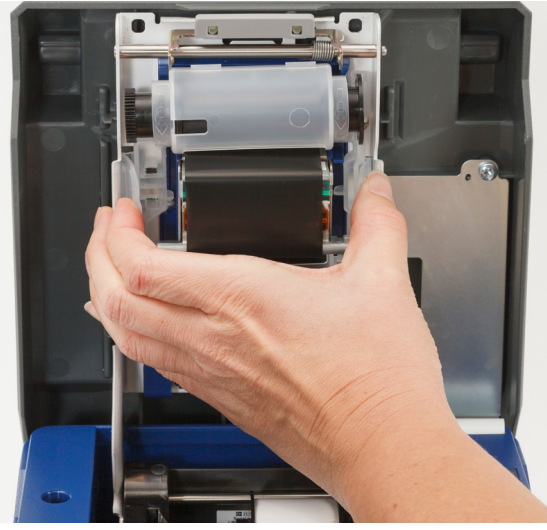

Şerit tükenmişse yerel yönetmeliklere göre kartuşu geri dönüştürün. Şerit tükenmemişse serin, kuru bir yerde depolayın. Kullanılmamış şeritler altı aya kadar bozulmadan saklanabilir.

# **C-BRADY**

3. Yeni kartuşu, etiket üst ve Brady logosu alt tarafa denk gelecek şekilde yukarıda gösterildiği gibi yönlendirin. Parmaklıkları kavrayın ve yerine oturması için hafifçe iterek doğrudan baskı kafasının üzerine yerleştirin.

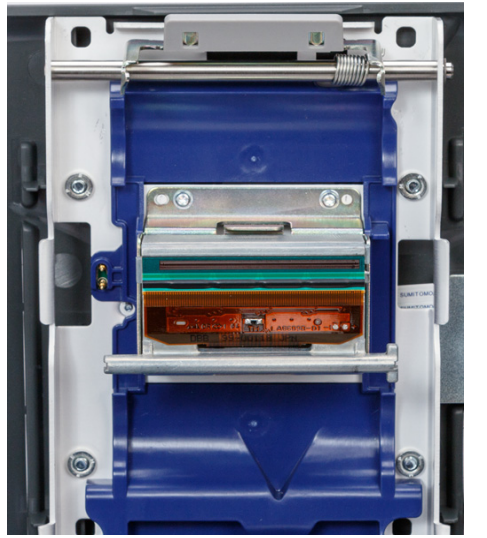

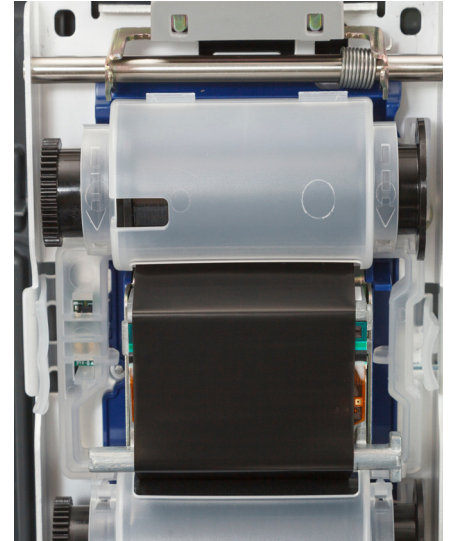

Şerit kartuşu kullanılmışsa kullanılmış şeridi makaraya sarmalayarak ve yalnızca yeni, kullanılmamış şeridi görünür kılmak için üst makarayı çevirin.

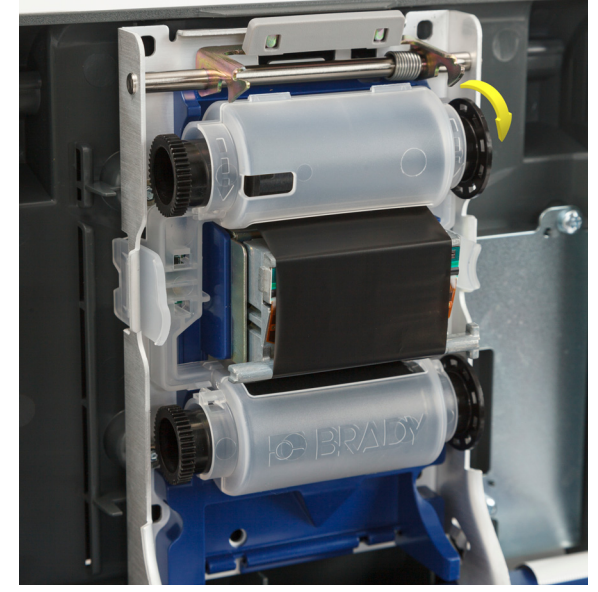

4. Kilitleninceye kadar kapağı kapatın.

Dokunmatik ekrandaki durum çubuğunda hâlihazırda hangi şeridin yüklü olduğunu ve ne kadar şeridin kaldığını görebilirsiniz. Bkz. *["Dokunmatik Ekranı Kullanma" sayfa 33](#page-39-2)* ve *["Malzeme Detayları" sayfa 34](#page-40-3)*.

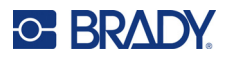

# <span id="page-23-0"></span>**Etiket Malzemesi Yükleme**

Brady etiketler, yazıcının ve Brady etiket yazılımının etiket türünü tanımasını sağlayan ve birçok etiket biçimlendirme ayrıntısını otomatik olarak ayarlayan akıllı hücre teknolojisiyle donatılmış olarak satılır.

Yalnızca orijinal Brady A62 serisi etiketler kullanın.

#### **Etiket yüklemek için:**

- 1. Yazıcıyı açın ve ana ekranda **Malzemeleri Yükle**'ye ve ardından **Malzeme Yükle**'ye dokunun. (Bkz. *["Dokunmatik Ekranı Kullanma" sayfa 33](#page-39-2)*.)
- 2. Kilidi yukarı kaldırın ve yazıcıdaki kapağı kaldırarak açın.

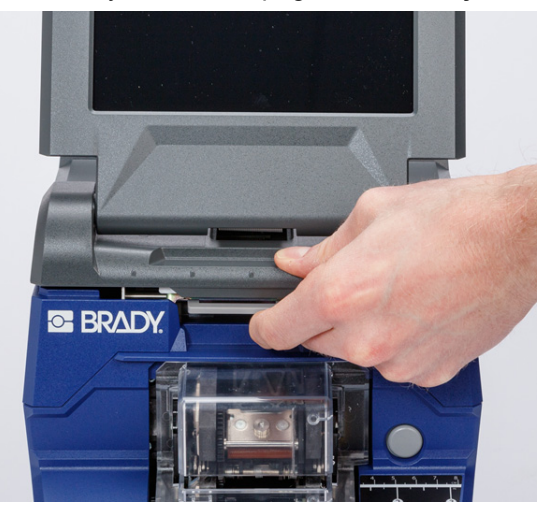

- 3. Mevcut etiket rulosunu çıkarın. (Yazıcı, etiket yolunda takılı bir kaplama ile birlikte gelir. Kaldırmadan önce doğru yerleştirildiğine dikkat edin.)
	- a. Rulonun ucunda en az 15 cm (altı inç) boş bir kaplama bırakın. Gelecekte bu ruloyu takarken boş kaplama uzunluğuna ihtiyacınız olacaktır.
	- b. Sarmalayıcı modülünü açmak için yazıcının ön tarafındaki gri düğmeye basın.
	- c. Ayırıcı kapısını açmak için sarı düğmeye basın.

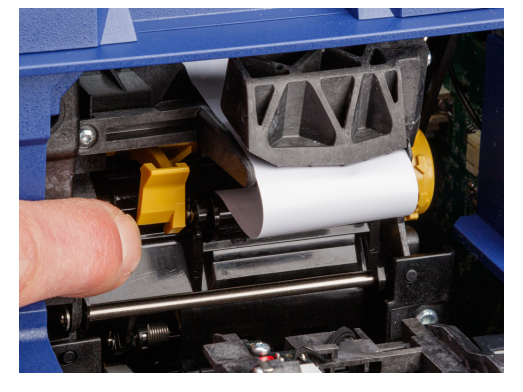

**ayırıcı kapısı kapalı ayırıcı kapısı açık**

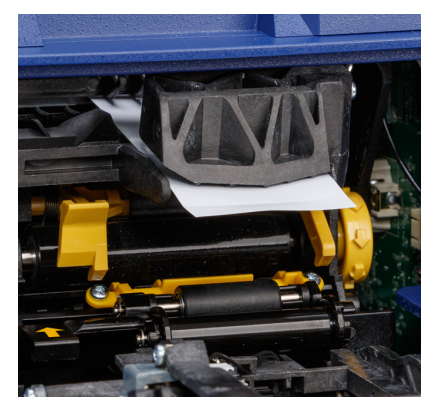

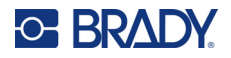

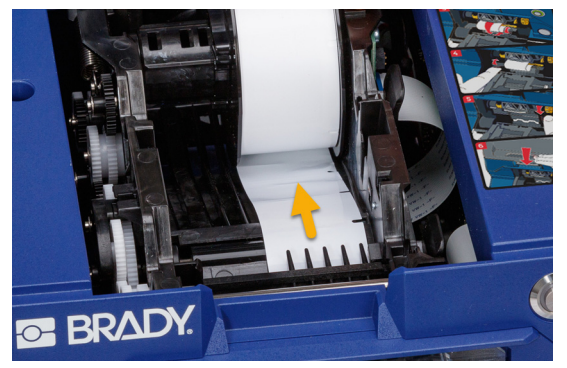

d. Etiket malzemesini etiket yolundan geriye doğru çıkarmak için parmağınızla etiket rulosunu hafifçe geri sarın.

- e. Etiket rulosunu tutun ve yavaşça yukarıya çekerek etiket yuvasından çıkarın.
- 4. Yeni etiket rulosunda etiketlerin ön ucunu kaplayan koruyucu bandı çıkarın.
- 5. Etiketler rulonun altından yazıcının ön kısmına doğru dışarı çıkacak şekilde ruloyu kavrayın (v anteni yukarı bakmalıdır) ve etiketleri "klik" sesiyle yerine oturacak şekilde hafifçe iterek doğrudan bölmesine yerleştirin. Etiket rulosu üzerindeki akıllı hücrenin etiket yuvasındaki okuyucu ile hizalandığından emin olun.

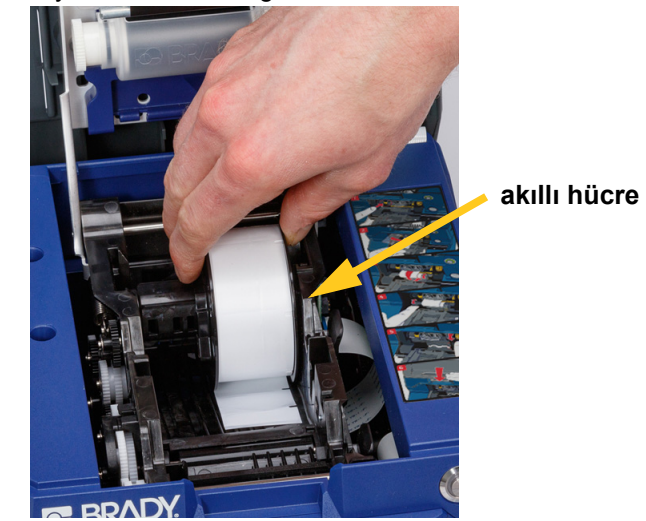

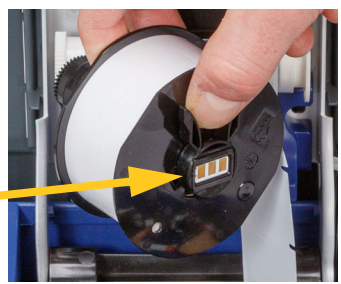

6. Sarmalayıcı modülünü açmak için yazıcının ön tarafındaki gri düğmeye basın.

# **C-BRADY**

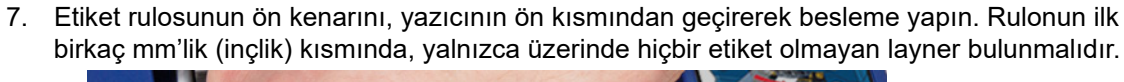

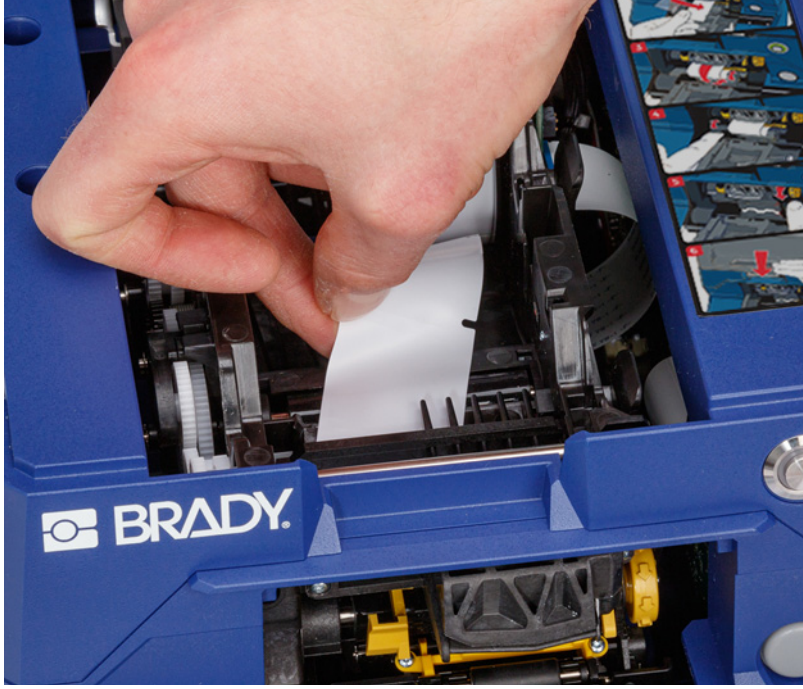

DİKKAT! Etiketlerin yalnızca layner kısmı besleme için kullanılmalıdır. Aksi takdirde etiketler yazdırma sırasında sıkışır. Besleme için kullanılan kısmın boş layner olduğundan emin olun.

8. Layneri sağ tarafa, ayırma plakası ile ayırma destek plakasının arasına kaydırın.

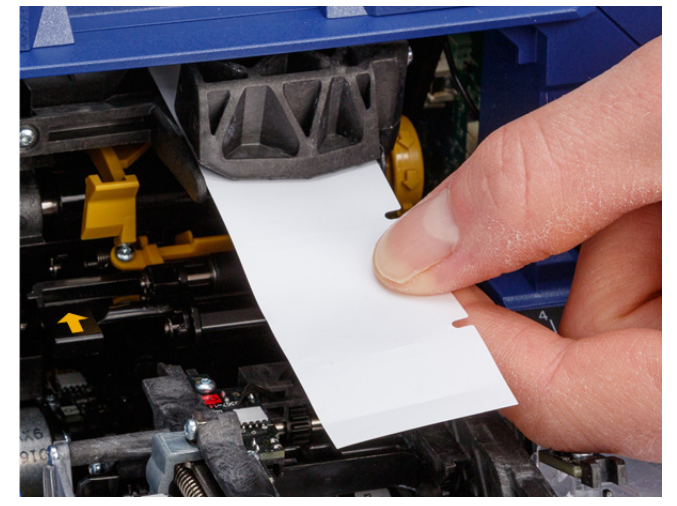

**ayırma destek plakası**

**ayırma plakası**

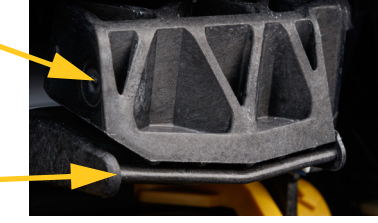

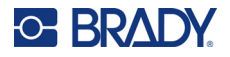

9. Ayırıcı kapısını açmak için sarı düğmeye basın. Taşıyıcıyı öne doğru yaklaşık 15 cm (6 inç) kadar çekin.

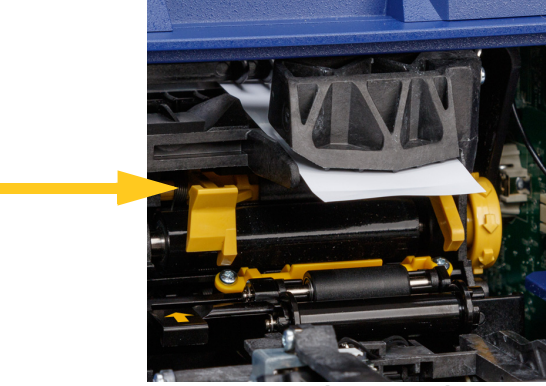

**ayırıcı kapısı açık**

10. Layneri, durana kadar iki rulonun arkasındaki sarı ve siyah açıklığa takın.

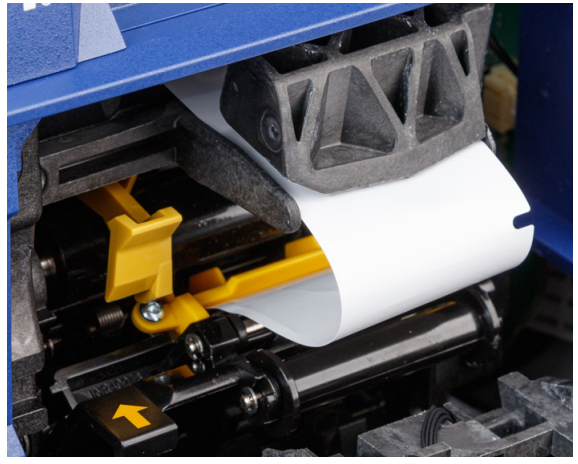

11. Ayırıcı kapısını yukarı kaldırarak kapatın.

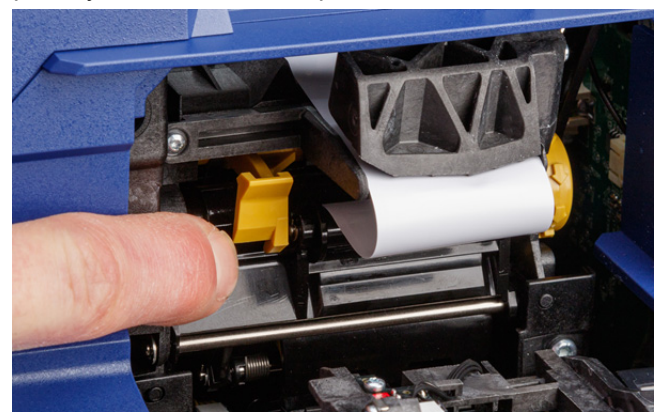

- 12. Layneri sıkmak için ayırıcının sağ tarafındaki dişli tekeri çevirin.
- 13. Yazıcının üst kapağını kilitleninceye kadar kapatın.

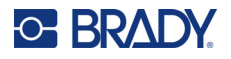

- 14. Etiket malzemesini beslemek için dokunmatik ekranda **Malzeme Besle**'ye dokunun. Etiket yazıcıdan verilene dek birkaç kez dokunmanız gerekebilir.
- 15. Verilen etiketi çıkarın. Aksi takdirde sıkışma yaşanabilir.
- 16. Sarmalayıcı modülünü kapatın.
- 17. Dokunmatik ekranda **Bitti**'ye dokunun.

### <span id="page-27-0"></span>**Geri Sarıcı Aksesuarı**

Geri sarıcı aksesuarı, *A6200 Geri Sarıcı* parça numarasıyla bayinizden ayrıca satın alınabilir. Geri sarıcı aksesuarı, yazıcının etrafındaki alanı düzenli tutmak için etiketler yazdırıldıktan sonra etiket desteğini geri sarar. Kullanılmış etiket desteği, yoğun kullanılan bir yazıcının etrafında kısa sürede birikebilir ve yazıcıdan çıkan etiket layneriyle çakışırsa yazıcıda sıkışıklığa yol açabilir.

Geri sarıcının ağırlığı 1,5 kg'dir (3,2 lb).

#### <span id="page-27-1"></span>**Geri Sarıcıyı Yükleme**

#### **Geri sarıcıyı yüklemek için:**

- 1. Düz bir çalışma yüzeyinde temiz bir alan hazırlayın. Yazıcıyı kapatıp prizden çekin.
- 2. Üst kapağın ve sarmalayıcı modülünün kapalı ve kilitli olduğundan ve dokunmatik ekranın kapağa karşı düz durduğundan emin olun. Yazıcıyı ters çevirin.

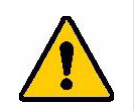

DİKKAT! Dokunmatik ekrana zarar vermemek için yazıcıyı çevirmeden önce dokunmatik ekranın kapağa karşı düz durduğundan ve çalışma yüzeyinde hiçbir nesne olmadığından emin olun.

> Yazıcıya zarar vermemek için üst kapağın ve sarmalayıcı modülünün kapalı ve kilitli olduğundan ve açılmayacaklarından emin olun. Gücü kesin ve yazıcıya takılıp çevrilen yazıcıyı düşürmemesi için USB kabloları çıkarın.

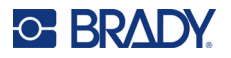

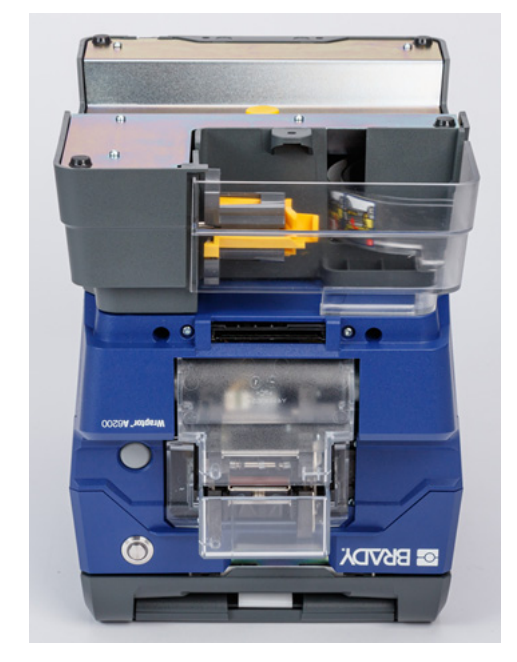

3. Yazıcıdaki geri sarıcıyı, yazıcının alt tarafındaki vida deliği geri sarıcıdaki vidayla hizalı olacak şekilde ayarlayın.

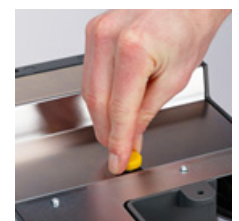

- 4. Vidayı sıkın.
- 5. Geri sarıcıdan gelen kabloyu, yazıcının arka tarafındaki geri sarıcı bağlantı noktasına takın.

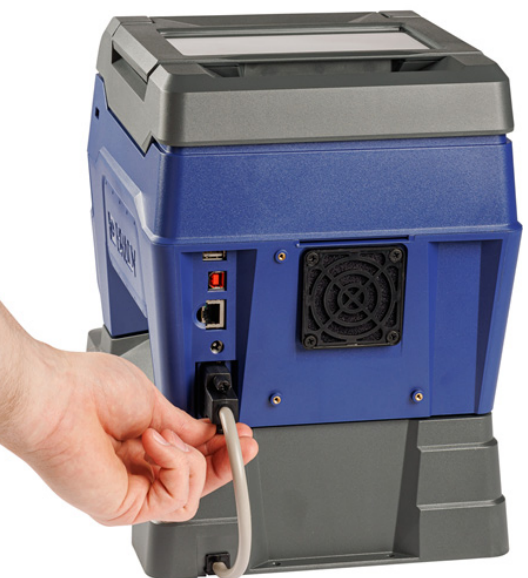

6. Tüm üniteyi sağ tarafı yukarı gelecek şekilde çevirin ve yazıcıyı prize takın.

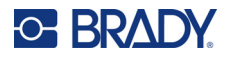

7. Geri sarıcıdaki boş ruloda etiket rulosunu desteklemeye başlayın. Bkz *["Yeni Ruloya Ba](#page-29-0)şlama" [sayfa 23](#page-29-0)*.

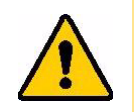

DİKKAT! Yazıcıyı geri sarıcı takılı şekilde taşırken, ek parça tamamıyla güvenli değilse hasarı önlemek için yazıcıyı geri sarıcının her iki tarafındaki kesiklerden kaldırın.

### <span id="page-29-0"></span>**Yeni Ruloya Başlama**

Başka bir ruloya başlamadan önce makaradan her zaman kullanılmış desteği çıkarın. Bkz *["Kullanılmı](#page-30-0)ş Etiket Desteğ[ini Çıkarma" sayfa 24](#page-30-0)*.

#### **Geri sarıcı makarasına etiket desteği takmak için:**

- 1. Henüz yapmadıysanız etiket malzemesini yazıcıya yükleyin. Bkz *["Etiket Malzemesi Yükleme"](#page-23-0)  [sayfa 17](#page-23-0)*.
- 2. Yazıcıdan yaklaşık olarak 15 cm (altı inç) destek çıkarılana kadar etiket yazdırın. (Alternatif olarak, etiket malzemesini çıkarmak için dokunmatik ekranda **Malzeme Besle**'ye basabilirsiniz.)

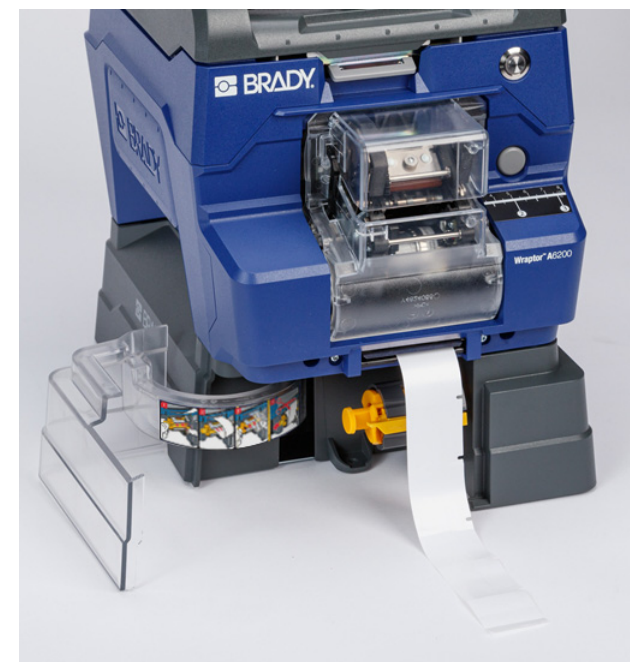

3. Geri sarıcının ön kısmındaki kapıyı açın.

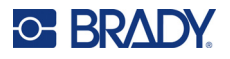

4. Makaradaki sarı çubuğu aşağı çevirin ve etiket desteğinin ucunu çubuğun üzerindeki yuvaya takın. Desteği makaraya sabitlemek için sarı çubuğu tekrar yukarı çevirin.

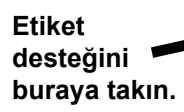

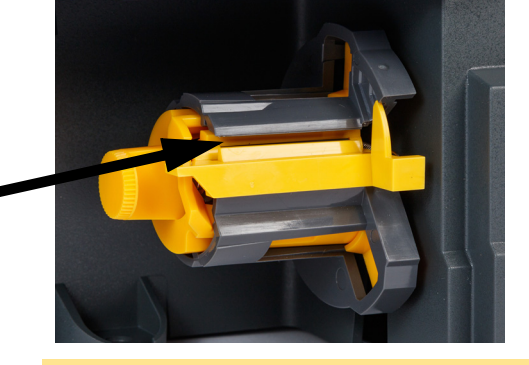

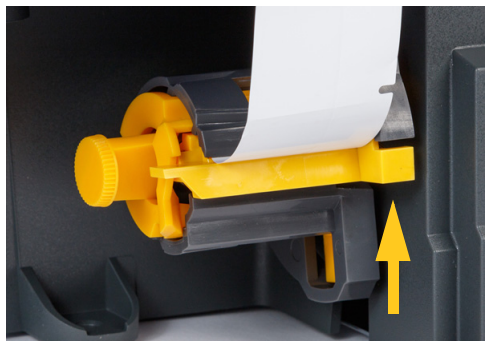

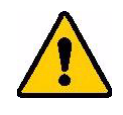

DİKKAT! Geri sarıcıda kısmi ruloları birlikte bantlamayın. Makarada çok fazla etiket desteğinin birikmesi motora hasar verebilir. Yeni veya kısmi etiket rulosuna başlarken her zaman kullanılmış malzemeyi makaradan çıkarın.

### <span id="page-30-0"></span>**Kullanılmış Etiket Desteğini Çıkarma**

Yazıcıda etiket malzemesini değiştirirken her zaman makarayı boşaltın.

#### **Makaradan kullanılmış malzemeyi çıkarmak için:**

- 1. Kullanılmış desteği etiket rulosundan ayırmak için yırtma bıçağı kullanın.
- 2. Geri sarıcının ön kısmındaki kapıyı açın.
- 3. Makaranın sol tarafındaki sarı düğmeyi dışarı çekin. Böylece malzeme serbest bırakılır ve makaradan dışarı kaydırılır.
- 4. Kullanılmış malzemeyi çıkarın.

# <span id="page-30-1"></span>**Yığın Etiket Rulosu Adaptörü Aksesuarı**

Yığın etiket rulosu adaptörü aksesuarı, A6200-BULK-ADAPTER parça numarasıyla bayinizden ayrıca satın alınabilir. Yığın etiket rulosu adaptörü, yazıcıya düzgün bir şekilde beslenmelerini sağlamak için büyük yığın etiket rulosunu tutar, gerginliği korur ve yazıcı geri beslendiğinde ruloya geri sarar.

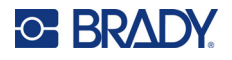

### <span id="page-31-0"></span>**Yığın Etiket Rulosu Adaptörünü Yükleme**

#### **Yığın Etiket Rulosu Adaptörünü yüklemek için:**

1. Braketteki üç deliği yazıcının arkasındaki üç vida deliği ile hizalayın.

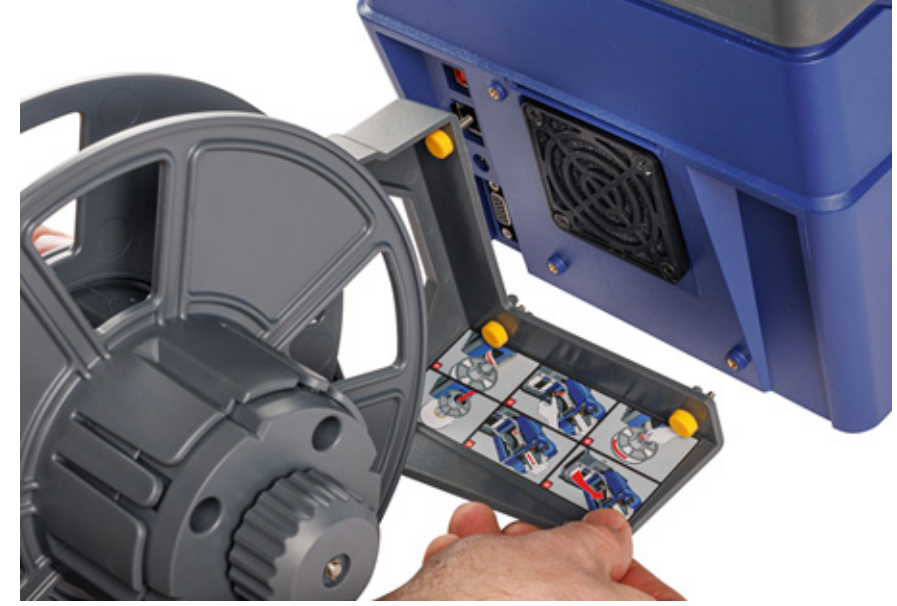

2. Üç başparmak vidasını takın ve sıkın.

### <span id="page-31-1"></span>**Yığın Etiket Rulosu Adaptörüne Etiketleri Yükleme**

#### **Yığın Etiket Rulosu Adaptöründen etiketleri yüklemek için:**

- 1. Yazıcıyı açın ve ana ekranda **Malzemeleri Yükle**'ye ve ardından **Malzeme Yükle**'ye dokunun. (Bkz. *["Dokunmatik Ekranı Kullanma" sayfa 33](#page-39-2)*.)
- 2. Kilidi yukarı kaldırın ve yazıcıdaki kapağı kaldırarak açın.

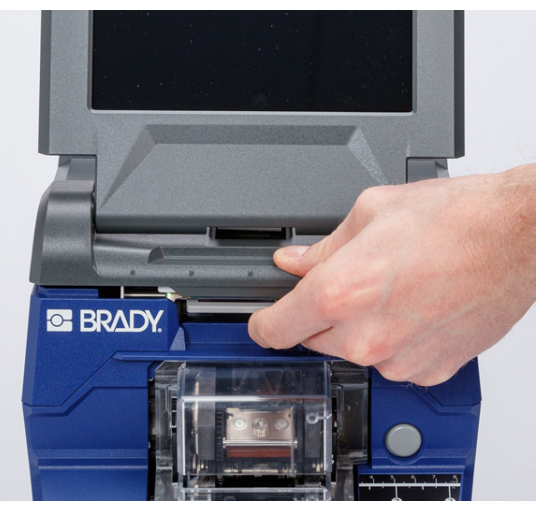

# **C-BRADY**

- 3. Yazıcıya yüklenmiş etiketler varsa bunları çıkarın. Bkz *"Yığ[ın Etiket Rulosu Adaptöründen](#page-37-0)  [Etiketleri Çıkarma" sayfa 31](#page-37-0)*.
- 4. Düz diski aparat makarasının üzerinden sonuna kadar kaydırın. Diskteki çentiklerin makaradaki oluklarla hizalandığından emin olun.

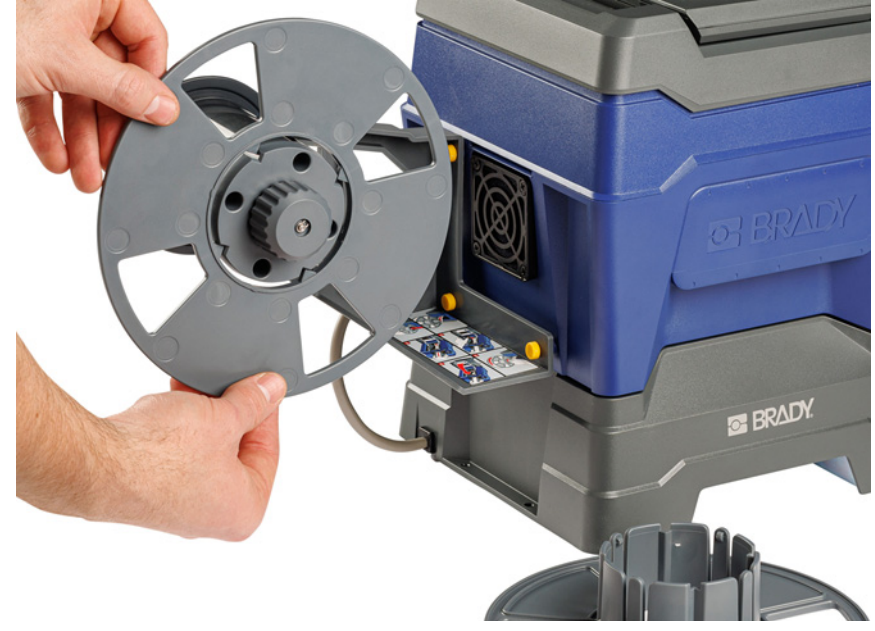

- 5. Yeni yığın ruloyu, etiketler makaranın altından çıkacak şekilde makaranın üzerine kaydırın.
- 6. Diski, yerine oturana kadar bir burçla yığın makaranın üzerine kaydırın. Diski, yakadaki çıkıntılar makaradaki oluklara oturacak şekilde biraz ayarlamanız gerekebilir.

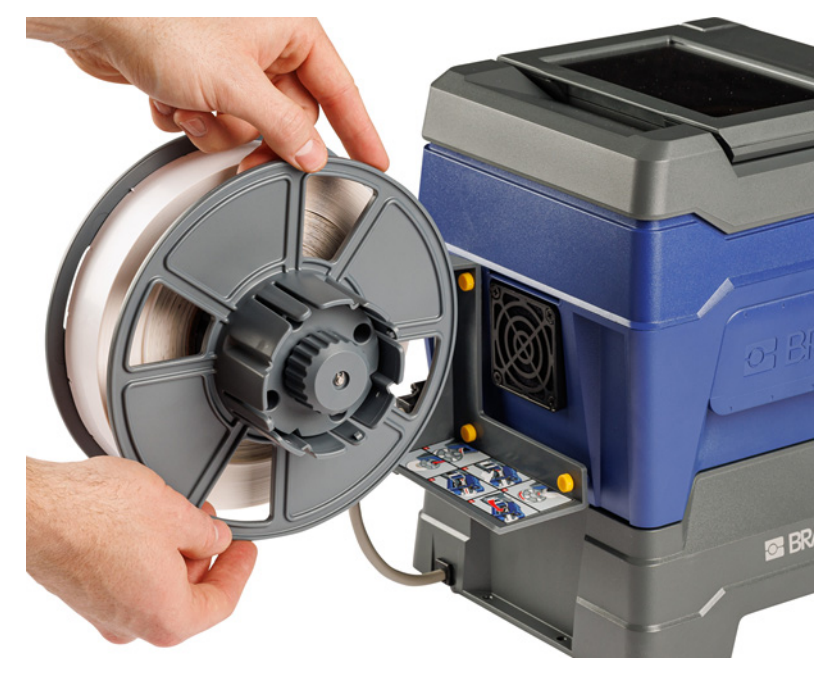

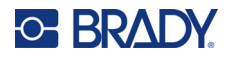

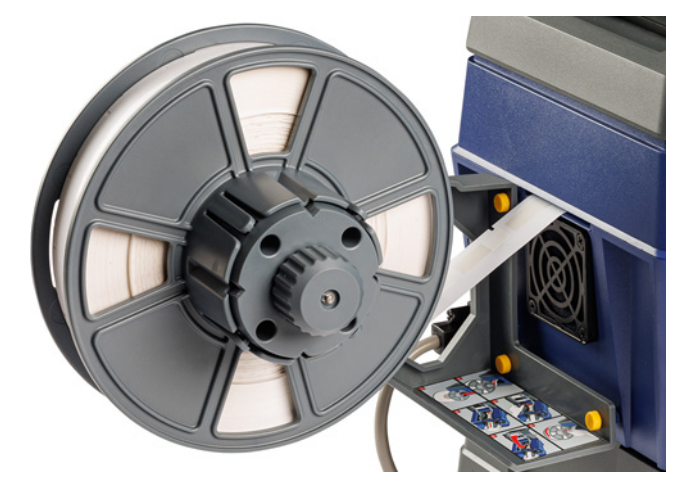

7. Etiketleri, yazıcının arkasındaki fanın hemen üstündeki yuvadan besleyin.

- 8. Etiketleri yazıcının içine doğru çekin.
- 9. Etiketlerdeki gerginliği azaltmak için sarma ünitesi üzerindeki düğmeyi saat yönünün tersine çevirin. Aksi takdirde, toplu etiket rulosu adaptörü, siz yüklemeye çalışırken etiketleri çekecektir.

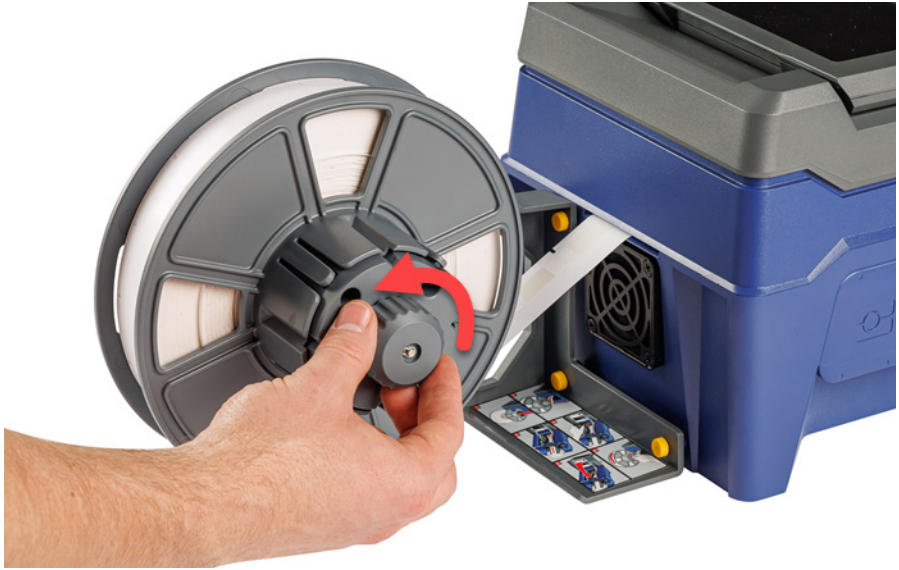

10. Sarmalayıcı modülünü açmak için yazıcının ön tarafındaki gri düğmeye basın.

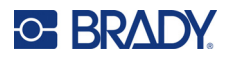

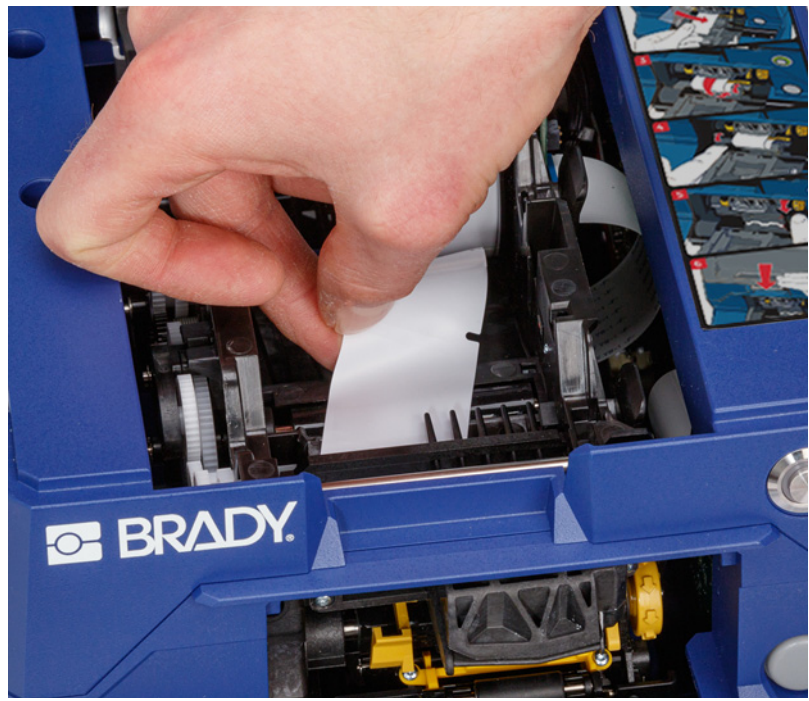

11. Etiket rulosunun ön kenarını, yazıcının ön kısmından geçirerek besleme yapın. Rulonun ilk birkaç mm'lik (inçlik) kısmında, yalnızca üzerinde hiçbir etiket olmayan layner bulunmalıdır.

> DİKKAT! Etiketlerin yalnızca layner kısmı besleme için kullanılmalıdır. Aksi takdirde etiketler yazdırma sırasında sıkışır. Besleme için kullanılan kısmın boş layner olduğundan emin olun.

12. Layneri sağ tarafa, ayırma plakası ile ayırma destek plakasının arasına kaydırın.

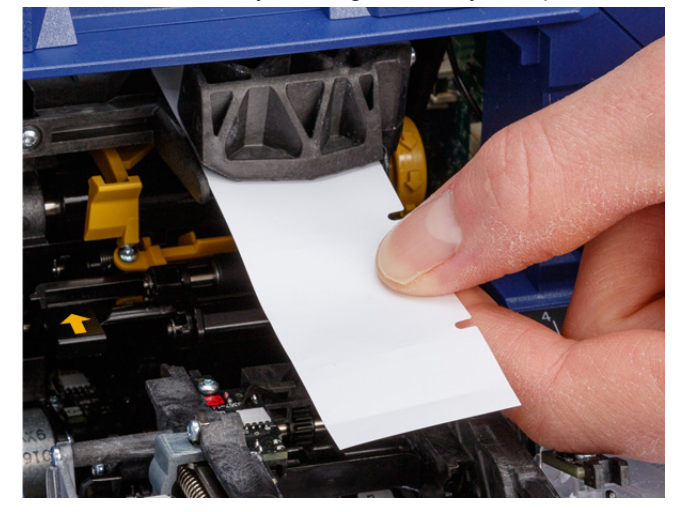

**ayırma destek plakası ayırma** 

**plakası**

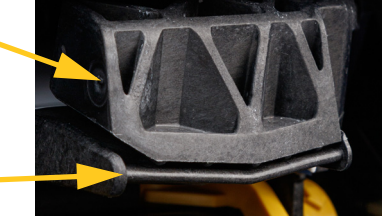

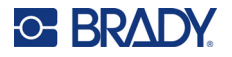

13. Ayırıcı kapısını açmak için sarı düğmeye basın. Taşıyıcıyı öne doğru yaklaşık 15 cm (6 inç)

**ayırıcı kapısı açık**

14. Layneri, durana kadar iki rulonun arkasındaki sarı ve siyah açıklığa takın.

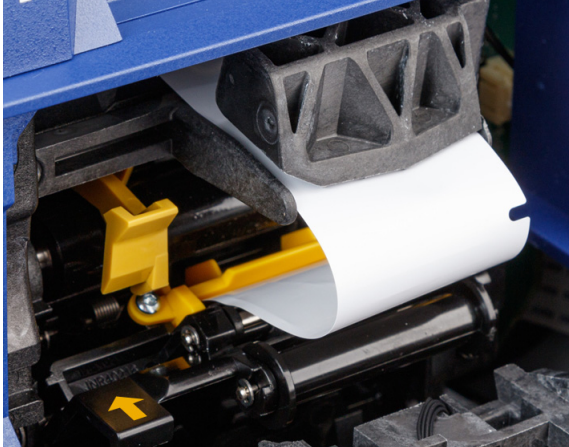

15. Ayırıcı kapısını yukarı kaldırarak kapatın.

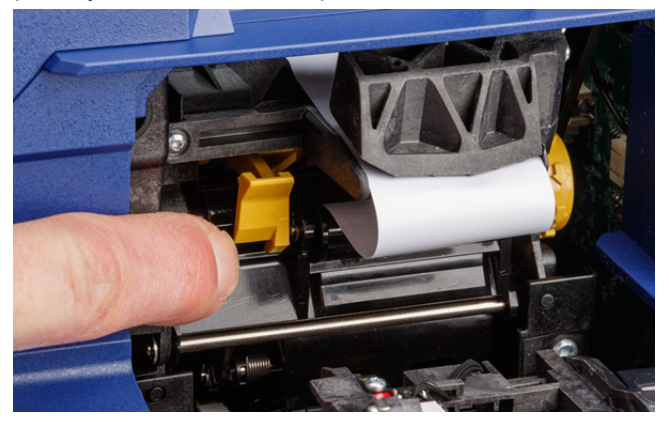

16. Layneri sıkmak için ayırıcının sağ tarafındaki dişli tekeri çevirin.

kadar çekin.
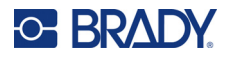

- 17. Toplu etiketlerle birlikte gelen boş çekirdeği takın. Tavşan kulakları yukarı bakacak şekilde çekirdeği kavrayın ve çekirdeği yüklü etiketlerin üstündeki etiket bölmesine düz bir şekilde yerleştirin, yerine oturana kadar hafifçe itin. Çekirdeğin üzerindeki akıllı hücrenin etiket yuvasındaki okuyucu ile hizalandığından emin olun.
- **ÖNEMLİ!** Yalnızca etiketlerle birlikte gelen çekirdeği kullanın, çünkü çekirdeğin üzerindeki akıllı hücre, yazıcının etiketleri doğru bir şekilde yönetmesi için gereken bilgileri içerir. Farklı bir etiket rulosundan bir çekirdek kullanıyorsanız yazdırma düzgün çalışmayabilir.

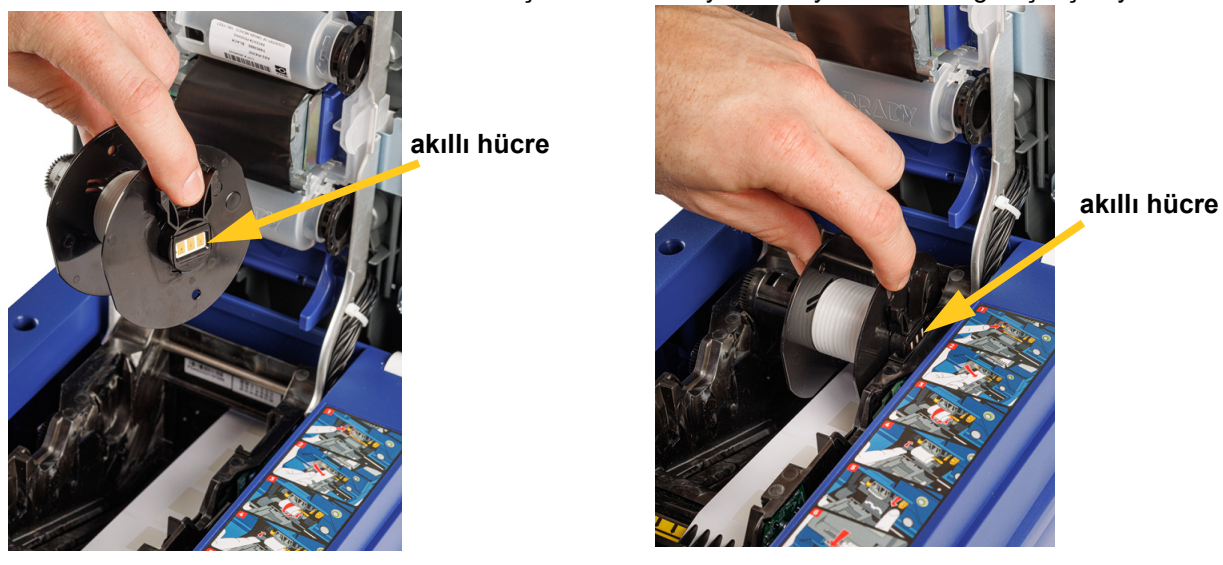

- 18. Çekirdeğin altındaki etiketlerin çekirdeğin her iki tarafındaki diskler arasında hizalandığından emin olun.
- 19. Yazıcının üst kapağını kilitleninceye kadar kapatın.
- 20. Durana kadar yığın etiket rulosu adaptöründeki düğmeyi saat yönünde çevirin. Bu, sarma ve soyma ile ilgili sorunları önlemek için etiketler üzerinde uygun gerginliği sağlar.

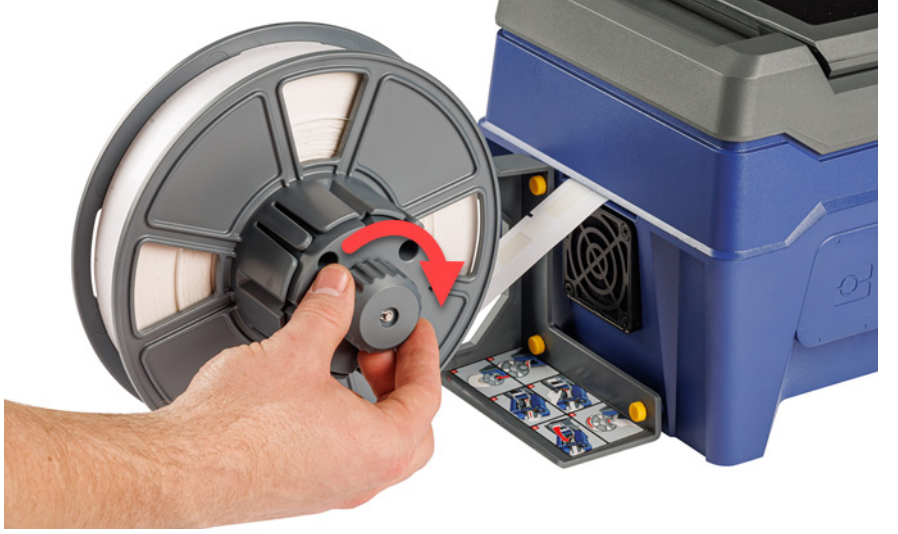

21. Etiket malzemesini beslemek için dokunmatik ekranda **Malzeme Besle**'ye dokunun. Etiket yazıcıdan verilene dek birkaç kez dokunmanız gerekebilir.

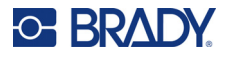

- 22. Verilen etiketi çıkarın. Aksi takdirde sıkışma yaşanabilir.
- 23. Sarmalayıcı modülünü kapatın.
- 24. Dokunmatik ekranda **Bitti**'ye dokunun.

# **Yığın Etiket Rulosu Adaptöründen Etiketleri Çıkarma**

### **Yığın Etiket Rulosu Adaptöründen etiketleri çıkarmak için:**

- 1. Yazıcıyı açın ve ana ekranda **Malzemeleri Yükle**'ye ve ardından **Malzeme Yükle**'ye dokunun. (Bkz. *["Dokunmatik Ekranı Kullanma" sayfa 33](#page-39-0)*.)
- 2. Kilidi yukarı kaldırın ve yazıcıdaki kapağı kaldırarak açın.

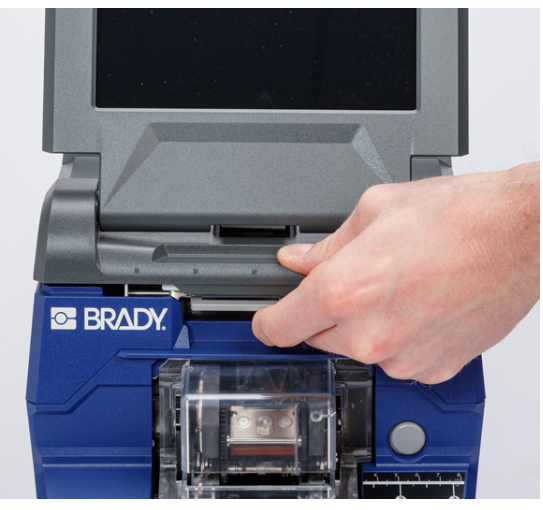

- 3. Mevcut yüklü olan etiket rulosunu çıkarın. Çıkarmadan önce etiket malzemesinin doğru yerleştirildiğine dikkat edin.
	- a. Rulonun ucunda en az 15 cm (altı inç) boş bir kaplama bırakın. Gelecekte bu ruloyu takarken boş kaplama uzunluğuna ihtiyacınız olacaktır.
	- b. Sarmalayıcı modülünü açmak için yazıcının ön tarafındaki gri düğmeye basın.
	- c. Ayırıcı kapısını açmak için sarı düğmeye basın.

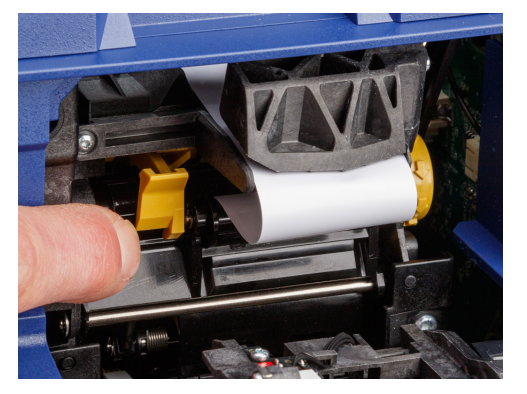

**ayırıcı kapısı kapalı ayırıcı kapısı açık**

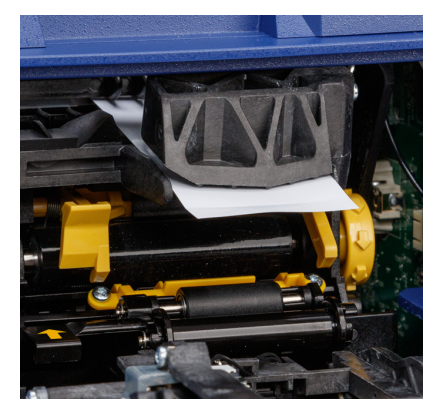

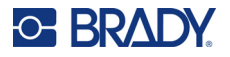

- d. Yığın etiket çekirdeğini yazıcıdan çıkarın.
- e. Etiket malzemesini etiket yolundan yavaşça dışarı çekin.
- 4. En dıştaki diski yığın etiket rulosu adaptöründeki makaradan kaydırın, ardından hâlâ yığın etiket rulosu adaptöründe bulunan etiketlerle birlikte düz diskten kaydırın. Disk, rulonun şeklin dışına çıkmasını önlemek için etiket rulosunu destekler.

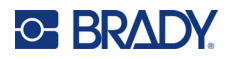

# **3 Genel Çalışma**

# <span id="page-39-0"></span>**Dokunmatik Ekranı Kullanma**

Yazıcının dokunmatik ekranını kullanarak ayarları yapılandırabilir, durumu kontrol edebilir, etiket yazdırma ve sarmalamanın yanı sıra birçok diğer işleve erişebilirsiniz. Seçim yapmak için ekrana parmağınızla dokunun. Ekranın menteşeli olması sayesinde bakış açısını yukarı veya aşağı doğru ayarlayabilirsiniz.

**Not:** Kalem veya başka bir sivri nesne kullanmayın. Bu tür nesnelerin kullanılması dokunmatik ekran yüzeyinin zarar görmesine neden olabilir.

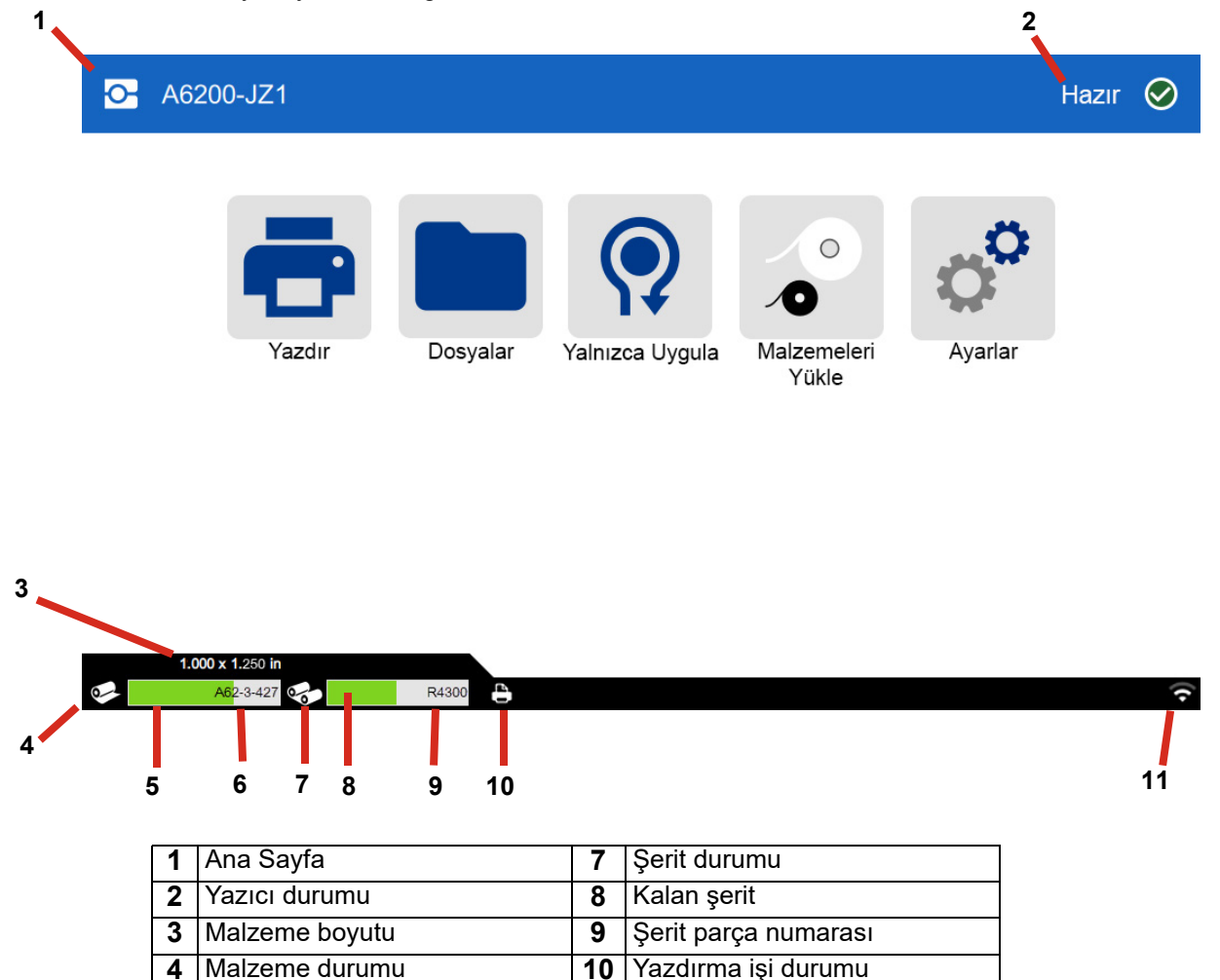

**5** Kalan malzeme **11** Açık Wi-Fi ve sinyal

**6** Malzeme parça numarası

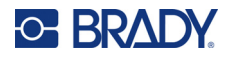

# **Gezinme ve Durum Çubuğu**

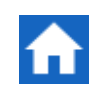

Ana ekrana geri dönmek için istediğiniz zaman ana ekran butonuna dokunun.

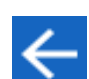

Menüler arasında gezinirken, bir önceki ekrana dönmek için geri düğmesine dokunun.

Ana ekranın alt kısmındaki durum çubuğunda yer alan yazıcı ve malzeme durumu simgeleri aşağıdaki bilgileri sağlar.

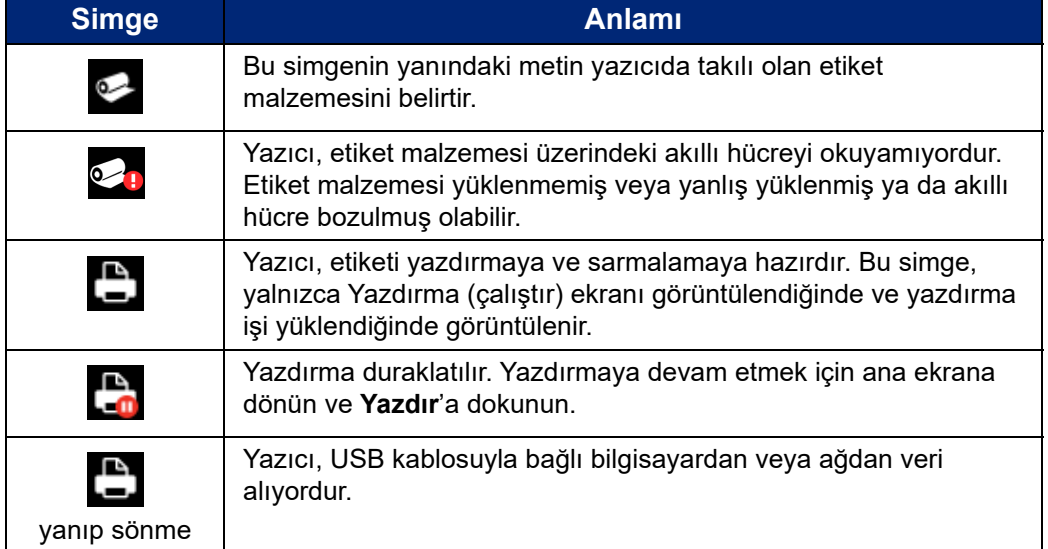

### **Malzeme Detayları**

Etiket malzemesi ve şerit hakkında daha fazla bilgi görüntülemek için durum çubuğunda malzeme veya şerit parça numarasına tıklayın. *Malzeme Detayları* ekranı açılır.

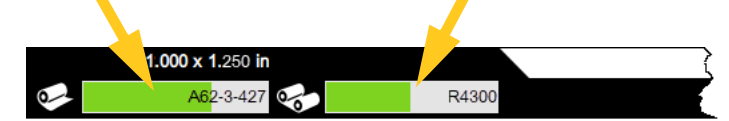

*Malzeme Detayları* ekranını kapatmak için sağ üst köşedeki "x" işaretine tıklayın.

# **Etiketler Oluşturma**

Brady Workstation yazılımını kullanarak etiket dosyaları oluşturun. Etiket dosyasını ilk oluşturduğunuzda yazıcıyı belirtin. Bu, yazılımın sizin yazıcınıza özel özellikleri sağlamasına olanak verir. Ayrıca, yazılım yazıcıda takılı olan etiketleri otomatik olarak algılar. Bkz *["Etiket Olu](#page-17-0)şturma [Yazılımı" sayfa 11](#page-17-0)*.

Yazılımı kullanma konusunda yardım almak için yazılımdaki belgelere bakın.

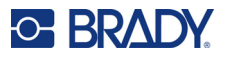

# <span id="page-41-1"></span>**Yazdırma**

Wraptor A6200 Sarma Yazıcı Aplikatörü ürününün temel işlevi, tel tanımlamaları için etiketler yazdırıp bu etiketleri tellerin veya kabloların etrafına sarmalamaktır. Bununla birlikte, bir etiketi sarmalamadan da yazdırabilirsiniz.

Etiketleme yazılımınızdan Wraptor A6200 yazıcıya etiketler yazdırdığınızda yazıcı etiketleri hemen yazdırmaz. Yazılım, etiketleri yazıcının dahili belleğine gönderir. Yazıcı bir operatörün sarmalama veya yazdırılan etiketi kaldırmak için tel veya kablo eklemesini gerekli kıldığından, operatörün yazıcıda yazdırma işini başlatması gerekir.

### <span id="page-41-2"></span>**Yazdırma ve Sarmalama**

Süreç şu şekilde ilerler:

### **Yazdırmak ve sarmalamak için:**

- 1. Bilgisayarda, Brady Workstation yazılımını kullanarak etiketler tasarlayın.
- 2. Tamamladığınız etiketleri, **Yazdır** komutuyla yazıcıya gönderin.
- 3. Yazıcı ana ekranında **Yazdır**'a dokunun.
- **Not:** Bu adımlarda, yazdırma kuyruğunun boş olduğu kabul edilmektedir, bu yüzden dosya ekranı açılarak dosyalar seçilir. Yazıcıya gönderilen dosyaların kuyruğa otomatik olarak eklenmesini istiyorsanız *Ayarlar* > *Yazdırma Kuyruğu*'nda *İşi Otomatik Olarak Kuyruğa Al*'ı açın. Bkz *["Yazdırma Kuyru](#page-50-0)ğu" sayfa 44*. Dosyaların kuyrukta olması halinde, yazdırma ekranı doğrudan açılır ve buradan [6.](#page-41-0) adıma geçebilirsiniz.
- 4. Yazdırmak istediğiniz dosya veya dosyalara dokunun. Her dosya, seçtiğiniz sırayla yazdırma kuyruğuna eklenir. Arama ve sıralama dahil dosya listesinin kullanımıyla ilgili daha fazla bilgi için bkz. *["Dosya Listesini Kullanma" sayfa 39](#page-45-0)*.
- 5. Sağ üst köşedeki yazdır düğmesine dokunun.

Yazdırma ekranı açılır. Yazdırma ekranı ve dosyaların yönetilmesi ve yazdırma kuyruğu hakkında daha fazla bilgi için bkz. *["Yazdırma Ekranını Kullanma" sayfa 38](#page-44-0)*, *["Dosya Listesini](#page-45-0)  [Kullanma" sayfa 39](#page-45-0)* ve *["Etiket ve Yazı Tipi Dosyalarını](#page-47-0) İçe Aktarma" sayfa 41*.

<span id="page-41-0"></span>6. Bir kabloyu veya teli fiziksel olarak yazıcı çenelerine yerleştirin. Teli, çeneler kenetlenene dek tetikleyici çubuklarına doğru itin. Yazdırma ve sarmalama veya yalnızca sarmalama işleminin başlatılması için tetikleyici çubuklarına tamamen bastırılmalıdır. Sarmalayıcı mekanizmasının serbestçe hareket edebilmesi için sarmalama sırasında teli gevşek bir şekilde tutun.

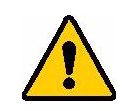

**UYARI!** Sarmalayıcı mekanizması, tehlike arz eden hareketli parçalar içerir. Parmaklarınızı ve vücudunuzun diğer kısımlarını uzakta tutun.

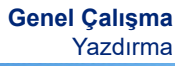

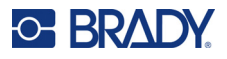

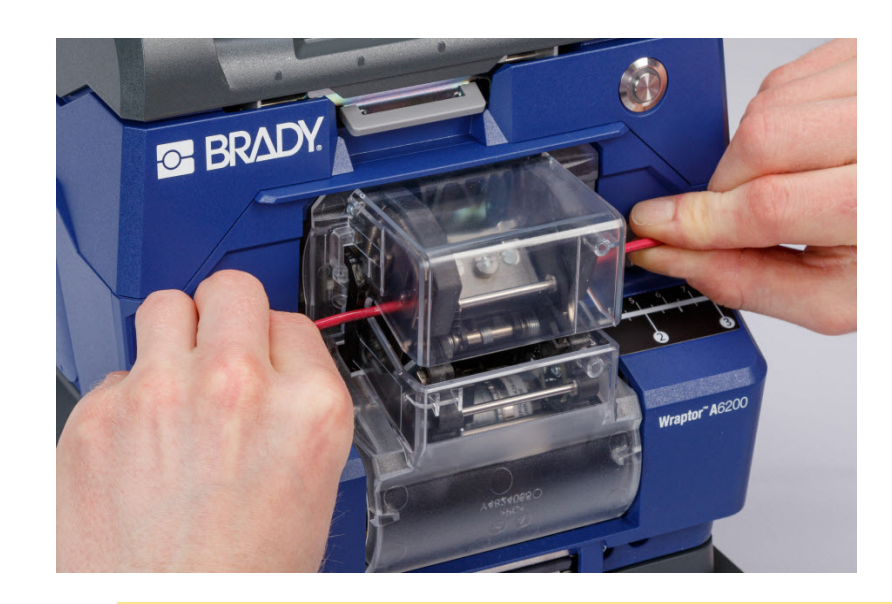

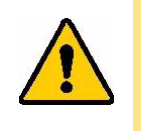

DİKKAT! Telin dış kılıfı da DAHİL olmak üzere Wraptor A6200 yazıcıda kullanılabilecek maksimum tel çapı 6,35 mm'dir (0,25 inç). Bu çapın aşılması, makinede sıkışmaya neden olur ve hasara yol açabilir. 1,194 mm'den (0,047 inçten) küçük bir tel çapı (tel kılıfı dahil) kullanılırsa etiket başarıyla sarmalanmayabilir.

### <span id="page-42-0"></span>*Sarmalama Kalitesi*

Lütfen aşağıdaki ipuçlarına dikkat edin. Aksi takdirde, sarmalama işleminizin kalitesi etkilenebilir:

- Sarmalama işlemi sırasında telleri sıkı ve düz tuttuğunuzdan emin olun. Bükülmüş veya kıvrılmış tel, spirallenmeye veya kabarcıklanmaya yol açabilir.
- Sarmalamaya çalıştığınız tel için doğru boyutta etiket kullandığınızdan emin olun.
- Gresli kaplamalı tel kılıfları kullanmayın. Aksi takdirde, etiket düzgün şekilde sarmalanmaz.
- Sıkışmış etiketler olmadığından emin olmak için ayırma plakası alanını, özellikle de alt kısmını inceleyin.
- Yapışkan birikmediğinden emin olmak için ruloları temizleyin. Temizlik ve bakım önerileri için bkz. *["Ruloları ve Ayırma Plakasını Temizleme" sayfa 51](#page-57-0)*.

### **Sarmalamadan Yazdırma (Yalnızca Yazdırma)**

#### **Sarmalama olmaksızın yazdırmak için:**

- 1. Bilgisayarda, Brady Workstation yazılımını kullanarak etiketler tasarlayın.
- 2. Tamamladığınız etiketleri, **Yazdır** komutuyla yazıcıya gönderin.
- 3. Yazıcı ana ekranında **Yazdır**'a dokunun.

**Not:** Bu adımlarda, yazdırma kuyruğunun boş olduğu kabul edilmektedir, bu yüzden dosya ekranı açılarak dosyalar seçilir. Yazıcıya gönderilen dosyaların kuyruğa otomatik olarak eklenmesini istiyorsanız *Ayarlar* > *Yazdırma Kuyruğu*'nda *İşi Otomatik Olarak Kuyruğa Al*'ı açın. Bkz *["Yazdırma Kuyru](#page-50-0)ğu" sayfa 44*. Dosyaların kuyrukta olması halinde, yazdırma ekranı doğrudan açılır ve buradan [6.](#page-43-0) adıma geçebilirsiniz.

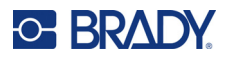

- 4. Yazdırmak istediğiniz dosya veya dosyalara dokunun. Her dosya, seçtiğiniz sırayla yazdırma kuyruğuna eklenir. Arama ve sıralama dahil dosya listesinin kullanımıyla ilgili daha fazla bilgi için bkz. *["Dosya Listesini Kullanma" sayfa 39](#page-45-0)*.
- 5. Sağ üst köşedeki yazdır düğmesine dokunun.

Yazdırma ekranı açılır. Yazdırma ekranı ve dosyaların yönetilmesi ve yazdırma kuyruğu hakkında daha fazla bilgi için bkz. *["Yazdırma Ekranını Kullanma" sayfa 38](#page-44-0)*, *["Dosya Listesini](#page-45-0)  [Kullanma" sayfa 39](#page-45-0)* ve *["Etiket ve Yazı Tipi Dosyalarını](#page-47-0) İçe Aktarma" sayfa 41*.

- <span id="page-43-0"></span>6. Sağ üst köşedeki menü düğmesine dokunun.
- 7. Menüde **Eylem**'e dokunun, ardından **Yalnızca yazdır**'a dokunun.
- 8. Sarmalayıcı modülünü açmak için yazıcının ön tarafındaki gri düğmeye basın.
- 9. **Devam Et**'e dokunun.
- 10. Başlat düğmesine dokunun.
- 11. Yazdırılan etiketi çıkarın.
- 12. Sarmalayıcı modülünü kapatın.

# **Yazdırmadan Sarmalama (Yalnızca Uygulama)**

Önceden yazdırılmış etiketleriniz varsa etiketleri yazdırmadan tele veya kablolara uygulamak için Wraptor A6200 yazıcıyı kullanabilirsiniz.

#### **Etiketleri yazdırmadan uygulamak için:**

- 1. Önceden yazdırılmış etiketleri yükleyin. Bkz *["Etiket Malzemesi Yükleme"](#page-23-0)  [sayfa 17](#page-23-0)*.
- 2. Ana ekranda **Yalnızca Uygulama**'ya dokunun.
- 3. Teli yazıcı çenelerine yerleştirin. Yazıcı, önceden yazdırılmış etiketi tele sarmalar ve sayacın değeri artar.

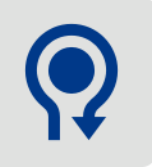

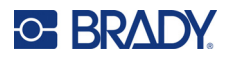

# <span id="page-44-0"></span>**Yazdırma Ekranını Kullanma**

Yazdırma kuyruğundaki ilk işi yazdırmak ve sarmalamak için ana ekranda **Yazdır**'a dokunun. Dokunmatik ekranda, ilk işteki ilk etiketin yanı sıra etiketler arasında gezinme kontrolleri, yazdırılan ve sarmalanan etiketlerin sayacı görüntülenir.

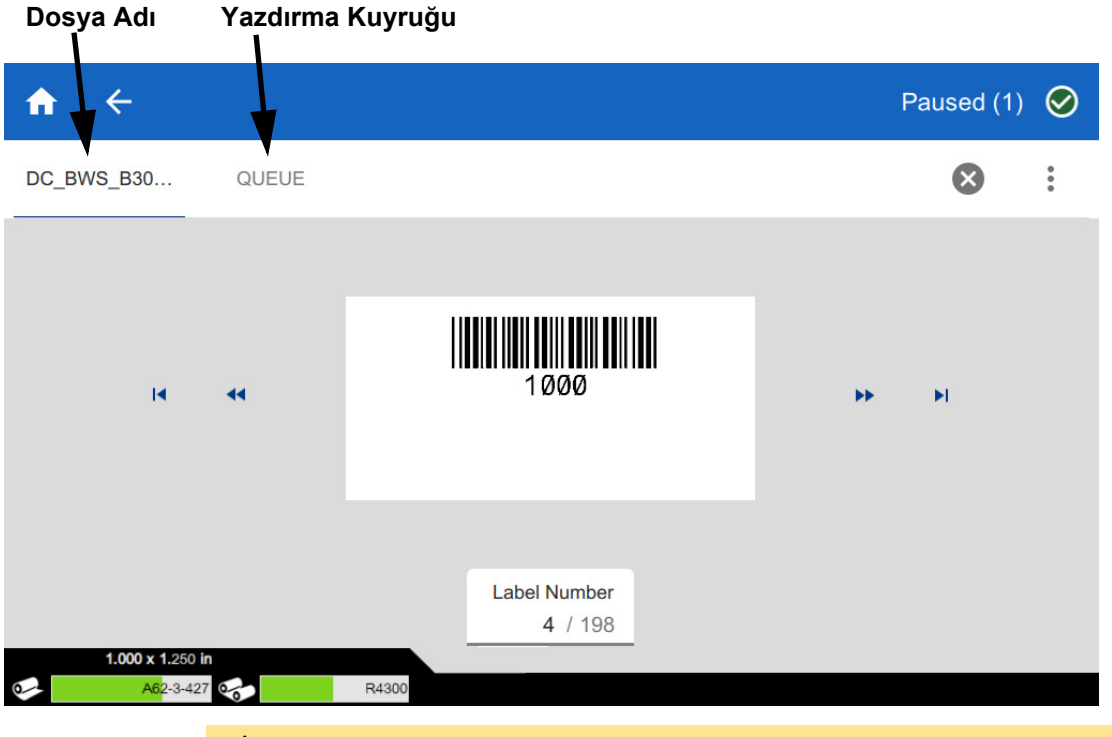

DİKKAT! Yazıcıda dosya için yanlış etiket malzemesi varsa bir mesaj görüntülenir. Bu uyarı mesajını geçersiz kılma konusunda dikkatli olun. Yazıcıya yüklenen etiket boyutu, yazdırma dosyası için uygun olmayabilir ve bu boyut artık oluşmasına neden olur.

**Etiketi yazdırmak ve teli sarmalamak için:** Teli yazıcı çenelerine yerleştirin. Yazıcı etiketi yazdırır ve tele sarmalar. Ekranda, otomatik olarak sonraki etiket görüntülenir. Daha fazla ayrıntı için bkz. *["Yazdırma" sayfa 35](#page-41-1)*.

Aşağıdaki tabloda, yazdırma işi çalıştırılırken dokunmatik ekranda bulunan kontroller ve bilgiler açıklanmıştır.

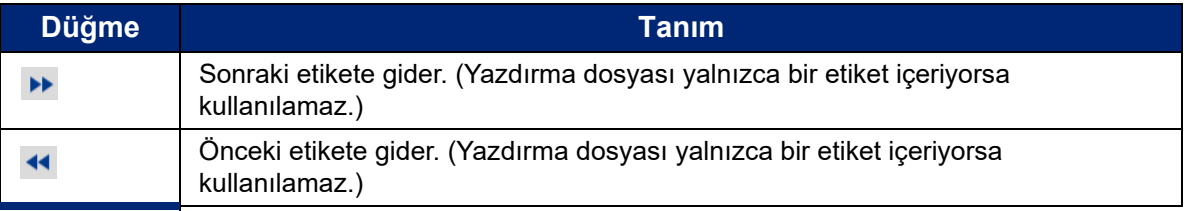

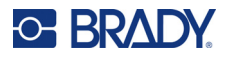

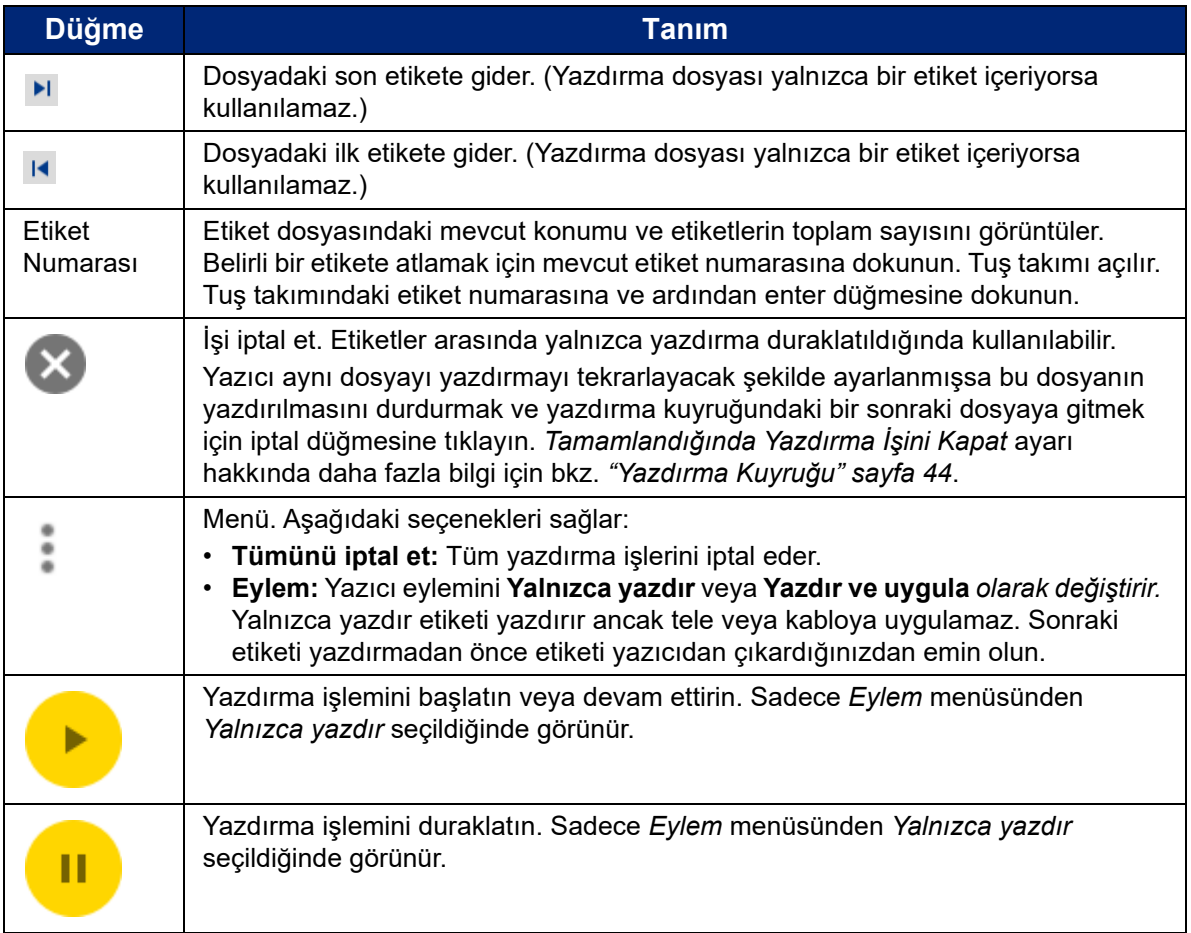

# <span id="page-45-1"></span><span id="page-45-0"></span>**Dosya Listesini Kullanma**

Yazdırılacak dosyaları seçmek ve dosyalarla ilgili bilgileri görmek için dosya listesini kullanın.

### **Dosya listesini kullanmak ve dosyaları yazdırma kuyruğuna eklemek için:**

- 1. Dosya listesini açın.
	- Ana ekranda **Dosyalar**'a dokunun. Liste her zaman bu şekilde kullanılabilir.
	- Ana ekranda **Yazdır**'a dokunun. Liste, yalnızca yazdırma devam etmiyorsa kullanılabilir. Devam ediyorsa yazdırma ekranı görüntülenir.
- 2. Doğru dosya konumunun seçildiğinden emin olun. Dosya konumunun yanındaki aşağı oka ve ardından istediğiniz konuma dokunun.
	- **Dahili Bellek**, yazıcıda bulunan dosyaları gösterir.
	- **Harici Depolama**, yazıcıya takılı USB diskte bulunan dosyaları gösterir.

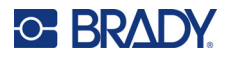

- 3. İsterseniz dosya görünümünü değiştirin. Menü düğmesine ve ardından aşağıdakilerden birine dokunun.
	- **Küçük Resim Görünümü**, dosyaları küçük resim görüntüleriyle bir kılavuzda görüntüler.
	- **Liste Görünümü**, dosyaları dosya adlarının listesi olarak görüntüler.
- 4. Üzerinde çalışmak istediğiniz dosyaları bulun. Dosya listesinde gezinmek için parmağınızı ekranda yukarı veya aşağı doğru sürükleyin. Listeyi geliştirme konusunda yardım için bkz. *["Arama ve Sıralama" sayfa 41](#page-47-1)*.
- 5. Dosyaları dokunarak seçin. Birden fazla dosyaya dokunabilirsiniz. Dosyaları seçtikten sonra dosya bilgilerini görüntüleyebilir veya yazdırabilirsiniz.
	- Yalnızca tek bir dosya seçildiğinde görünür. Aşağıdakilerden oluşan dosya bilgilerini görüntülemek için dokunun. Dosyayı bilgi ekranından da silebilir veya yazdırabilirsiniz.
		- Dosyadaki ilk etiketin görüntüsü.
		- Dosyanın oluşturulduğu etiket malzemesi.
		- Etiketin boyutu.
		- Dosyadaki etiketlerin sayısı.
		- Dosyanın oluşturulduğu tarih.
		- Bayt olarak dosya boyutu.
	- Seçilen tüm dosyaları yazdırma kuyruğuna eklemek veya yazdırma işlemine başlamak için dokunun.

### **Etiket Dosyası Simgesi**

Genellikle, yazıcıya gönderilen etiket dosyaları yazıcının kendisinin değiştirmediği görüntülerdir. Wraptor A6200 yazıcı, yazdırma sırasında belli bilgi türlerini değiştirebilir. Örneğin yazdırıldığında etiketin güncellenmek üzere ayarlanan bir tarih/saat nesnesi bulunduğunda, yazıcı etiketi mevcut tarihi ve saati kullanmak üzere değiştirebilir. (Desteklenen tüm nesnelerin listesi için Brady Workstation Özel Tasarım ve Özel Tasarım Lite kısmındaki yardıma bakın.)

Etiket dosya adlarının solundaki simgeler, dosyaların yazdırma zamanında değiştirilip değiştirilmeyeceği hakkında bazı bilgiler verir.

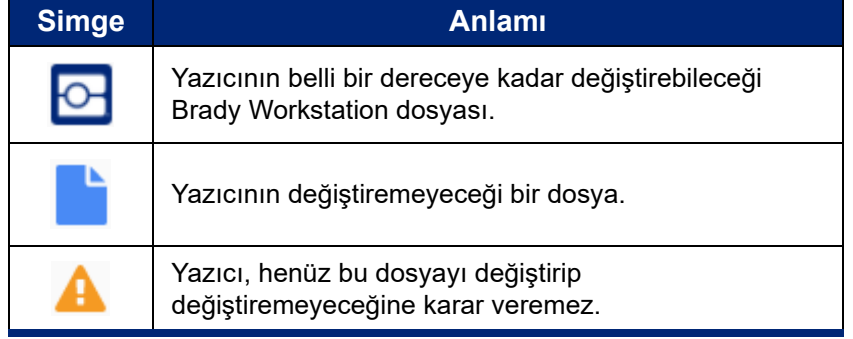

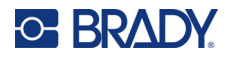

### <span id="page-47-1"></span>**Arama ve Sıralama**

Dosya listesi uzunsa listeyi arayarak, sıralayarak veya filtreleyerek istediğiniz dosyayı daha hızlı bir şekilde bulabilirsiniz. Dosya listesini görüntülemek için bkz. *["Dosya Listesini Kullanma" sayfa 39](#page-45-0)*.

### **Listede bir dosya aramak için:**

- 1. Dosya listesi açıldığında, menü düğmesine dokunun.
- 2. **Ara**'ya dokunun.
- 3. Aranacak dosya adının tümünü veya bir kısmını yazmak için dokunmatik ekrandaki klavyeyi kullanın. Arama, büyük/küçük harfe duyarlı değildir.
- 4. Enter düğmesine dokunun.
- 5. Dosya listesinde, yalnızca aramada bulunan dosyalar görüntülenir. Aramayı temizlemek ve tüm dosyaları tekrar görüntülemek için listesinin üzerindeki arama teriminin yanında X simgesine dokunun.

#### **Listeyi sıralamak için:**

- 1. Dosya listesi açıldığında, menü düğmesine dokunun.
- 2. **Sırala**'ya dokunun.
- 3. Aşağıdaki seçeneklerden birine dokunun.
	- **Ad**, dosya adına göre alfabetik olarak sıralama yapar. Sıralama yönünü a-z ile z-a arasında değiştirmek için *Ad*'a tekrar dokunun.
	- **Son değiştirilme tarihi**, tarihe göre sıralama yapar. Sıralama yönünü en yeniden en eskiye ile en eskiden en yeniye arasında değiştirmek için Son değiştirilme tarihi'ne tekrar basın.
	- **Etiket sayısı**, dosyadaki etiket sayısına göre sıralama yapar. Sıralama yönünü en çoktan en aza ile en azdan en çoka arasında değiştirmek için *Etiket sayısı*'na tekrar basın.
- 4. İşiniz bittiğinde öğesine dokunun.

## <span id="page-47-2"></span><span id="page-47-0"></span>**Etiket ve Yazı Tipi Dosyalarını İçe Aktarma**

Aşağıdaki senaryolarda dosyaları içe aktarmanız gerekebilir.

- **Etiket dosyaları:** Yazıcıya bağlı olmayan bir bilgisayarda etiketler oluşturmak istiyorsanız bunu yapmak için BradyWorkstation yazılımını ve etiketleri içe aktarmak için ise USB diski kullanın.
- **Yazı tipi dosyaları:** Yazı tipi dosyaları, yalnızca yazıcının metni değiştirmesinin gerektiği durumlarda gereklidir. Örneğin yazdırma sırasında bir etiket dosyasının tarihi ve saati güncelleyecek şekilde tasarlanması halinde, yazıcının etiket dosyasındaki tarih/saat nesnesi için belirtilen yazı tipine sahip olması gerekir.

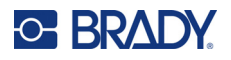

### **Dosyaları içe aktarmak için:**

- 1. Dosyaları bir USB diske aktarın.
	- **Etiket dosyaları için:** Brady Workstation yazılımıyla etiketler oluşturun ve dosyaya yazdırın. (Dosyaya yazdırma ile ilgili yönergeler için Brady Workstation yardım belgesine bakın.) Dosyayı USB diske kopyalayın.
	- **Yazı tipi dosyaları için:** Microsoft® Windows'u kullanarak yazı tipi dosyalarını bilgisayardan USB diske kopyalayın.
- 2. USB diski, yazıcısının arkasındaki USB bağlantı noktasına takın.
- 3. Ana ekranda **Dosyalar**'a dokunun.
- 4. **Harici Depolama**'ya geçin. (Ekranın sol üst köşesinde *DAHİLİ BELLEK* yazıyorsa **DAHİLİ BELLEK**'e ve ardından **Harici Depolama**'ya dokunun.)
- 5. Menü düğmesine dokunun.
- 6. **Filtre**'ye ve ardından **Belgeler** veya **Yazı Tipleri**'ne dokunun.
- 7. Dosya listesinde, içe aktarmak istediğiniz her bir dosyaya dokunun. Araç çubuğunda içe aktarma düğmesi görüntülenir.
- 8. İçe aktar düğmesine dokunun.
- 9. Dosya içe aktarılır ve dahili bellekte dosya listesinde görüntülenir.

### **Dosyaları Silme**

**Yazıcıdan bir dosya silmek için:** 

- 1. Ana ekranda **Dosyalar**'a dokunun.
- 2. Ekranın sol üst köşesinde *HARİCİ DEPOLAMA* yazıyorsa **HARİCİ DEPOLAMA**'ya ve ardından **Dahili Bellek**'e dokunun.
- 3. Menü düğmesine dokunun.
- 4. **Filtre**'ye ve ardından **Belgeler** veya **Yazı Tipleri**'ne dokunun.
- 5. Dosya listesinde, silmek istediğiniz her bir dosyaya dokunun.
- 6. öğesine ve ardından **Sil**'e dokunun.

# **Yazdırma Kuyruğunu Kullanma**

Yazdırma kuyruğu, dosyalar yazdırılırken yazdırma ekranından kullanılabilir. Kuyruğa daha fazla dosya eklemek, kuyruktaki dosyaları silmek veya yazdırma sırasını değiştirmek için kullanın.

Ayarlar > Yazdırma Kuyruğu'nda yazdırma kuyruğunu etkinleştirmezseniz kuyrukta aynı anda yalnızca tek bir işiniz olabilir. Bkz *["Yazdırma Kuyru](#page-50-0)ğu" sayfa 44*.

#### **Yazdırma kuyruğunu görmek için:**

- 1. Bir veya daha fazla dosyayı yazdırmaya başlayın. Bkz *["Yazdırma" sayfa 35](#page-41-1)*.
- 2. Kuyruğu görmek için **KUYRUK** sekmesine dokunun.

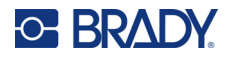

# **Kuyruğa Dosya Ekleme**

### **Yazdırma sırasında kuyruğa dosya eklemek için:**

- 1. Yazdırma sırasında, yazdırma ekranındaki **KUYRUK** sekmesine dokunun.
- 2. Dosya listesini açmak için **-** öğesine dokunun.
- 3. Eklemek istediğiniz dosyayı bulun. Bkz. *["Dosya Listesini Kullanma" sayfa 39](#page-45-0)*.
- 4. Dosyaya ve ardından **ö** öğesine dokunun.

# **Kuyruktan Dosya Kaldırma**

### **Kuyruktan bir dosyayı kaldırmak için:**

- 1. Yazdırma sırasında, yazdırma ekranındaki **KUYRUK** sekmesine dokunun.
- 2. *Yalnızca yazdır* modunda çalışırken yazdırmayı duraklatmak için durakla

düğmesine | | | dokunun.

- 3. Kuyruktan kaldırmak istediğiniz dosyaya dokunun.
- 4. öğesine ve ardından **İşi İptal Et**'e dokunun.

### **Kuyruktan tüm dosyaları kaldırmak için:**

- 1. Yazdırma sırasında, yazdırma ekranındaki **KUYRUK** sekmesine dokunun.
- 2. *Yalnızca yazdır* modunda çalışırken yazdırmayı duraklatmak için durakla

düğmesine **d**e dokunun.

3. öğesine dokunun.

4. **Tümünü İptal Et**'e ve ardından **İşi İptal Et**'e dokunun.

**İpucu: Ayarlar > Yazdırma Kuyruğu**'nda **İşi Otomatik Olarak Kuyruğa Al**'ı açarsanız işleri kuyruğa manuel olarak eklemenize gerek kalmaz.

## **Yazdırma Sırasını Değiştirme**

#### **Yazdırma sırasını değiştirmek için:**

- 1. Yazdırma sırasında, yazdırma ekranındaki **KUYRUK** sekmesine dokunun.
- 2. Kuyrukta yukarı veya aşağı taşımak istediğiniz dosyaya dokunun. Listedeki ilk dosyayı taşıyamazsınız.
- 3. Dosyayı taşımak için veya öğesine dokunun.

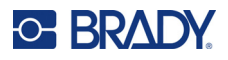

# **Yazdırmayla İlgili Ayarlar**

Aşağıdaki bölümlerde, yazdırma ve yazdırma kuyruğuyla ilgili ayarlar açıklanmıştır. Diğer ayarlar için bkz. *["Yazıcı Ayarları" sayfa 7](#page-13-0)* ve *"Yazıcının Bağ[lantısı Kurma" sayfa 12](#page-18-0)*.

## <span id="page-50-1"></span>**Yazdırma Ayarları**

Yazdırma ayarlarını yapmak için ana ekranda **Ayarlar**'a ve ardından **Yazdırma Ayarları**'na dokunun.

Bu ayarlar, tüm yazdırma işlerinde kullanılacaktır. Ayarları tek bir iş için değiştirmek istiyorsanız işiniz bittiğinde bunları geri aldığınızdan veya varsayılan fabrika ayarlarına sıfırladığınızdan emin olun. *Varsayılanlara Sıfırla* düğmesi yazıcıyı fabrika varsayılanlarına geri yükler.

- **Not:** Brady Workstation yazılımındaki Etiket Ayarları aracını kullanarak etiket dosyasıyla yazıcı konumu ayarlarını kaydedebilirsiniz. Böylece bu dosyayı yazdırırken her seferinde yatay ve dikey ofsetleri ayarlamanıza gerek kalmaz.
- **Yazdırma Enerjisi:** Daha açık veya daha koyu yazdırmak için kaydırma çubuğunu kullanın. Ayarları sınamak için bir etiket yazdırın.
- **Tel Ayarı:** Teli sarmalamadan önce yazıcının etiketi ne kadar ayıracağını ayarlamak için kaydırma çubuğunu kullanın. Kaydırma çubuğundaki sıfır (orta) konumu, fabrika ayarını gösterir. Ayarlar, fabrika ayarına göre yapılır. Bu, etiketlerin yapışacağı temas alanı daha az olacağından örgülü teller için kullanışlıdır. Bu ayarın çok yüksek olması ı etiketlerin sıkışmasına neden olabilir.
- **Sarmalama Sayısı:** Bir etiketi sarmalarken sarmalama mekanizmasının telin etrafında dönme sayısını değiştirmek için kaydırma çubuğunu kullanın.
- **Ayırma:** Etiketi kaplamadan ayırmak için ayırıcı mekanizmasının etiket üzerinde kaç kez işlem yapacağını ayarlarken kaydırma çubuğunu kullanın. Etiketler kaplama üzerinde sıkışıyorsa bu ayarı artırın. Bu işlem döngü süresini artırmaz, bu yüzden mevcut etiket malzemesi üzerinde etiketleri yazdırırken bu ayarlara dönülmesi ve *Varsayılanlara Sıfırla*'ya tıklanması en iyi yol olacaktır.
- **Döngüler:** Yazıcının, bir etiketi tel veya kabloda yazdırma ya da sarmalama sayısını görüntüler. Döngü sayısı düzenlenemez veya sıfırlanamaz. Bu değer, yazıcıda ne zaman bakım yapılacağını belirlemek için kullanılır.

## <span id="page-50-2"></span><span id="page-50-0"></span>**Yazdırma Kuyruğu**

Yazdırma kuyruğu ayarlarını değiştirmek için ana ekranda **Ayarlar**'a ve ardından **Yazdırma Kuyruğu**'na dokunun.

Yazdırma kuyruğu için ayarlar açık veya kapalıdır. Ayarı değiştirmek için düğmeye dokunun. Düğme kırmızıysa kapalıdır. Düğme yeşilse açıktır.

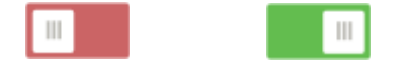

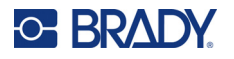

Aşağıdaki seçenekleri ayarlayın. Tümünü görmek için ekranı yukarı kaydırmanız gerekebilir.

- **Yazdırma Kuyruğunu Etkinleştir:** Bu ayar kapalıysa yazdırma kuyruğuna bir kerede yalnızca bir iş eklenebilir.
- **Kapatıldığında Kuyruktan Yazdırma İşini Kaldır:** Yazdırma işi kapatıldığında kuyruktan işi kaldırır. İş dosyaları, *Yazdırma* ekranında *İşi Kapat* ekranına dokunduğunuzda veya iş tamamlandığında otomatik olarak kapatılacak şekilde ayarlandığında kapatılır. Kuyruktan kaldırıldığında, işe *Dosyalar* ekranından ulaşılabilir.
- **Kapatıldığında Yazdırma İşini Sil:** Kapatıldığında mevcut yazdırma işini silin. İş dosyaları, *Yazdırma* ekranında *İşi Kapat* ekranına dokunduğunuzda veya iş tamamlandığında otomatik olarak kapatılacak şekilde ayarlandığında kapatılır. İşler, yazdırma kuyruğundan iptal edilirse silinmez.
- **Silme Onayı İstemi:** Bu, yalnızca *Kapatıldığında Yazdırma İşini Sil* açıldığında görünür. Yazıcı kapatıldığında yazdırma işini otomatik olarak silmeden önce bir onay mesajı almak için bu ayarı açın.
- **Son İşi Yükle:** Bu ayar açıksa yazıcı kapatıldığında çalışan son iş yazdırma kuyruğunda kalır. Böylece yazdırma işlemine devam edebilirsiniz.
- **Son Etiket Numarasında Yazdırma İşini Sürdür:** Birden fazla etiket içeren yazdırma işi açıldığında yazıcı birinci etiketten veya kaldığınız yerden başlayabilir. İş son kapatıldığında veya iş çalıştırılırken yazıcı kapatıldığında kaldığınız yerden devam etmek için bu ayarı açın.
- **İşi Otomatik Olarak Kuyruğa Al:** İşlerin yazıcıya gönderildiklerinde yazdırma kuyruğuna otomatik olarak eklenmesi için bu ayarı açın. Bu ayar kapalıysa işleri kuyruğa eklemek için *Dosyalar* düğmesini kullanmanız gerekir.
- **Tamamlandığında Yazdırma İşini Kapat:** Dosyadaki son etiket yazdırıldıktan sonra otomatik olarak kuyruktaki bir sonraki yazdırma işine geçilmesi için bu ayarı açın. Aynı işi yazdırmayı tekrarlamak ve işiniz bittiğinde işi kendiniz kapatmak isterseniz bunu kapatın.

# **Yazıcılar Arasında Etiket Dosyalarının Aktarılması**

Bir yazıcınızın Brady Workstation yazılımına erişimi varken diğerinin yoksa etiket dosyalarını aktarmak için USB diski kullanın.

**Not:** Wraptor yazıcı ailesindeki farklı modelden Wraptor A6200 yazıcısına etiket dosyalarını aktaramazsınız.

#### **Yazıcılar arasında etiket dosyasını aktarmak için:**

- 1. Brady Workstation yazılımıyla bilgisayara bağlı yazıcıda, A tipi USB bağlantı noktasına USB diski takın. (Bkz. *"Yazıcı Bileş[enleri" sayfa 6](#page-12-0)*.)
- 2. Yazıcıyı, dahili bellek yerine USB bağlantı noktasını kullanacak şekilde ayarlayın.
	- a. Ana ekranda **Ayarlar**'a ve ardından **Sistem Yapılandırması**'na dokunun.
	- b. **Dosya Konumu**'na ve ardından **Harici Depolama**'ya dokunun.
	- c. Ana ekrana dönmek için ana sayfa düğmesine dokunun.

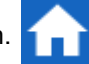

3. Etiket dosyasını yazıcıya göndermek için Brady Workstation yazılımını kullanın. Dosya, yazıcının belleği yerine USB diske yerleştirilir.

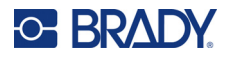

- 4. USB diski çıkarın.
- 5. İşi aktarmak istediğiniz yazıcıya USB diski takın.
- 6. Yazıcıyı, dahili bellek yerine USB bağlantı noktasını kullanacak şekilde ayarlayın.
	- a. Ana ekranda **Ayarlar**'a ve ardından **Sistem Yapılandırması**'na dokunun.
	- b. **Dosya Konumu**'na ve ardından **Harici Depolama**'ya dokunun.
	- c. Ana ekrana dönmek için ana sayfa düğmesine dokunun.
- 7. **Yazdır**'a dokunun ve işi her zamanki gibi yazdırın. Bkz *["Yazdırma" sayfa 35](#page-41-1)*.

# **Barkod Tarayıcıyı Kullanarak Dosya Çalıştırma**

Bazı durumlarda, operatörlere doğru etiket dosyasını seçmelerine gerek kalmadan etiketlerin yazdırılıp sarmalanmasını sağlayan bir yöntem sunmak isteyebilirsiniz. Örneğin, etiket dosyasının adını barkoda kodlayabilir ve operatörlere iş emrindeki barkodu verebilirsiniz.

### **Tarayıcıyı Ayarlama**

Wraptor A6200 yazıcıya USB tarayıcı bağlayın. USB için Brady Code Reader tarayıcının yapılandırılması önerilir.

• Tarayıcıyı, en az 30 ms karakterler arası gecikmeye ayarlayın. Bu, yazıcının barkod tarayıcı tarafından iletilen tüm karakterleri almasını sağlayacaktır. Aşağıdaki barkodlar, Code Reader tarayıcıyı 40 ms karakterler arası gecikmeyi kullanacak şekilde ayarlayacaktır:

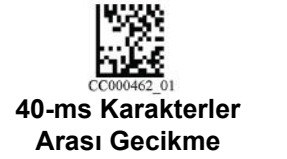

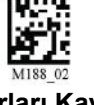

#### **Ayarları Kaydet**

• Code Reader tarayıcısına *Enter* son eki ekleyin. Diğer tarayıcılar için klavye modunda taşıma dönüşü ve hat beslemesinin eşdeğerini girin.

### **Etiket Dosyaları ve Barkodlar Ayarlama**

Yazdırılacak tüm etiket dosyalarının, yazıcı belleğinde veya USB diskinde yazıcıya indirildiğinden emin olun. Barkodları oluşturup operatörlere verin.

#### **Etiket dosyalarını yazıcı belleğine yerleştirmek için:**

- 1. Yazıcının, dahili belleği kullanacak şekilde ayarlandığından emin olun (*Ayarlar* > *Sistem Yapılandırması* > *Dosya Konumu*).
- 2. Etiket dosyalarını oluşturmak ve yazıcıya göndermek için etiketleme yazılımınızı kullanın.

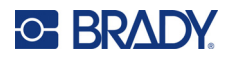

#### **Barkodlar oluşturmak için:**

1. Etiketin adını içeren barkod görüntüsü oluşturun. Barkod tarayıcınız tarafından desteklenen bir barkod sembolünü kullanın.

Her etiket dosyası için barkod oluşturun.

2. Operatörlere doğru barkodu sağlayın. Bunu yapmanın bir yolu, sisteminizi iş emirlerine uygun barkodu ekleyecek şekilde ayarlamaktır.

### **Barkoddan Yazdırma**

#### **Etiketleri yazdırmak ve sarmalamak için:**

- 1. Yazıcı dokunmatik ekranında **Yazdır**'a dokunun.
- 2. Yazdırma işi barkodunu taratın. Her şey doğru şekilde ayarlanırsa barkod tarafından belirtilen yazdırma işi açılır.
- 3. Normalde yaptığınız gibi yazdırma ve sarmalama işlemi yapmak için teli veya kabloyu yazıcı çenelerine yerleştirin. (Daha fazla bilgi için bkz. *["Yazdırma" sayfa 35](#page-41-1)* ve *["Sarmalama Kalitesi"](#page-42-0)  [sayfa 36](#page-42-0)*.)

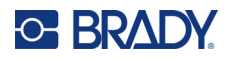

# **4 Bakım**

Wraptor™ A6200 yazıcının sorunsuz bir şekilde çalışması için düzenli olarak bakım yapılması gerekir. Sistem, bakımın ne zaman gerekli olacağını belirlemek için *Döngü* sayısını kullanır. Döngü aralığına ulaşıldığında bakım anımsatıcısı görüntülenir.

# <span id="page-54-0"></span>**Sistem Bilgilerini Görüntüleme**

*Hakkında* ekranı, sistemin çeşitli bileşenlerinin sürüm numaralarını görüntüler. Ürün yazılımı güncellemesi yapmayı düşünüyorsanız *Ürün yazılımı sürücüsünün* sürümünü kontrol edin.

#### **Sistem bilgilerini görüntülemek için:**

1. Giriş ekranında **Ayarlar**'a dokunun.

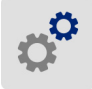

2. **Hakkında**'ya dokunun. *Detaylar*'a dokunulduğunda sunulan ek bilgiler, temel olarak Brady Destek tarafından belirtilmişse kullanılır.

# **Yükseltme Yükleme**

Ürün yazılımı (yazıcı sistemi yazılımı) yükseltmelerine internetten ulaşılabilir. Yazıcınızın güncel ürün yazılımı sürümünü bulma hakkında bilgi için bkz. *["Sistem Bilgilerini Görüntüleme" sayfa 48](#page-54-0)*.

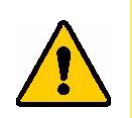

DİKKAT! Yükseltme sırasında yazıcının gücünü kesmeyin.

#### **Ürün yazılımını yükseltmek için:**

- 1. Bilgisayarda, bölgenizin teknik destek web sitesine gidin. Bkz *["Teknik Destek ve Kayıt"](#page-3-0)  [sayfa iv](#page-3-0)*.
- 2. Ürün yazılımı güncellemelerini bulun.
- 3. En güncel Wraptor A6200 ürün yazılımı yükseltmesini bulun.
- 4. Ürün yazılımını indirin.
- 5. İndirilen dosyayı bir USB diske kaydedin.
- 6. USB diski yazıcının USB bağlantı noktasına takın. Yazıcı yükseltme dosyasını tanır ve dokunmatik ekranda bir mesaj görüntülenir.
- 7. Dokunmatik ekrandaki yönergeleri izleyin. Yükseltme tamamlandığında yazıcı yeniden başlatılır.

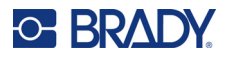

# **Y ve B Değerlerini Güncelleme**

Y ve B değerleri, yazıcının çeşitli malzemelerle optimum şekilde çalışmasına olanak sağlayan, etiket ve şerit parça bilgileri veritabanında bulunan değerlerdir.

Y ve B değerlerini düzenli olarak güncelleyerek yazıcının yeni etiket malzemesi bilgilerine sahip olmasını sağlayın. Ayrıca, Brady'den sipariş ettiğiniz özel etiket malzemesi yeni Y ve B değerleriyle geldiğinde güncelleme yapın.

Güncel veritabanı sürümünü bilmenize gerek yoktur. Yazıcı, içe aktarma işlemi sırasında sürüm numaralarını gösteren bir onay iletisi görüntüler.

#### **Y ve B değerlerini güncellemek için:**

- 1. Bilgisayarda, bölgenizin teknik destek web sitesine gidin. Bkz *["Teknik Destek ve Kayıt"](#page-3-0)  [sayfa iv](#page-3-0)*.
- 2. Ürün yazılımı güncellemelerini ve en güncel Wraptor™ A6200 veritabanı (Y ve B) güncellemesini bulun.
- 3. Veritabanı güncellemesini indirin.
- 4. İndirilen dosyayı bir USB belleğe kaydedin.
- 5. USB flash diski yazıcının USB bağlantı noktasına takın.
- 6. Ana ekranda **Dosyalar**'a dokunun.

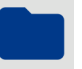

- 7. Sağ üst köşedeki menü düğmesine dokunun.
- 8. **Y ve B Dosyalarını İçe Aktar**'a dokunun. İçe aktarma işlemini tamamlamak için ekrandaki yönergeleri uygulayın. Yeni değerler, içe aktarma tamamlanır tamamlanmaz geçerli olur.

# **Temizleme**

Wraptor A6200 yazıcının optimum çalışma performansını korumak için istendiğinde veya en azından her 5000 etikette bir aşağıdaki temizlik rutinini uygulayın. Döngü sayısını dokunmatik ekranda *Ayarlar > Yazdırma Ayarları > Döngüler* seçeneğinde bulabilirsiniz.

Baskı parçası, baskı kafası, ruloları ve sensörleri temizlemek için aşağıdaki malzemeleri hazır bulundurun.

- pamuklu çubuklar
- izopropil alkol

### <span id="page-55-1"></span><span id="page-55-0"></span>**Baskı Parçasını Temizleme**

#### **Baskı parçasını temizlemek için:**

- 1. Yazıcıyı kapatıp prizden çekin.
- 2. Sarmalayıcı modülünü açmak için yazıcının ön tarafındaki gri düğmeye basın*.*

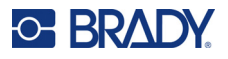

- 3. İzopropil alkole pamuklu çubuk batırın.
- 4. Sarmalayıcı mekanizmasını, baskı parçası yazıcıya bakacak şekilde döndürün. Aşağıda gösterilen oyuklu ruloyu baskı parçasına doğru itin. Bu, baskı parçasına erişerek onu temizleyebilmeniz için baskı parçasını alt çıkıntılı rulodan uzağa iter.

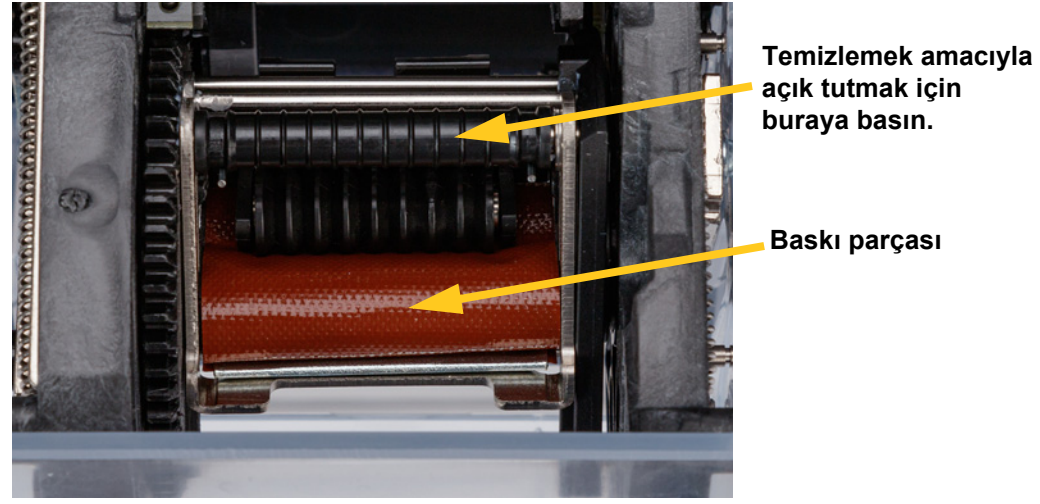

5. Nemli pamuklu çubuğu kullanarak baskı parçasını temizleyin. Baskı parçasında toz, kalıntı ve birikmiş etiket yapışkanı olmadığından emin olun.

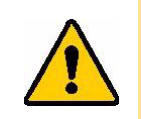

DİKKAT! Birikmiş yapışkanın çıkarılmaması, etiketlerin baskı parçasında sıkışmasına neden olur.

6. Sarmalayıcı modülünü kapatın.

### <span id="page-56-0"></span>**Baskı Kafasını Temizleme**

#### **Baskı kafasını temizlemek için:**

- 1. Yazıcıyı kapatıp prizden çekin.
- 2. Üst kapağı açın.
- 3. Baskı kafasını ortaya çıkarmak için şeridi çıkarın. Bkz *"Ş[erit Yükleme" sayfa 15](#page-21-0)*.
- 4. İzopropil alkole pamuklu çubuk batırın.

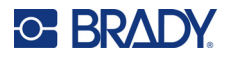

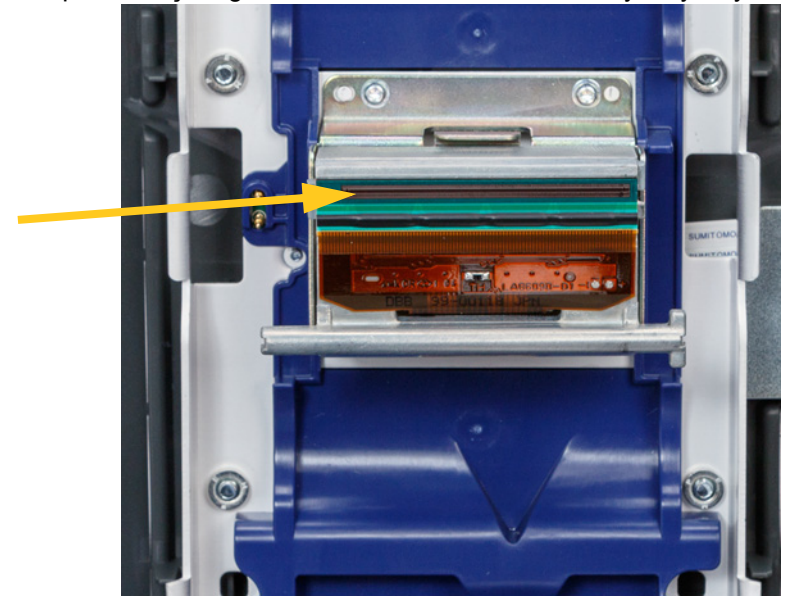

5. Nemli pamuklu çubuğu kullanarak baskı kafasının üst yüzeyini iyice temizleyin.

6. Şeridi değiştirin ve kapağı kapatın.

### <span id="page-57-0"></span>**Ruloları ve Ayırma Plakasını Temizleme**

Rulolar hareket edip etiket malzemesini yazıcıda yönlendirir. Ayrıca bkz. *["Baskı Parçasını Temizleme"](#page-55-0)  [sayfa 49](#page-55-0)*.

### **Ruloları temizlemek için:**

- 1. Yazıcıyı kapatıp prizden çekin.
- 2. Sarmalayıcı modülünü açmak için yazıcının ön tarafındaki gri düğmeye basın.
- 3. Etiket malzemesini çıkarın. Bkz *["Etiket Malzemesi Yükleme" sayfa 17](#page-23-0)*.
- 4. Ayırıcı kapısını açmak için ayırıcının sol alt tarafındaki sarı düğmeye basın.

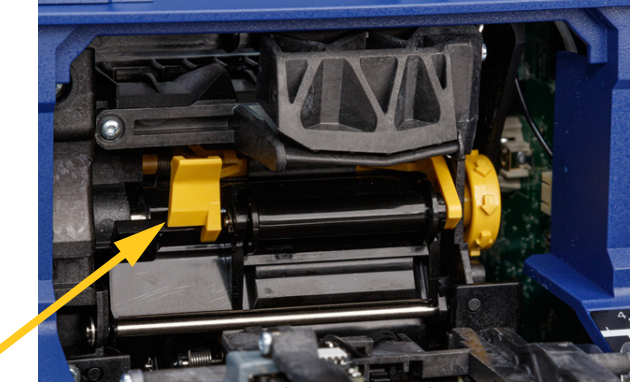

**ayırıcı kapısı kapalı**

5. İzopropil alkole pamuklu çubuk batırın.

# **C-BRADY**

6. Nemli pamuklu çubuğu kullanarak aşağıda gösterilen üç ruloyu temizleyin. Hiçbir ruloda toz, kalıntı ve etiket yapışkanı olmadığından emin olun. Olabildiğince çok pamuklu çubuk kullanarak her zaman tamamen temiz pamuklu çubuk kullanın.

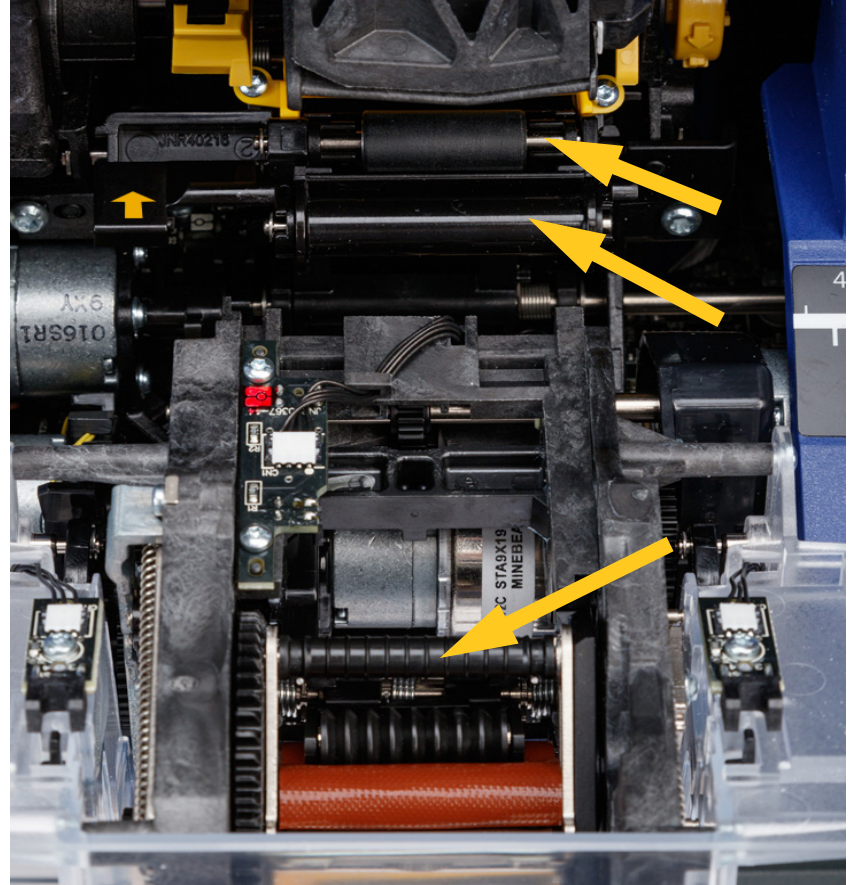

7. Temiz pamuklu çubuğu izopropil alkole batırın ve ayırma plakasının kenarını temizleyin.

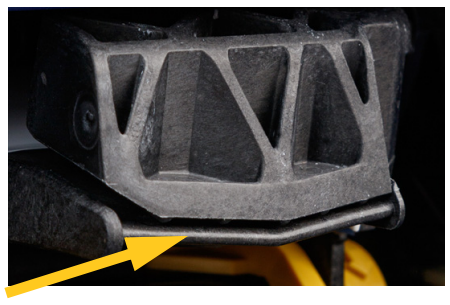

- 8. Sarmalayıcı modülünü kapatın ve üst kapağı açın.
- 9. İzopropil alkole temiz bir pamuklu çubuk batırın.

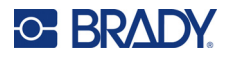

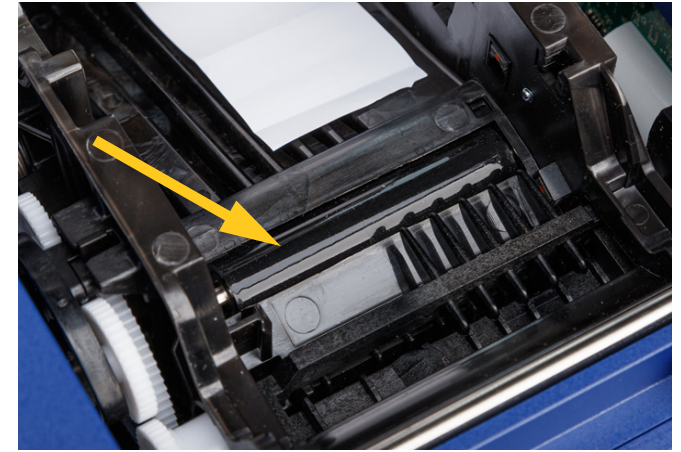

10. Nemli pamuklu çubuğu kullanarak etiket rulosunu temizleyin.

### <span id="page-59-0"></span>**Sensörleri Temizleme**

Yazıcı, altı ayda veya yılda bir kez temizlenmesi gereken aşağıdaki sensörleri içerir.

- Yazıcı kasasındaki etiket çentik sensörü
- Yazıcı kasasındaki şerit bitti sensörü
- Şeridin arkasındaki kapakta bulunan akıllı hücre kontakları
- Sarmalayıcı modülündeki tetikleyici sensörleri

### **Sensörleri temizlemek için:**

- 1. Yazıcıyı kapatıp prizden çekin.
- 2. Üst kapağı ve sarmalayıcı modülünü açın. (Sarmalayıcı modülünü serbest bırakmak için yazıcının ön tarafındaki gri düğmeye basın.)
- 3. Şeridi ve etiket malzemesini çıkarın. Bkz. *"Ş[erit Yükleme" sayfa 15](#page-21-0)* ve *["Etiket Malzemesi](#page-23-0)  [Yükleme" sayfa 17](#page-23-0)*.

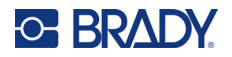

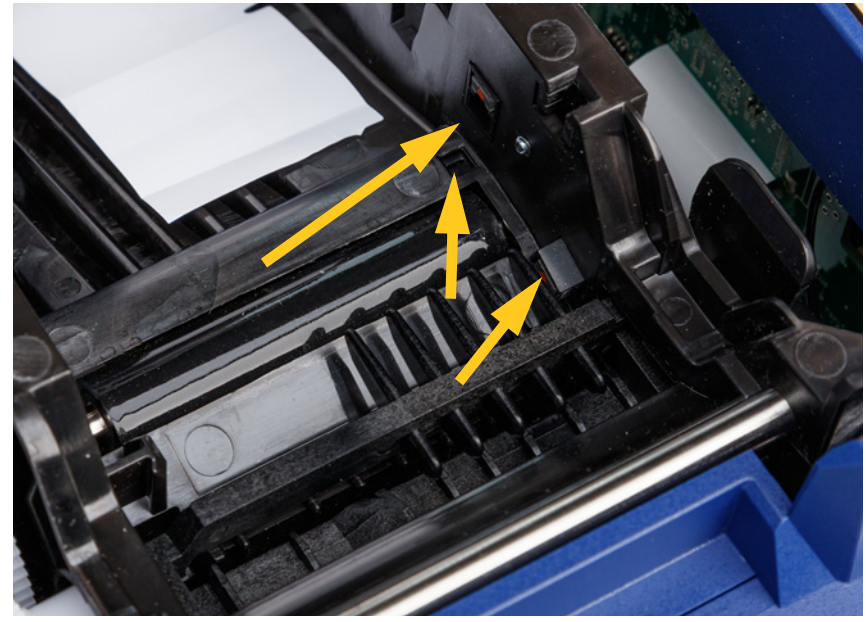

4. Yazıcı kasasındaki **etiket çentik sensörünü** izopropil alkole batırılmış temiz bir pamuklu çubukla temizleyin.

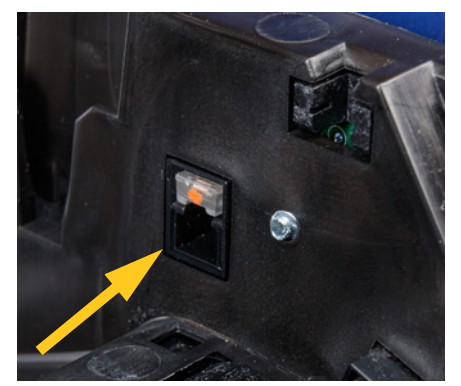

5. Yazıcı kasasındaki **şerit bitti sensörünü** izopropil alkole batırılmış temiz bir pamuklu çubukla temizleyin.

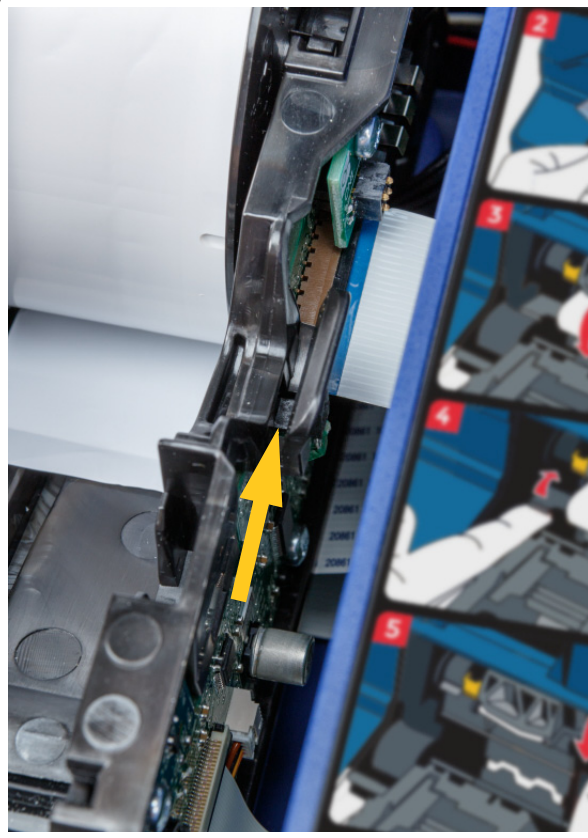

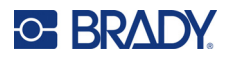

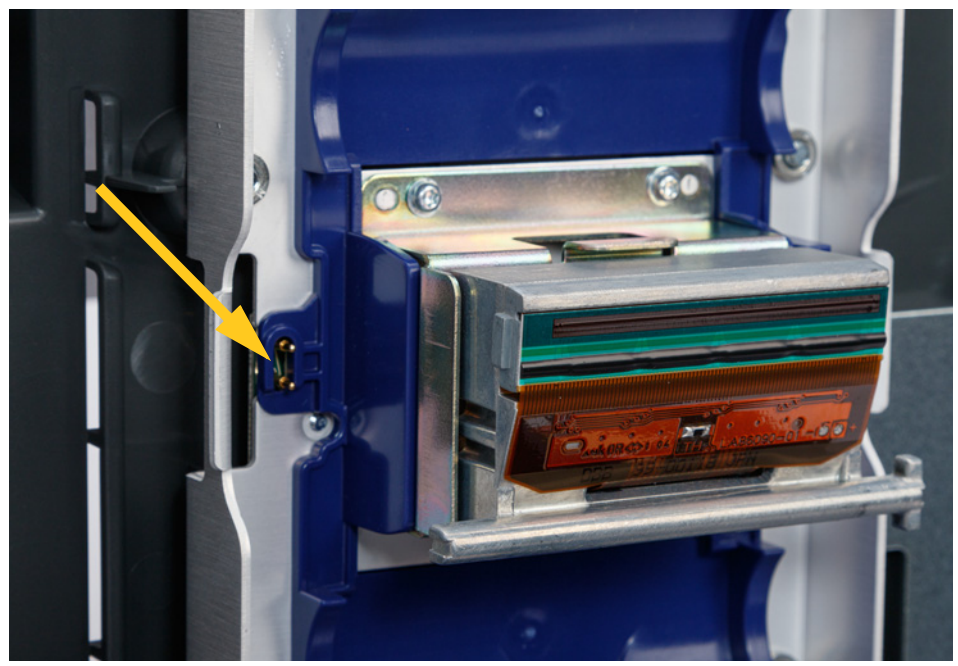

6. Üst kapaktaki akıllı hücre kontağını izopropil alkole batırılmış temiz bir pamuklu çubukla temizleyin.

7. Sarmalayıcı mekanizmasının iki tarafında da bulunan **tetikleyici sensörlerini** izopropil alkole batırılmış temiz bir pamuklu çubukla temizleyin.

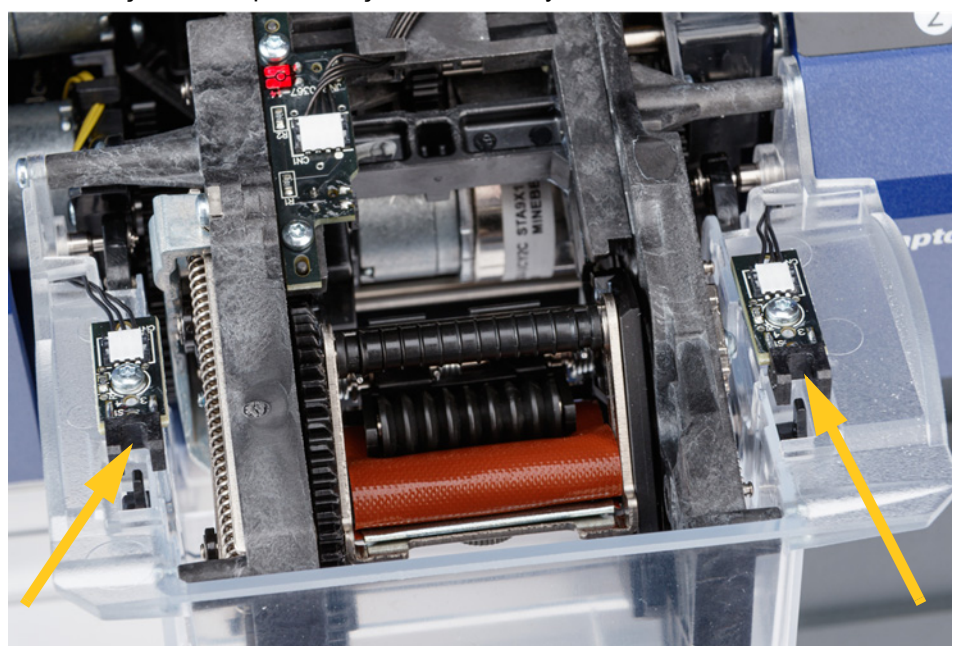

8. Şerit ve etiketleri yeniden yükleyin ve ardından üst kapağı ve sarmalayıcı modülünü kapatın.

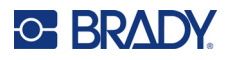

# **Fan Filtresini Temizleme**

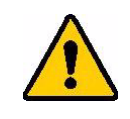

DİKKAT! Fan filtresinde biriken tozu temizlemeniz gerekir.

#### **Fan filtresini temizlemek için:**

- 1. Yazıcının arkasında bulunan fanın ızgarasını çıkarmak için cımbız veya düz uçlu tornavida kullanın.
- 2. Filtreyi çıkarın.
- 3. Şu yöntemlerden birini kullanarak filtreyi temizleyin:
	- İçinden temiz hava geçirin.
	- Yumuşak deterjanla yıkayıp kurumaya bırakın.
- 4. Temiz filtreyi takın.
- 5. Izgaraya fanın üzerindeki yerine oturtun.

Fan filtresi, sipariş edebileceğiniz bir yedek parçadır.

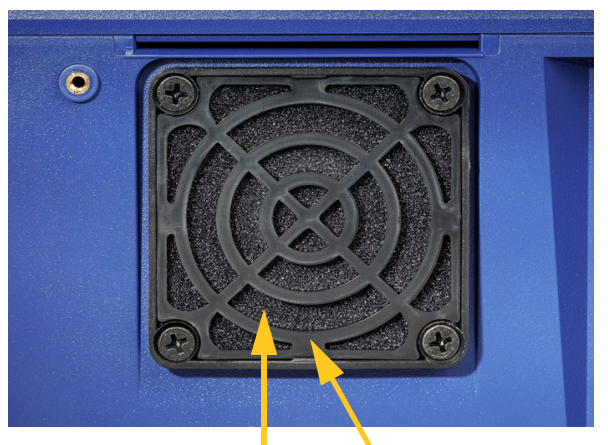

**Filtre Izgara**

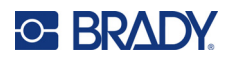

# **5 Sorun Giderme**

Yazıcıyı kullanırken bir sorunla karşılaşırsanız sorunu gidermek için aşağıdaki bölümlere bakın.

- *"Sarmalama doğru ş[ekilde uygulanmamı](#page-63-0)ş" sayfa 57*
- *["Baskı parçasında etiketler sıkı](#page-65-0)şıyor" sayfa 59*
- *["Etiket malzemesi yazıcıda sıkı](#page-65-1)şıyor" sayfa 59*
- *["Etiket malzemesinin beslenmesinde sorun var" sayfa 59](#page-65-2)*
- *["Baskı kalitesi dü](#page-66-0)şük" sayfa 60*
- *["Baskı çok açık renkte" sayfa 60](#page-66-1)*
- *"Çenelere tel yerleştirdiğimde hiçbir ş[ey olmuyor" sayfa 61](#page-67-0)*
- *["Yazıcıda yazdırma i](#page-67-1)şi yok" sayfa 61*

# <span id="page-63-0"></span>**Sarmalama doğru şekilde uygulanmamış**

**Sorun:** Sarmalama etikete tam yapışmıyor.

### **Çözümler:**

• Sarmalama mekanizması, etiketin tamamının yapışması için telin veya kablonun etrafında yeteri kadar dönmüyor olabilir. Dokunmatik ekranda **Ayarlar**'a, **Yazdırma Ayarları**'na ve **Sarmalama Sayısı**'a dokunun ve sarmalayıcının telin etrafında dönme sayısını artırın.

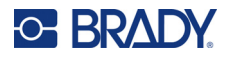

• Etiketler, ayırıcı alanında veya ayırma plakasının altındaki rulolarda sıkışabilir. Sıkışmış etiketleri ve yapışkan kalıntılarını çıkarın. Bkz *["Ruloları ve Ayırma Plakasını Temizleme" sayfa 51](#page-57-0)*.

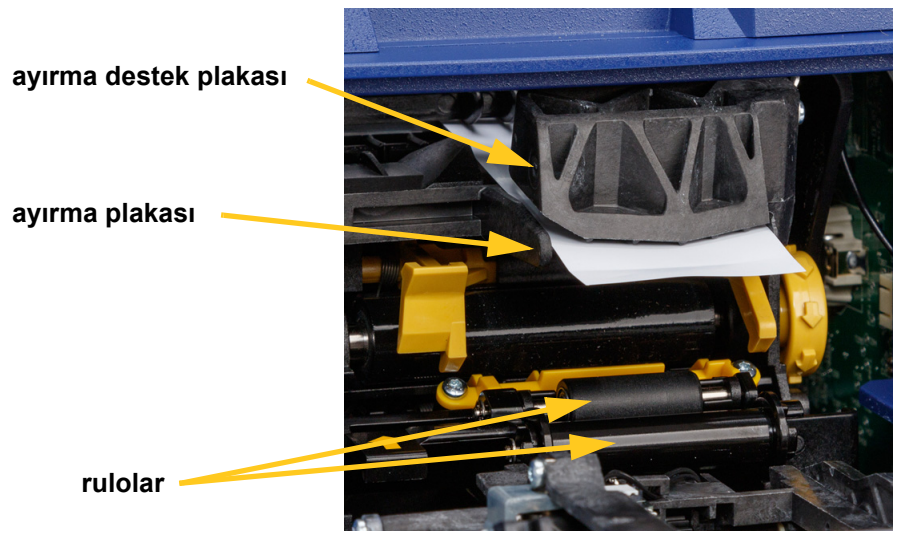

- Etiket malzemesinin doğru şekilde yüklendiğinden ve ruloların etrafına sarmalanmadığından emin olun. Bkz. *["Etiket Malzemesi Yükleme" sayfa 17](#page-23-0)*.
- Etiket çentik sensörlerinin temizlenmesi gerekebilir. Bkz *["Sensörleri Temizleme" sayfa 53](#page-59-0)*.
- Oyuklu rulo kirli veya yapışkan kalıntısı içeriyor olabilir. Dokunmatik ekranda **Malzemeleri Yükle**'ye ve ardından **Sıkışıklığı Gider**'e dokunun. **Malzeme Besle**'ye dokunun ve etiketlerin oyuklu ruloda serbest bir şekilde hareket edip etmediğini gözlemleyin. Serbest şekilde hareket etmiyorlarsa ruloyu izopropil alkolle ve pamuklu çubukla temizleyin. Bkz. *["Ruloları ve Ayırma Plakasını Temizleme"](#page-57-0)  [sayfa 51](#page-57-0)*.

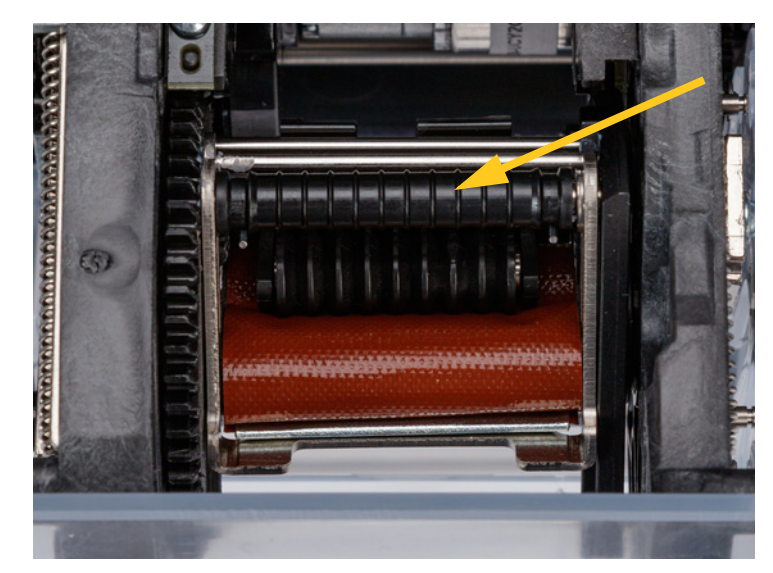

• Yığın etiket rulosu adaptörü kullanılıyorsa gerginlik doğru olmayabilir. Etiketlerdeki boşluğu doldurmak için yığın etiket rulosu adaptöründeki düğmeyi saat yönünde çevirin. Bkz *"Yığ[ın Etiket](#page-31-0)  [Rulosu Adaptörüne Etiketleri Yükleme" sayfa 25](#page-31-0)*.

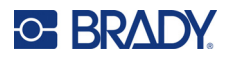

# <span id="page-65-0"></span>**Baskı parçasında etiketler sıkışıyor**

**Sorun:** Etiketler, sarmalayıcıda yapışarak veya katlanarak tele düzgün şekilde yapışmıyor.

#### **Çözümler:**

- *Tel Ayarı*'nı kontrol edin ve daha yükseğe ayarlanmışsa sıfıra döndürün. Bkz *["Yazdırma Ayarları"](#page-50-1)  [sayfa 44](#page-50-1)*.
- Baskı parçasında yapışkan kalıntısı olabilir. Bkz *["Baskı Parçasını Temizleme" sayfa 49](#page-55-1)*.
- Baskı parçasını inceleyin. Beyaz yatay çizgi veya çatlaklar mevcutsa değiştirilmesi gerekir. Teknik Desteğe Başvurun. Bkz. *["Teknik Destek ve Kayıt" sayfa iv](#page-3-0)*.
- Rulolarda kalıntı olabilir. Bkz *["Ruloları ve Ayırma Plakasını Temizleme" sayfa 51](#page-57-0)*.

# <span id="page-65-1"></span>**Etiket malzemesi yazıcıda sıkışıyor**

**Sorun:** Etiket malzemesi, besleme için yazıcıdan ve çenelerden düzgün şekilde geçmiyor ve sıkışıyor.

### **Çözümler:**

- Etiket malzemesinin doğru şekilde yüklendiğinden ve ruloların etrafına sarmalanmadığından emin olun. Bkz. *["Etiket Malzemesi Yükleme" sayfa 17](#page-23-0)*.
- Rulolar pis veya yapışkanla kirlenmiş olabilir. Bkz *["Ruloları ve Ayırma Plakasını Temizleme"](#page-57-0)  [sayfa 51](#page-57-0)*.
- Etiketler, ayırıcı alanında veya ayırma plakasının altındaki rulolarda sıkışabilir. Sıkışmış etiketleri ve yapışkan kalıntılarını çıkarın. Bkz *["Ruloları ve Ayırma Plakasını Temizleme" sayfa 51](#page-57-0)*.
- Baskı parçası pis veya yapışkanla kirlenmiş olabilir. Bkz *["Baskı Parçasını Temizleme" sayfa 49](#page-55-1)*.
- Sensörlerden biri kirli olabilir. Bkz *["Sensörleri Temizleme" sayfa 53](#page-59-0)*.
- Dokunmatik ekranda **Malzemeleri Yükle**'ye ve ardından **Sıkışıklığı Gider**'e dokunun. Sıkışıklığı gidermek için ekrandaki yönergeleri izleyin.

# <span id="page-65-2"></span>**Etiket malzemesinin beslenmesinde sorun var**

**Sorun:** Rulolar hareket ediyor ancak etiket malzemesi yerinde kalıyor, etiket malzemesinde boşluk var veya etiket malzemesi geriye doğru besleniyor. Hata mesajı, ayırıcı kapısının açık olduğunu belirtiyor.

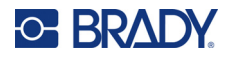

### **Çözüm:**

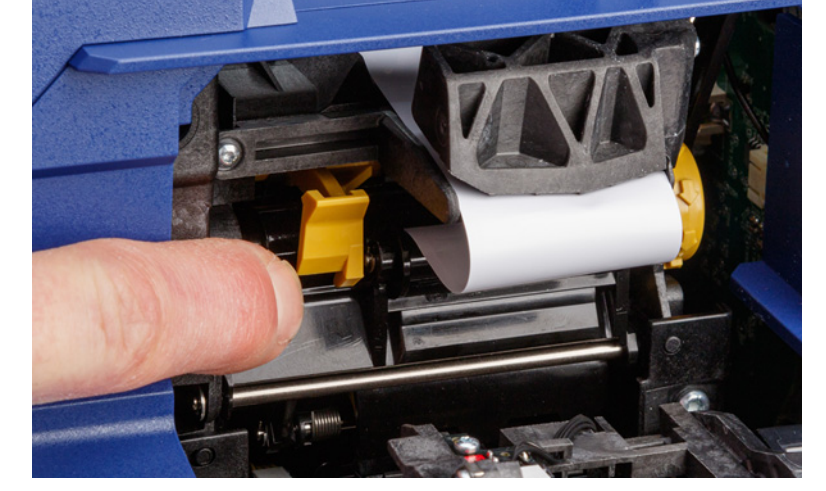

• Ayırıcı kapısını kapatın. Bkz *["Etiket Malzemesi Yükleme" sayfa 17](#page-23-0)*.

# <span id="page-66-0"></span>**Baskı kalitesi düşük**

**Sorun:** Baskı kirli görünüyor veya mürekkep tutarsız şekilde uygulanmış.

#### **Çözümler:**

- Baskı kafası kirli olabilir. Bkz *["Baskı Kafasını Temizleme" sayfa 50](#page-56-0)*.
- Baskı uzatılmış görünüyorsa rulolarda kalıntı veya yapışkan olabilir. Bkz *["Ruloları ve Ayırma](#page-57-0)  [Plakasını Temizleme" sayfa 51](#page-57-0)*.
- Baskı pürüzlü veya üst üste binmiş görünüyorsa etiket rulosu kirli olabilir. Bkz. *["Ruloları ve Ayırma](#page-57-0)  [Plakasını Temizleme" sayfa 51](#page-57-0)*.
- Baskı kafası eskimiş olabilir ve değiştirilmesi gerekebilir. Teknik Desteği arayın, bkz. *["Teknik Destek](#page-3-0)  [ve Kayıt" sayfa iv](#page-3-0)*.

# <span id="page-66-1"></span>**Baskı çok açık renkte**

**Sorun:** Baskı çok açık renkte.

**Çözümler:**

• **Ayarlar**'a, **Yazdırma Ayarları**'na ve **Baskı Enerjisi**'na dokunun ve koyuluğu artırın.

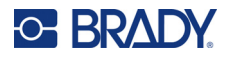

# <span id="page-67-0"></span>**Çenelere tel yerleştirdiğimde hiçbir şey olmuyor**

**Sorun:** Yazıcıya dosya gönderdim ancak çenelere tel yerleştirdiğimde hiçbir şey olmadı.

**Çözümler:**

- Teli yerleştirirken, tetikleyici çubuklarına tamamen bastırıldığından emin olun. Bkz *["Yazdırma ve](#page-41-2)  [Sarmalama" sayfa 35](#page-41-2)*.
- Yazdırma işinin kuyruğa eklendiğinden ve işin çalıştırıldığından emin olun. Bkz. *["Dosya Listesini](#page-45-1)  [Kullanma" sayfa 39](#page-45-1)* ve *["Etiket ve Yazı Tipi Dosyalarını](#page-47-2) İçe Aktarma" sayfa 41*. Alternatif olarak, işlerin alındığında kuyruğa otomatik olarak yerleştirilmesi için *İşi Otomatik Olarak Kuyruğa Al* ayarını açın. Bkz *["Yazdırma Kuyru](#page-50-2)ğu" sayfa 44*.
- Tetikleyici sensörlerinin temizlenmesi gerekebilir. Bkz. *["Sensörleri Temizleme" sayfa 53](#page-59-0)*.

# <span id="page-67-1"></span>**Yazıcıda yazdırma işi yok**

**Sorun:** Brady Workstation yazılımından Wraptor A6200 yazıcıda bir dosya yazdırdım ancak dokunmatik ekranda *Yazdır*'a dokunduğumda hiçbir dosya listelenmiyor.

### **Çözümler:**

- Dosya konumunun *Dahili Bellek* olarak ayarlandığından emin olun. Bkz *["Depolama Konumu"](#page-14-0)  [sayfa 8](#page-14-0)*.
- İletişim ayarlarının doğru olduğundan emin olun. Bkz *"Yazıcının Bağ[lantısı Kurma" sayfa 12](#page-18-0)*.

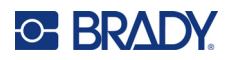

# **A Mevzuata Uygunluk**

# **Kuruma Uyumluluk ve Onaylar**

### **ABD**

### *FCC Bildirimi*

**Not:** Bu ekipmanın, FCC Kuralları'nın 15. bölümü uyarınca A Sınıfı dijital aygıt sınırlarına uygunluğu test edilip onaylanmıştır. Bu sınırlar, ekipman ticari bir ortamda çalıştırıldığında zararlı girişime karşı makul ölçüde koruma sağlamak için tasarlanmıştır. Bu ekipman, radyo frekansı enerjisi üretir, kullanır ve yayabilir; yönerge kılavuzuna uygun şekilde kurulup kullanılmazsa, radyo iletişimlerinde zararlı girişime neden olabilir.

Mesken bölgesinde bu ekipmanın kullanılması, zararlı girişime neden olabilir ve bu durumda kullanıcının tüm giderleri üstlenerek girişimi düzeltmesi gerekir.

Kurallara uygunluktan sorumlu tarafın açık onayı olmadan yapılan değişiklikler, kullanıcının bu ekipmanı kullanma yetkisini geçersiz kılabilir.

Bu aygıt FCC Kurallarının 15. Bölümü ile uyumludur. Çalıştırma, aşağıdaki iki duruma bağlıdır: (1) Bu aygıt zararlı girişime neden olmamalıdır ve (2) bu aygıt, istenmeyen çalışmaya neden olabilecek girişim dahil alınan her girişimi kabul etmelidir.

### **Kanada**

Yenilik, Bilim ve Ekonomik Gelişme (ISED)

Kanada ICES-003:

CAN ICES-3 (A)/NMB-3(A)

### **Meksika**

IFETEL bildirimi: La operación de este equipo está sujeta a las siguientes dos condiciones: (1) es posible que este equipo o dispositivo no cause interferencia perjudicial y (2) este equipo o dispositivo debe aceptar cualquier interferencia, incluyendo la que pueda causar su operación no deseada.

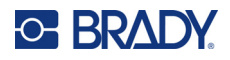

### **Avrupa**

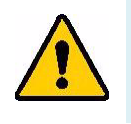

**UYARI!** Bu, A Sınıfı bir üründür. Ev ortamında bu ürün radyo girişimine neden olabilir ve bu durumda kullanıcının yeterli önlemleri alması gerekebilir.

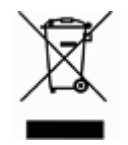

**Atık Elektrikli ve Elektronik Eşya (AEEE) Direktifi** Avrupa AEEE Direktifi doğrultusunda bu aygıtın yerel yönetmeliklere uygun şekilde geri dönüştürülmesi gerekir.

### *RoHS Direktifi 2011/65/EU, 2015/863/EU*

Bu ürün CE işareti taşımaktadır ve Avrupa Birliği'nin elektrikli ve elektronik ekipmanlarda belirli tehlikeli maddelerin kullanımının kısıtlanmasına ilişkin 2011/65/EU sayılı ve 8 Haziran 2011 tarihli AVRUPA PARLAMENTOSU VE KONSEYİ Direktifi ile uyumludur.

31 Mart 2015 tarihli AB Direktifi 2015/863, Avrupa Parlamentosunun ve Avrupa Konseyinin kısıtlanmış maddeler listesiyle ilgili olarak 2011/65/EU Direktifinin Ek II kısmını tadil etmektedir.

### *Piller Direktifi 2006/66/EC*

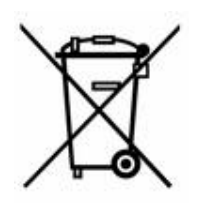

Bu ürün lityum düğme pil içerir. Solda gösterilen üzeri çarpı işaretli tekerlekli çöp kutusu, tüm pillerin ve bataryaların Avrupa Direktifi 2006/66/EC doğrultusunda 'ayrı şekilde toplanması' gerektiğini belirtmek için kullanılır. Pil kullanıcıları, pilleri ayrılmamış şehir atığı olarak atmamalıdır. Bu Direktif, kullanım ömrü sonunda ayrı olarak toplanacak ve geri dönüştürülecek kullanılmış pillerin ve bataryaların iadesi ve geri dönüşümüne ilişkin bir çerçeve belirler. Lütfen pili yerel yönetmeliklerinize uygun şekilde atın.

#### **Geri Dönüştürenlere Uyarı**

### **Lityum düğme pili çıkarmak için:**

- 1. Yazıcının içini açın ve ana devre kartında bulunan lityum düğme pili bulun.
- 2. Küçük bir tornavida kullanarak pili yuvasından kaldırın ve karttan çıkartın. Yerel düzenlemelere uygun olarak bertaraf edin.

### **Türkiye**

T.C. Çevre ve Orman Bakanlığı

(Bazı zararlı maddelerin elektrikli ve elektronik aygıtlarda kullanımını sınırlayan genelge).

Türkiye Cumhuriyeti: EEE Yönetmeliğine Uygundur

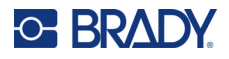

# **Çin**

Bu ürünle ilgili Çin RoHS Tehlikeli Madde Tablosuna şuradan erişilebilir: www.bradyid.com/A6200compliance.

警 告

此为A级产品。在生活环境中,该产品可能会造成无线电干扰。在这种情况下,可能需要用户对干扰 采取切实可行的措施。

仅适用于海拔2000m以下地区安全使用仅适用于非热带气候条件下安全使用

# **Kablosuz Düzenleme Bilgileri**

*Yalnızca kablosuz iletişimi destekleyen yazıcı modellerine eklenmiş Wi-Fi radyo modülü için geçerlidir.*

Ülke onayına tabi olan mevzuat işaretleri ana yazıcıya uygulanarak Wi-Fi (radyo) onaylarının alındığı gösterilir.

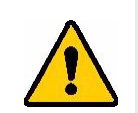

**UYARI!** Aygıtın mevzuat onayı olmadan çalıştırılması yasal değildir.

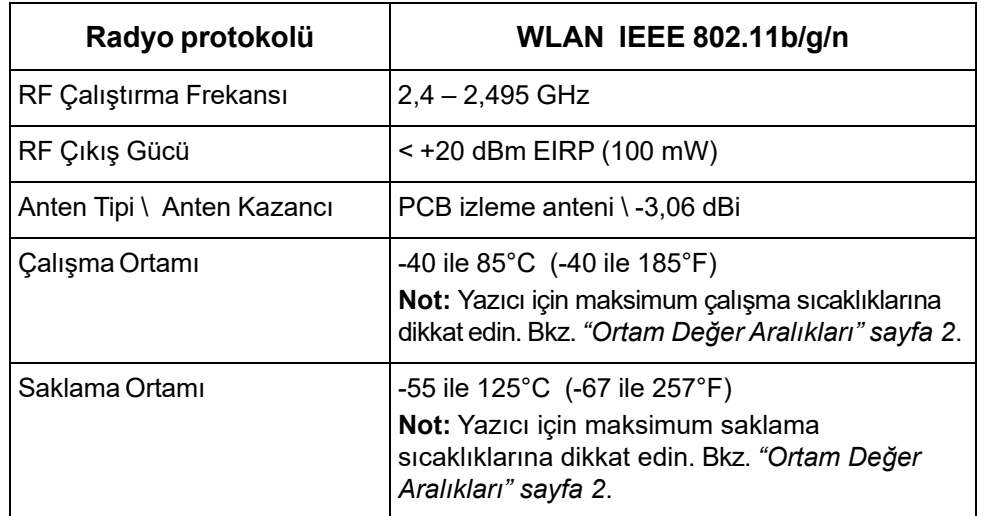

## **ABD**

**Not:** Bu ekipmanın, FCC Kuralları'nın 15. bölümü uyarınca A Sınıfı dijital aygıt sınırlarına uygunluğu test edilip onaylanmıştır. Bu sınırlar, ekipman ticari bir ortamda çalıştırıldığında zararlı girişime karşı makul ölçüde koruma sağlamak için tasarlanmıştır. Bu ekipman, radyo frekansı enerjisi üretir, kullanır ve yayabilir; yönerge kılavuzuna uygun şekilde kurulup kullanılmazsa, radyo iletişimlerinde zararlı girişime neden olabilir.

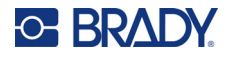

Bu ekipmanın yerleşim alanlarında kullanılması zararlı girişime neden olabilir ve bu durumda kullanıcının tüm giderleri üstlenerek girişimi düzeltmesi gerekir.

Kurallara uygunluktan sorumlu tarafın açık onayı olmadan yapılan değişiklikler, kullanıcının bu ekipmanı kullanma yetkisini geçersiz kılabilir.

Bu aygıt FCC Kurallarının 15. Bölümü ile uyumludur. Çalıştırma, aşağıdaki iki duruma bağlıdır: (1) Bu aygıt zararlı girişime neden olmamalıdır ve (2) bu aygıt, istenmeyen çalışmaya neden olabilecek girişim dahil alınan her girişimi kabul etmelidir.

**Eş konum beyanları:** FCC RF'ye maruz kalma uyumluk gereksinimine uymak için bu vericide kullanılan anten, radyo modülü kaydına sahip olanlar hariç, başka bir vericiyle/antenle eş konumlandırılmamalı ya da birlikte çalıştırılmamalıdır.

**RF'ye maruz kalma kuralları:** Bu ekipman kontrol edilmeyen ortam için belirlenmiş FCC SAR maruz kalma sınırlarına uygundur.

### **Kanada**

Yenilik, Bilim ve Ekonomik Gelişme (ISED)

CAN ICES-3 (A)/NMB-3(A)

Bu cihaz Endüstri Kanada'nın lisanstan muaf RSS'lerine uyar. Çalıştırma, aşağıdaki iki duruma bağlıdır:

- 1. Bu aygıt girişime neden olmamalıdır ve
- 2. Bu cihaz, cihazda istenmeyen çalışmaya neden olabilecek parazit dahil tüm parazitleri kabul etmelidir.

**Eş konum beyanları:** FCC RF'ye maruz kalma uyumluk gereksinimine uymak için bu vericide kullanılan anten, radyo modülü kaydına sahip olanlar hariç, başka bir vericiyle/antenle eş konumlandırılmamalı ya da birlikte çalıştırılmamalıdır.

**RF maruz kalma kuralları / Önemli not:** Bu ekipman kontrol edilmeyen ortam için belirlenmiş IC radyasyona maruz kalma sınırlarına uygundur.

### **Meksika**

IFETEL bildirimi:

"La operación de este equipo está sujeta a las siguientes dos condiciones: (1) es posible que este equipo o dispositivo no cause interferencia perjudicial y (2) este equipo o dispositivo debe aceptar cualquier interferencia, incluyendo la que pueda causar su operación no deseada."

### **Avrupa Birliği**

Bu, A Sınıfı bir üründür. Ev ortamında bu ürün radyo girişimine neden olabilir ve bu durumda kullanıcının yeterli önlemleri alması gerekebilir.

Radyo Ekipmanı Direktifi (RED) 2014/53/EC

- a. Radyo ekipmanının çalıştığı frekans bantları; 2,401 GHz 2,483 GHz
- b. Radyo ekipmanını çalıştığı frekans bantlarında iletilen maksimum radyo frekansı gücü: <+20 dBm EIRP (100 mW)
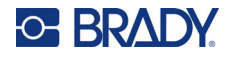

## **Uluslararası**

Brady ana yazıcılarda kullanılan Wi-Fi telsiz modülü, insanların elektromanyetik alana maruz kalmasını içeren, EN 62311 "İnsanların elektromanyetik alanlara (0 Hz - 300 GHz) maruz kalma kısıtlamaları ile ilgili elektronik ve elektrikli ekipmanların değerlendirilmesi", uluslararası kabul edilmiş standartlara uygundur.

## **Japonya**

MIC \ TELEC: 006-000263

当該機器には電波法に基づく、技術基準適合証明等を受けた特定無線設備を装着し ている。

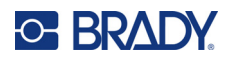

## **B Lisans Verme**

## **Microsoft Windows CE© Son Kullanıcı Lisans Sözleşmesi**

Lisansı Brady Worldwide, Inc. tarafından Microsoft Licensing veya yan kuruluşlarından ("MS") alınmış yazılım içeren bir aygıt satın almış bulunmaktasınız. Microsoft kaynaklı yazılım ürünlerinin yanı sıra ilgili ortam, basılı malzemeler ve "çevrimiçi" veya elektronik belgeler ("YAZILIM") uluslararası fikri mülkiyet hakları yasaları ve anlaşmaları ile korunmaktadır. YAZILIM satılmaz, lisanslı olarak kullanıma sunulur. Tüm hakları saklıdır.

İŞBU SON KULLANICI LİSANS SÖZLEŞMESİNİ KABUL ETMİYORSANIZ AYGITI KULLANMAYIN VEYA YAZILIMI KOPYALAMAYIN. KULLANILMAMIŞ AYGITIN GERİ GÖNDERİLMESİ VE BEDELİNİN İADESİ İLE İLGİLİ TALİMATLAR İÇİN DERHAL BRADY WORLDWIDE, INC. FİRMASINA BAŞVURUN. **YAZILIMIN AYGITTA KULLANILMASI DAHİL OLMAK ÜZERE ANCAK BUNUNLA SINIRLI OLMAMAK KAYDIYLA HERHANGİ BİR ŞEKİLDE KULLANILMASI, İŞBU SON KULLANICI LİSANS SÖZLEŞMESİNİ KABUL ETTİĞİNİZ (VEYA ÖNCEDEN VERMİŞ OLDUĞUNUZ BİR İZNİ ONAYLADIĞINIZ) ANLAMINA GELİR.**

**YAZILIM LİSANSININ VERİLMESİ:** İşbu Son Kullanıcı Lisans Sözleşmesinin tarafınıza verdiği lisans aşağıda belirtilmiştir:

YAZILIMI yalnızca AYGITTA kullanabilirsiniz.

**HATA KABUL ETMEZ.** YAZILIM HATA KABUL ETMEZ. BRADY WORLDWIDE, INC. YAZILIMIN AYGITTA NASIL KULLANILACAĞINI BAĞIMSIZ OLARAK BELİRLEMİŞTİR VE MS, YAZILIMIN BU TÜR KULLANIM İÇİN UYGUN OLDUĞUNUN SAPTANMASI AMACIYLA GEREKEN TESTLERİN YETERLİ DERECEDE YAPILDIĞI KONUSUNDA BRADY WORLDWIDE, INC. ŞİRKETİNE GÜVENMEKTEDİR.

YAZILIM İÇİN GARANTİ VERİLMEZ. **YAZILIM bütün hatalarıyla birlikte "tüm özellikleri ve kalitesi biliniyor olarak" sağlanmaktadır. YAZILIMIN KALİTESİNİN TATMİNKÂR OLMASI, PERFORMANSI, DOĞRU ÇALIŞMASI VE BU YÖNDEKİ TASARIMI (HERHANGİ BİR İHMALİN BULUNMUYOR OLMASI DAHİL) İLE İLGİLİ TÜM RİSKLER TARAFINIZA AİTTİR. BUNLARA İLAVETEN YAZILIMDAN YARARLANMANIZI ENGELLEYECEK HERHANGİ BİR KESİNTİYE VEYA TELİF HAKKI İHLALİNE KARŞI DA HERHANGİ BİR GARANTİ BULUNMAMAKTADIR.** SİZE AYGIT VEYA YAZILIMA İLİŞKİN HERHANGİ BİR GARANTİ VERİLDİYSE SÖZ KONUSU GARANTİLER MS'E AİT OLMADIĞI GİBİ MS İÇİN BAĞLAYICI DA DEĞİLDİR.

**Java desteğine ilişkin not.** YAZILIM, Java ile yazılmış programlar için destek içerebilir. Java teknolojisi hata kabul etmeyen bir teknoloji olup bu teknolojide meydana gelebilecek bir hatanın doğrudan ölüme, yaralanmaya veya fiziksel ya da çevre zararına neden olabileceği nükleer tesislerin işletmesi, uçuş seyir veya iletişim sistemleri, hava trafik kontrolü, doğrudan yaşam destek cihazları veya silah sistemleri gibi hatasız çalışma gerektiren tehlikeli ortamlarda çevrimiçi denetim cihazları olarak kullanılmak ya da yeniden satılmak üzere tasarlanmamış ve üretilmemiştir. Sun Microsystems, Inc. MS'in işbu sorumluluk reddi bildiriminde bulunmasını mukaveleten yükümlü kılmıştır.

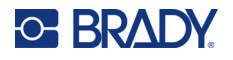

**Belirli Zararlar için Sorumluluk Reddi.** İLGİLİ YASALARCA YASAKLANAN DURUMLAR DIŞINDA MS, YAZILIMIN PERFORMANSINDAN VEYA KULLANILMASINDAN KAYNAKLANAN YA DA BUNLARLA İLGİLİ OLAN DOLAYLI, DOĞRUDAN YA DA ÖZEL HİÇBİR ZARARDAN SORUMLU DEĞİLDİR. BU SINIRLAMA SAĞLANAN TAZMİNATIN AMACINI SAĞLAYAMAMASI DURUMUNDA DAHİ GEÇERLİDİR. HER TÜRLÜ DURUMDA MS İKİ YÜZ ELLİ ABD DOLARININ (250,00 \$) ÜSTÜNDEKİ HİÇBİR TUTARDAN SORUMLU DEĞİLDİR.

**Ters Mühendislik, Kaynak Koda Dönüştürme ve Tersine Çevirme ile İlgili Sınırlamalar.** İşbu sınırlama ile bağlı olmaksızın ilgili yasa hükümlerince izin verilen durumlar dışında, YAZILIM üzerinde ters mühendislik işlemi yapamaz, YAZILIMI kaynak koda dönüştüremez veya tersine çeviremezsiniz.

**YAZILIMIN DEVRİNE SINIRLAMALARLA İZİN VERİLİR.** İşbu Son Kullanıcı Lisans Sözleşmesi nezdindeki haklarınızı yalnızca Aygıtın kalıcı olarak satışı veya devri ile ve sadece alıcının bu Son Kullanıcı Lisans Sözleşmesini kabul etmesi kaydıyla devredebilirsiniz. YAZILIMIN yükseltme olması halinde yapılacak herhangi bir devrin önceki tüm sürümleri de kapsaması gerekir.

**İHRACAT KISITLAMALARI.** YAZILIMIN ABD kaynaklı olduğu tarafınızca kabul edilir. ABD İhracat İdaresi Yönetmelikleri'nin yanı sıra son kullanıcı, son kullanım ve ABD ve diğer ülke hükümetleri tarafından konulmuş olan hedef ülke kısıtlamaları dahil olmak üzere YAZILIMLA ilgili tüm uluslararası ve ulusal yasalara uyulması tarafınızca kabul edilir. YAZILIMIN ihraç edilmesine ilişkin diğer bilgiler için bkz. http://www.microsoft.com/exporting.